# **™**

## 操作マニュアル

## **3DR**

## **3DR** サポート

ご質問や技術的な問い合わせについては、3DR サポートにご連絡く

ださい。 オンライン:**3dr.com/support** E メール: **[support@3dr.com](mailto:support@3dr.com)** 電話:**+1 (858) 225-1414** (直通) **+1 (855) 982-2898** (米国とカナダからのフリーダイヤル)

サポート対応時間: 月曜日から金曜日午前8時から午後5時(太平洋標準時)

3D Robotics (3DR) 1608 4th Street, Suite 410 Berkeley, CA 94710 Tel. +1 (858) 225-1414

3dr.com

Solo User Manual V4 © 2015 3D Robotics Inc. Solo は 3D Robotics 社の商標です。

GoPro, HERO, GoPro ロゴ、および GoPro Be a HERO ロゴは GoPro 社の商標、または登録商標です。

## **1** 目 次

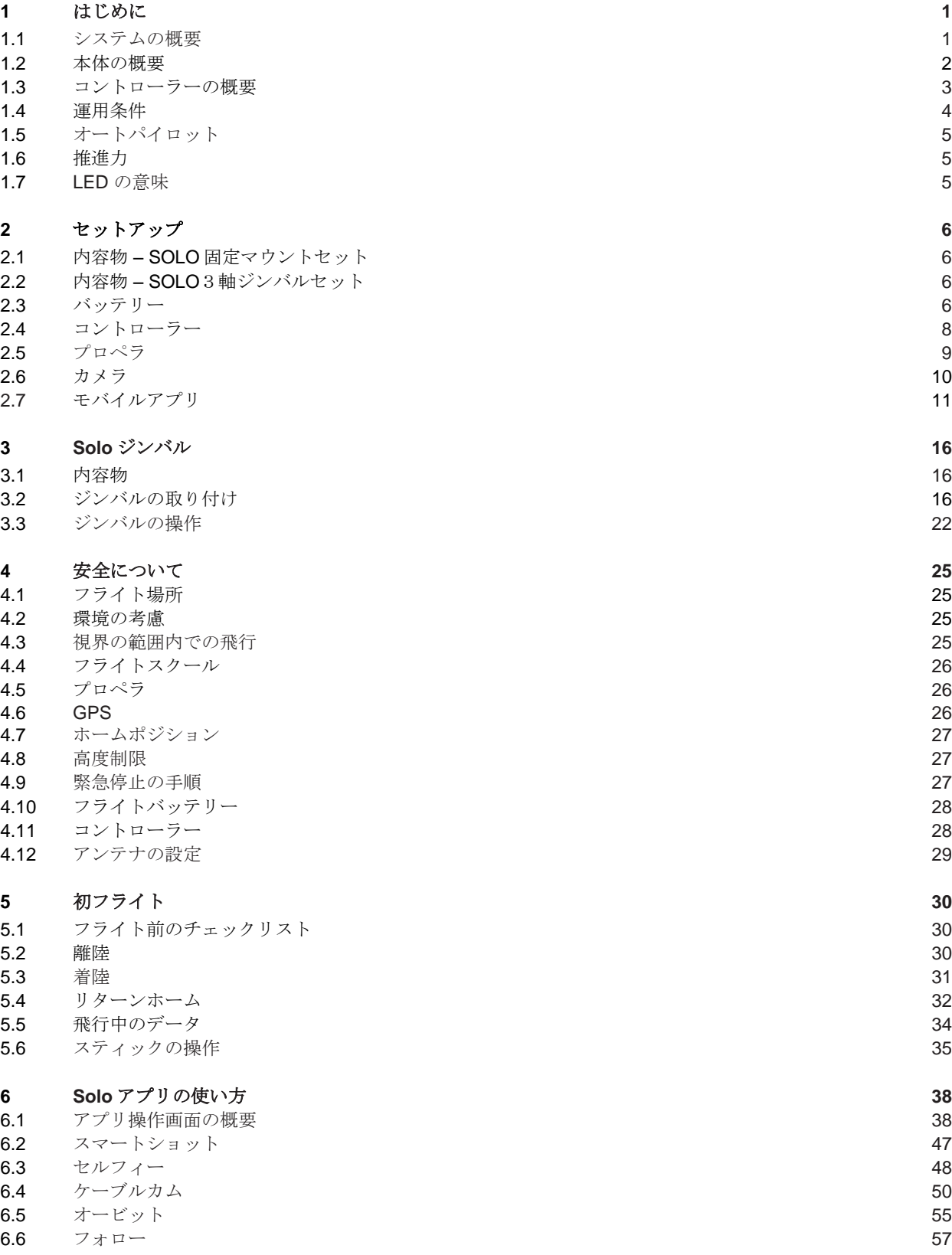

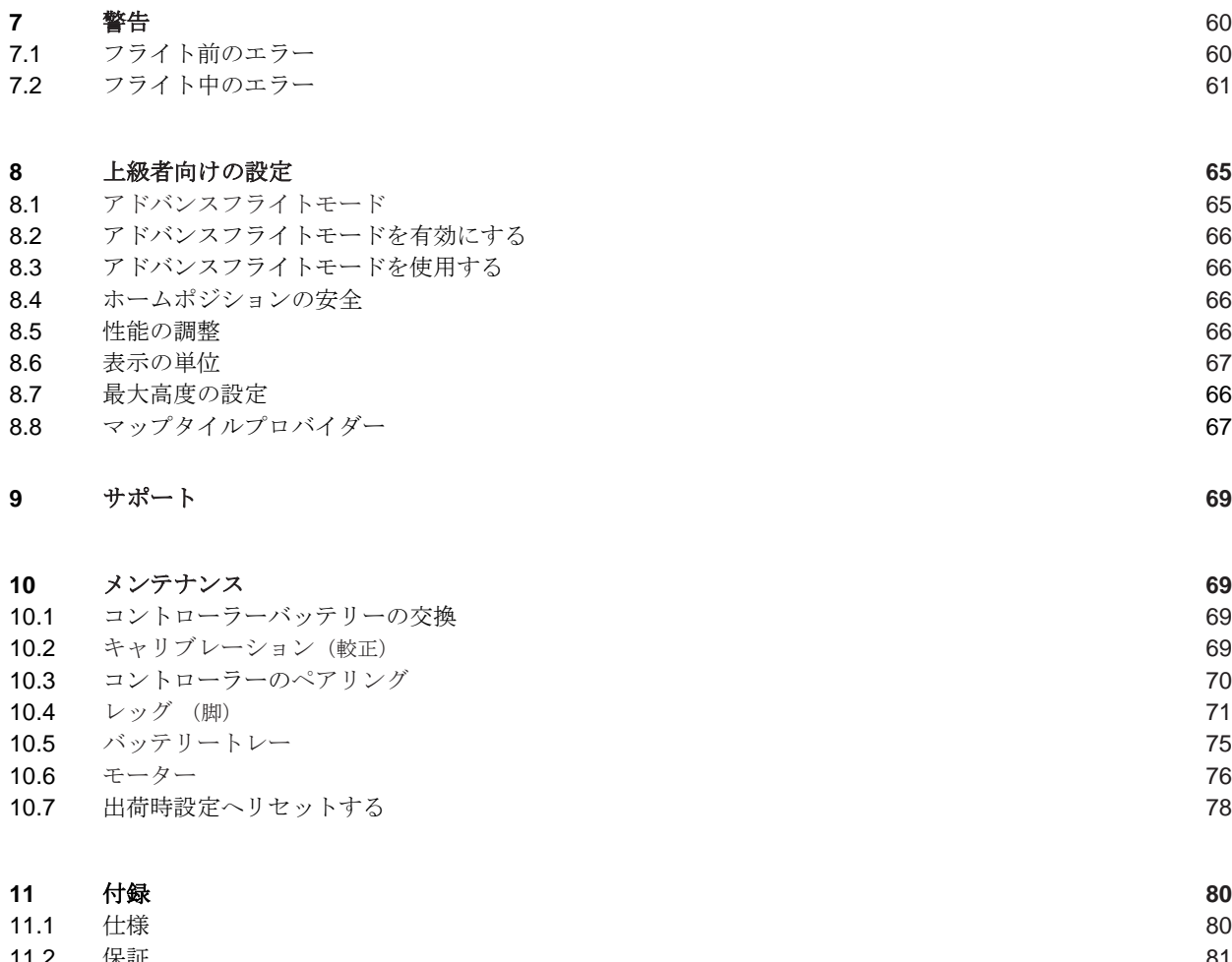

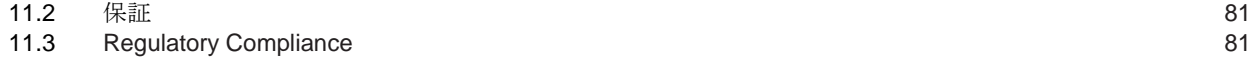

## **1.1** 参照 図

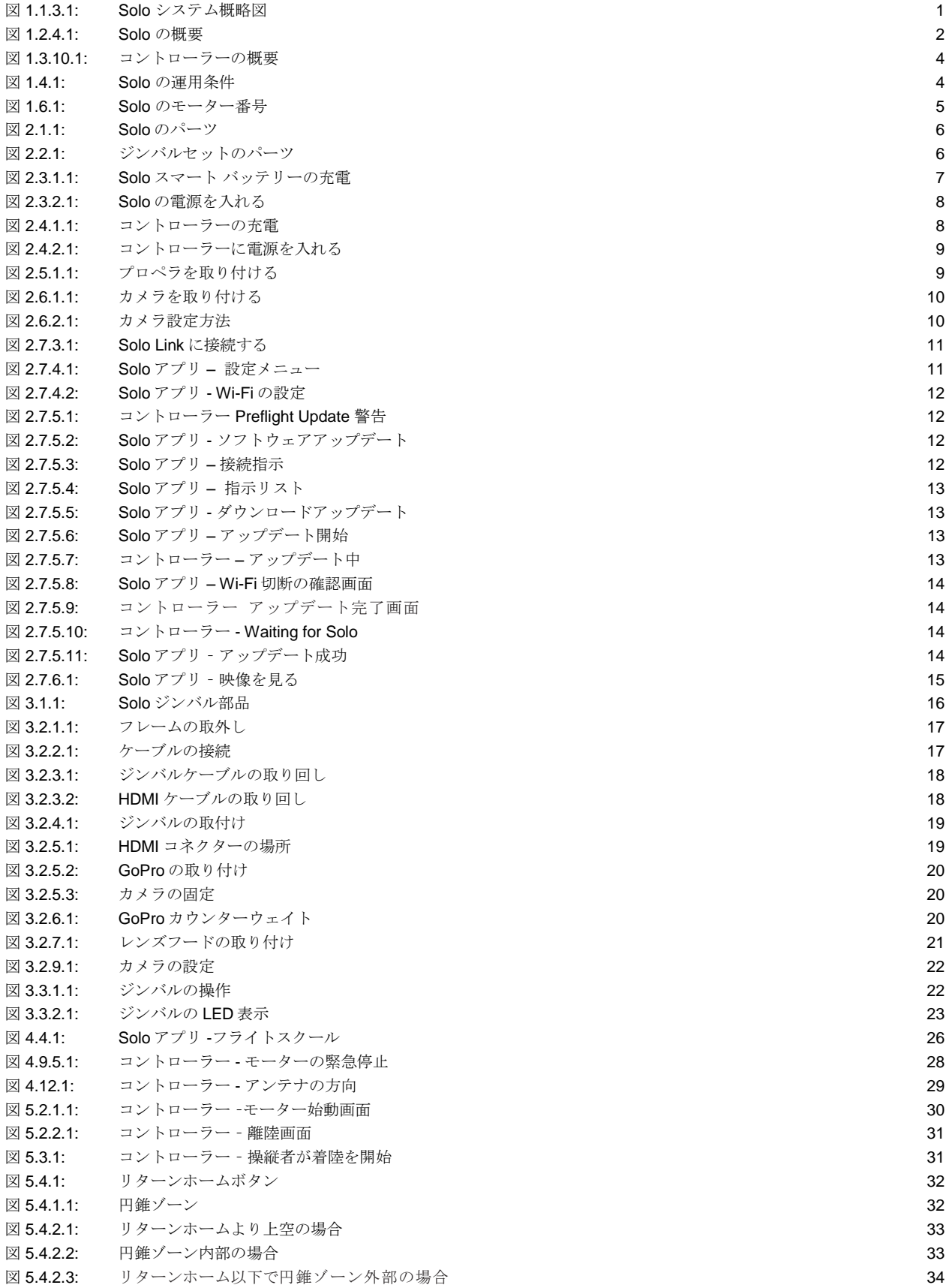

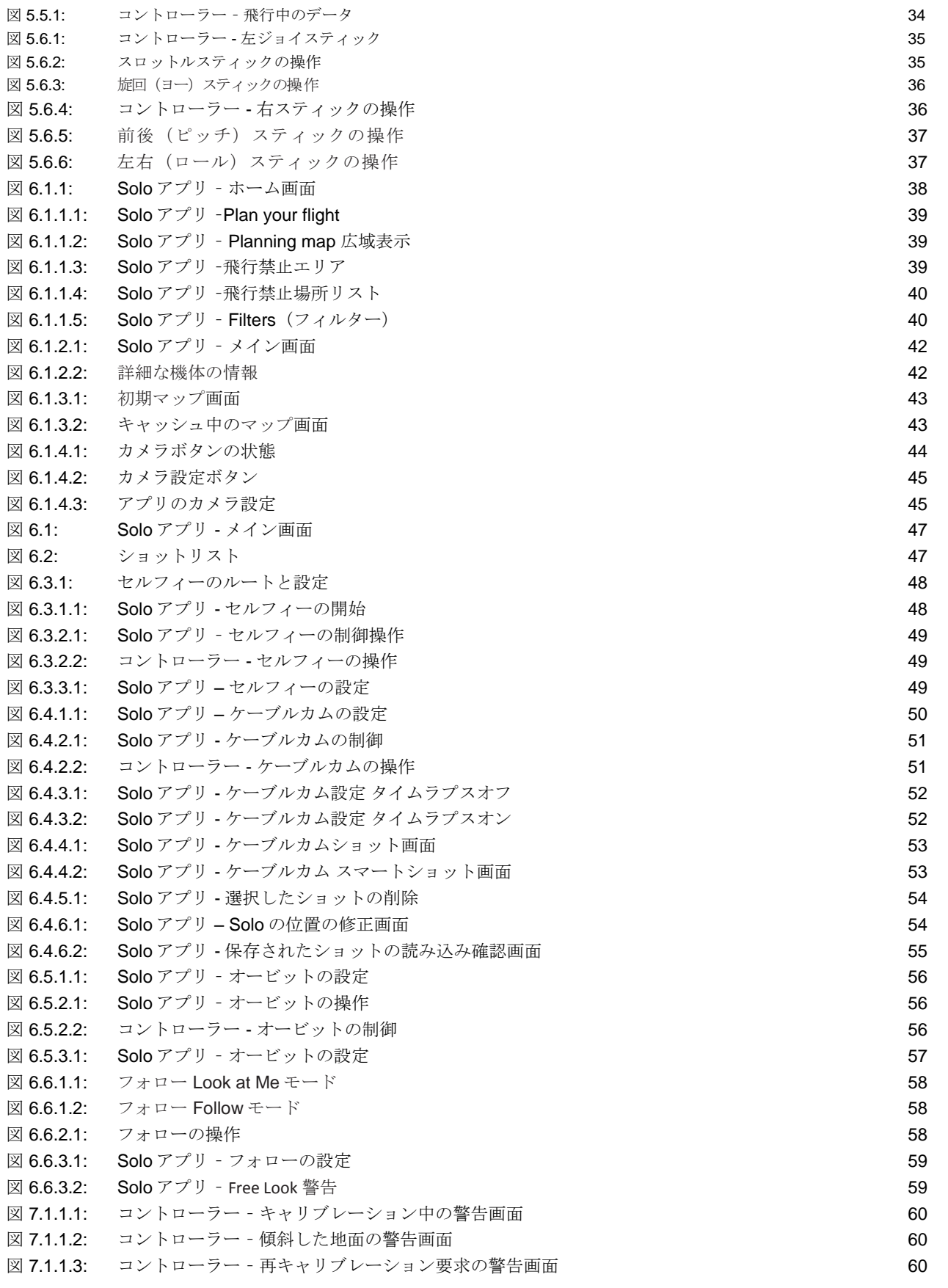

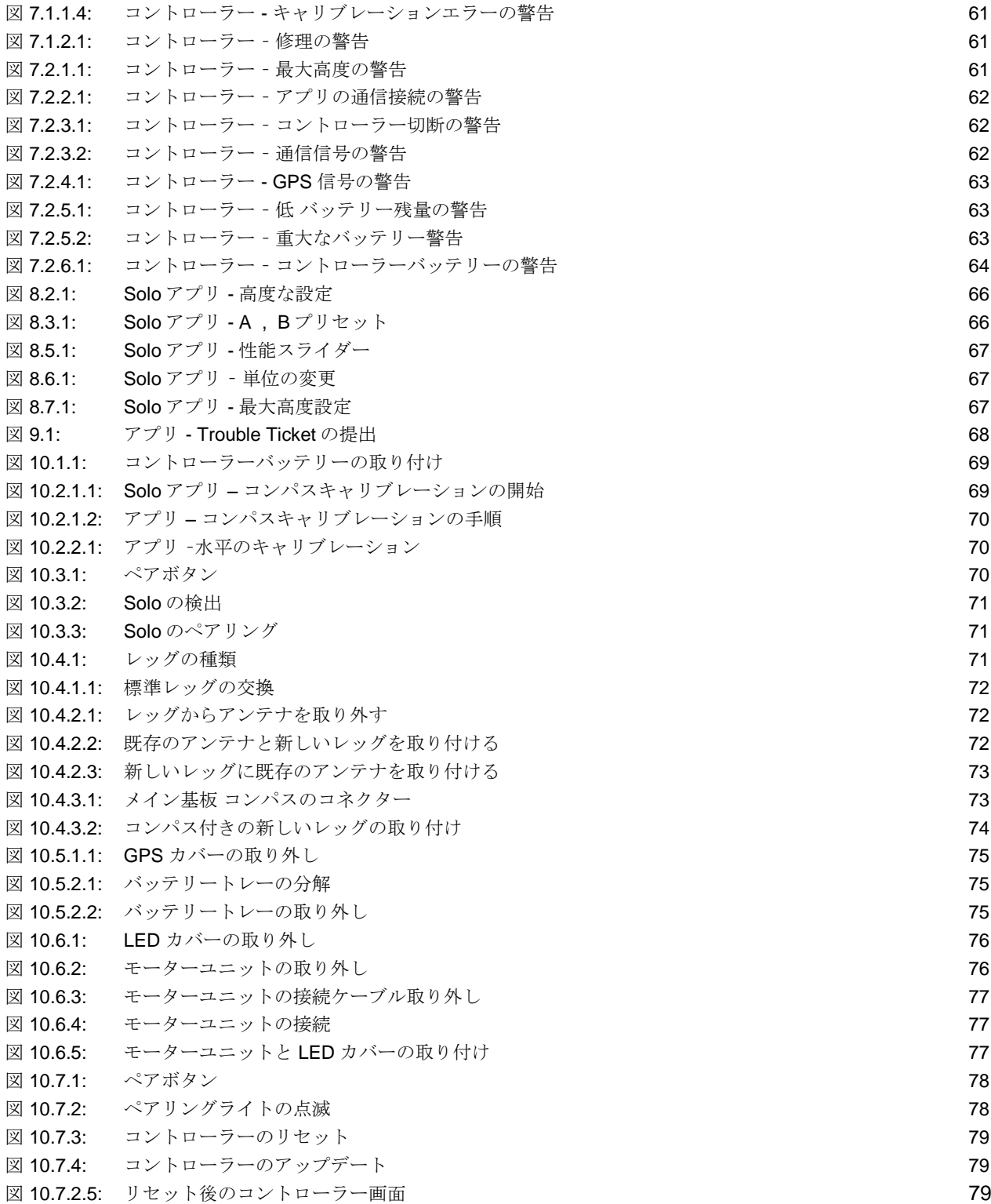

## **1** はじめに

私たちは完璧な空撮ツールとなるよう Solo を設計しました。Solo はパワフルでシンプル、そして信頼性が高く、 名作映画の撮影技法にインスパイアされ開発した、誰でも直感的に使用できるスマートショット機能を備えていま す。Solo があればプロのカメラクルーは必要ありません。いつでも完璧なショットを撮ることができます。私たち は皆様とこの情熱を分かち合うことができ、新たな視点から世界を見る手助けを出来ることを嬉しく思います。ク リエイティブなビデオ撮影の次なる進化を共に創造していきましょう。

## <span id="page-7-0"></span>**1.1** システムの概要

Solo のシステムには Solo 本体、コントローラー、Solo アプリ、および操縦者であるあなた自身が含まれます。 操縦者として地上からコントローラーとアプリに指示を与えてください。そうすればコントローラーがフライト 中の Solo とコミュニケーションをとります。

#### **1.1.1 Solo**

Solo は 4 個のモーターと 4 組のプロペラによって推進力を得る小型無人機です。Solo に搭載されたコンピュータ ーは飛行、姿勢および通信を制御する一方で、機体のデータとビデオ映像出力をリアルタイムで送信し、3DR Link のセキュア Wi-Fi ネットワークを用いて通信します。Solo は GoPro® HERO のカメラを使って空撮ビデオを撮影す るよう最適化されています。

#### **1.1.2** コントローラー

コントローラーは操縦デバイスであると共に、液晶画面に飛行データを表示します。2 本の長距離通信アンテナを 使い、コントローラーは 3DR Link ネットワークによるすべての連絡の中心として機能し、Solo 本体と Solo アプリ からのすべての通信の受信、Solo アプリへのテレメトリー情報の転送、および Solo 本体へのすべての制御信号の 入力を管理します。

#### **1.1.3** アプリ

Solo アプリは機体に搭載された GoPro® カメラからのライブ HD ストリーミング映像を Android または iOS デバイ スに出力します。このアプリにより、機体のデータを重ね合わせてストリーミング映像を見たり、Solo の先進機 能を制御するために簡易化した図にアクセスすることができます。またアプリは 3DR Link ネットワークに接続し、 ビデオやテレメトリーを受信してコントロールインプットを送信します。

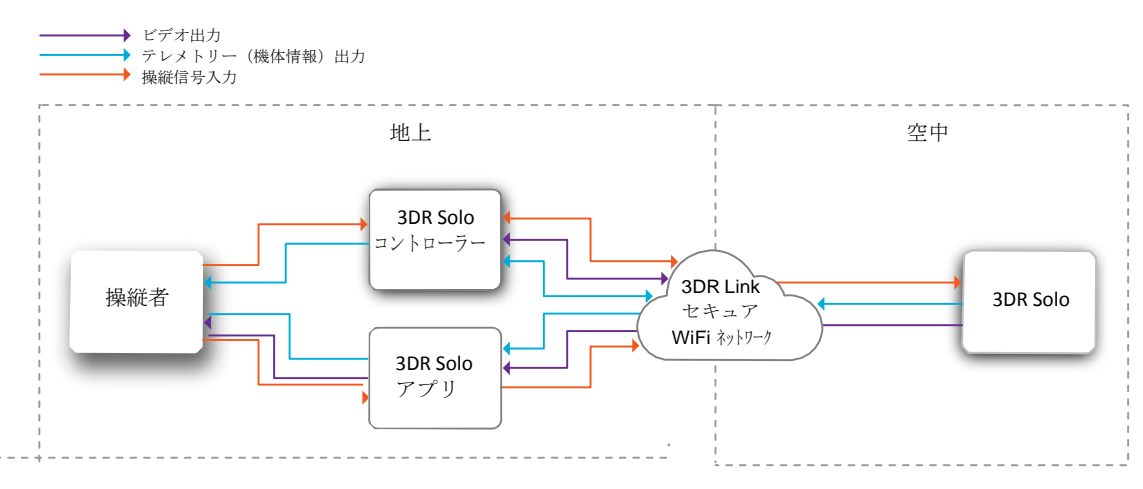

図 1.1.3.1:Solo システム概略図

#### 1.1.4 3軸ジンバル

Solo の 3 軸ジンバルは GoPro® HERO カメラの制御を受け持ちます。ジンバルは **Solo**3軸ジンバルセット の中に同梱、 又は Solo 用のオプションとして別売りされています。この効果的なアクセサリーについては、第3章で詳しく解説します。

## **1.2** 本体の概要

#### **1.2.1** スマートバッテリー

バッテリーは Solo のバッテリーベイに接続します。Solo の電源ボタンはバッテリーにあり、バッテリーを接続しなけれ ば Solo の電源を入れることはできません。

#### **1.2.2** モーターとプロペラ

Solo のアームの端には 1 から 4 まで番号がついています。1 番と 2 番アームのモーターは反時計回りに回転し、シルバ ートップで時計回りに締め付けるプロペラが使われています。3 番と 4 番アームのモーターは時計回りに回転し、ブラ ックトップで反時計回りに締め付けるプロペラが使われています。

#### **1.2.3** 方向を表示する **LED**

それぞれのアームには飛行中の機体の前後を確認するための LED が付いています。前側の 2 つ(1 番と 3 番) は青く光り、 後ろ側の 2 つは (2 番と 4 番) は赤く光ります。この LED の配置は車のヘッドライトとテールライトをイメージしていま す。

#### **1.2.4** 固定式カメラマウントと **HDMI** ケーブル

Solo には GoPro ® HERO カメラを取り付けるための GoPro ® The Frame 固定式マウントが含まれています。HDMI ケー ブルを GoPro® に接続して飛行中にビデオを出力します。

<span id="page-8-0"></span>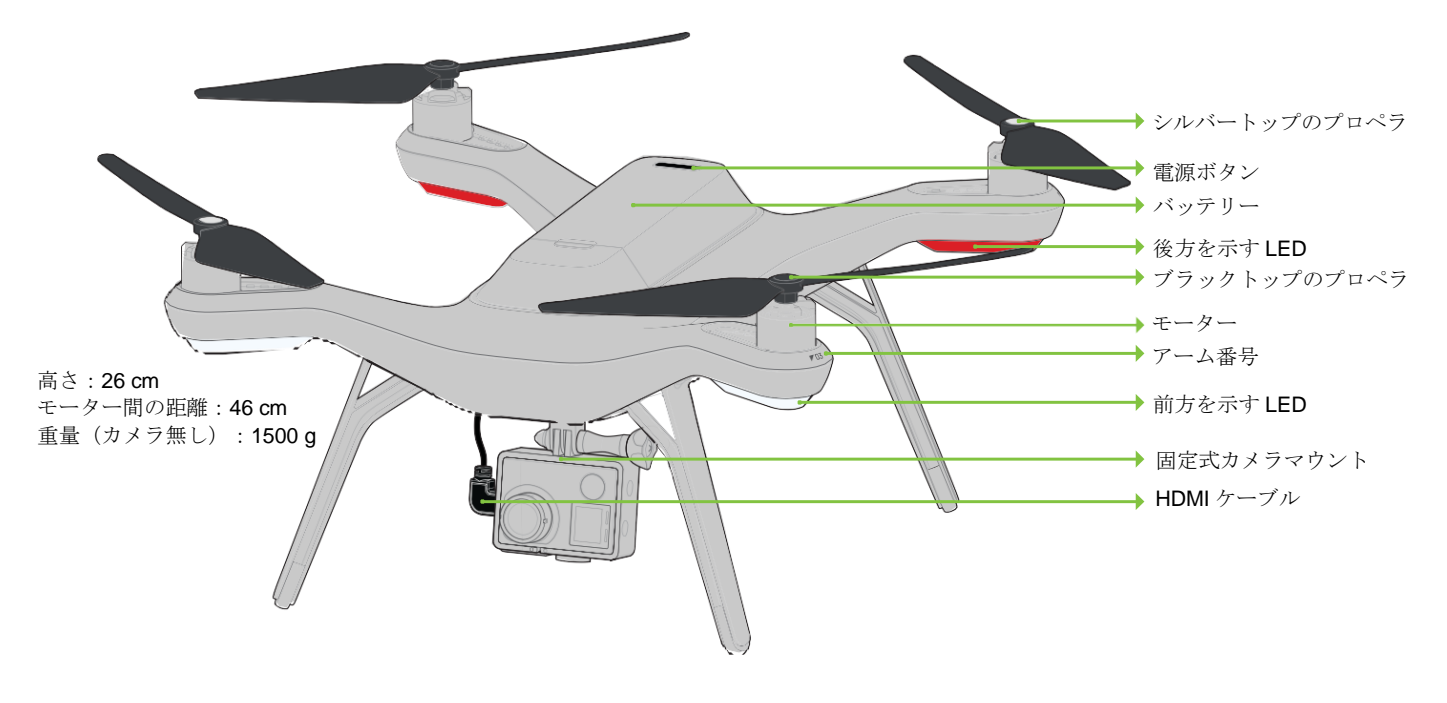

図 1.2.4.1:Solo の概要

## **1.3** コントローラーの概要

#### **1.3.1** モバイルデバイスホルダー

Android または iOS デバイスを取り付けて Solo アプリを作動させると、アプリとコントローラーは簡単に接続 できます。Solo の初期化やスマートショット機能を使うには、スマートホンやタブレットなどのモバイルデバイ ス(別売り)をご準備いただく必要があります。

#### **1.3.2** ジョイスティック

コントローラーの左右にあるジョイスティックは Solo を手動で直接操縦したり、スマートショット機能の使用 中に姿勢や高度の調整に使用します。

#### **1.3.3** 液晶画面

コントローラーのカラー画面は飛行中の機体のデータを表示し、Solo が正常動作するよう促します。

#### **1.3.4** 電源ボタン

コントローラーのバッテリー残量を確認するためには電源ボタンを短く押します。コントローラーの電源 を入れるには、コントローラーがブルッと振動するまで電源ボタンを長く押し続け、スタートアップ画面 が表示されたら手を離してください。

#### **5 FLY** ボタン

モーターの始動、離陸、着陸、フライトモードの変更(自動飛行モードから通常フライトモードなど)などに使用し ます。

#### **1.3.6** リターンホーム

飛行中は常にリターンホームボタンにより飛行を終了でき、Solo は離陸したポイントに戻り、自動で着陸します。

#### **1.3.7** ポーズボタン

ポーズボタンは Solo の緊急停止ブレーキです。このボタンを押すと Solo は一時停止し、その場でホバリングします。

#### **1.3.8 A**・**B** プリセットボタン

A ・B ボタンはどのモードで飛行しているかに基づき、機能が変更されます。 液晶画面には常時、現在 A と B に割り当てられている機能が表示されます。A ・ B ボタンの機能の割当ては Solo アプリを使用して変更可能です。初期設定では A ボタンは ケーブルカム、 B ボタンはオービットに割り当てられ ています。

#### **1.3.9** アンテナ

コントローラーのアンテナは飛行中の Solo と通信を行います。適切なアンテナ設定については 3.12 章 をご覧くだ さい。

#### **1.3.10** ジンバルコントロール

コントローラー上部にあるパドルやボタン、ジョグダイヤルを使って Solo のジンバルをコントロールします。これ らは一部のスマートショット機能の使用中にも使えます。

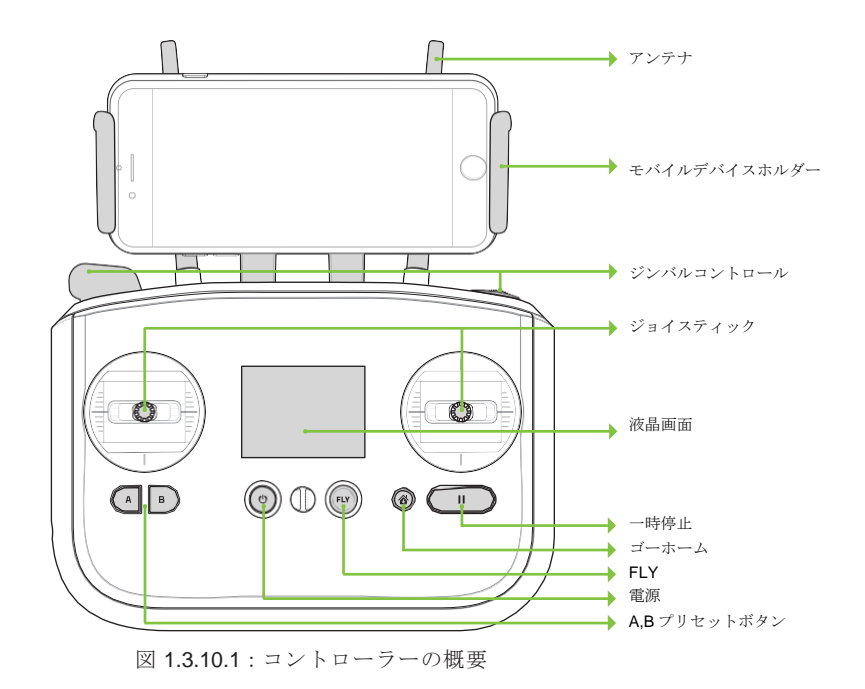

## <span id="page-10-0"></span>**1.4** 運用条件

以下に Solo に適用される運用条件があります。常にこの条件の範囲内で Solo を使用してください。条件を超えた範囲 でのご使用では Solo の性能と動作は保証されません。

| 推定飛行時間      | 最大 25 分注1                            |
|-------------|--------------------------------------|
| 最大高度(初期設定値) | 地上46m $*_{2}$                        |
| 通信可能距離      | 800 $m \approx 3$                    |
| 最大積載量       | 450 <sub>g</sub>                     |
| 巡航速度        | 約 30 km/h (8 m/s)                    |
| 最高速度        | 約 53km/h (15 m/s) 注4                 |
| 耐風性能        | 風速 11 m/s 以下                         |
| 動作可能温度      | $0^{\circ}$ C $\sim$ 45 $^{\circ}$ C |
|             |                                      |

図 1.4.1:Solo の運用条件

- 注 1 飛行時間は積載量、風の状況、標高、気温、湿度、飛行内容、および操縦者の技術により変 わります。表にある飛行時間は高度 600m 未満(海抜)の飛行の場合です。
- 注 2 最大高度を調整するには 7.7 章をご覧ください。
- 注 3 環境条件によります。
- 注 4 フライモード時の最高速度です。アドバンスフライトモードの最大速度については 8.1 章をご覧 ください。

## **1.5** オートパイロット

Solo は ArduPilot Copter ソフトウェアを動作させる Pixhawk 2 オートパイロットを使用します。ArduPilot は MAVlink コミュニケーションプロトコルをベースとするオープンソース飛行コントロールです。Pixhawk 2 は 2 MB のフラッシュメモリーと 256 KB の RAM を持つ ARM Cortex-M4 STM32F427 プロセッサーを作動させます。一連の CAN, I2C, SPI, PWM, および UART インターフェイスと組み合わせて、Pixhawk 2 は一連の機上センサーを使って Solo の向きと飛行中の動きを計算します。このデータは ArduPilot の慣性ナビゲーションと位置推定アルゴリズムに 組み込まれ、制御インプットと合せて Solo の推進システムにコマンドを送ります。

## <span id="page-11-0"></span>**1.6** 推進力

Solo は推進力として 4 個のブラシブラシレス 880KV モーターと 4 個の自動締め付けプロペラを使います。制御と空力効率の ために、対角線上の 2 個のモーターが時計回りに、別の 2 個のモーターは反時計回りに回転します。空中での操縦は 4 個のモ ーターの出力をミックスすることにより得られ、ロール、ピッチ、およびヨー軸に沿って飛行の制御を行います。

4 個のモーターにはそれぞれアームに番号が記されており、これらの番号はオートパイロットの飛行制御に対応 します。また、モーター交換手順を示すためにも使われます。各モーターはオートパイロットに命じられる速度 を達成するようモーターの回転を制御する ESC (電子速度コントローラー) により制御されます。

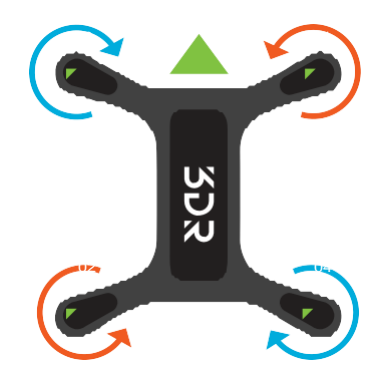

図 1.6.1:Solo のモーター番号

## <span id="page-11-1"></span>**1.7 LED** の意味

Solo の 4 個の LED は、起動時および飛行中の状態を示します。

- 青 (前) と赤 (後) が点灯: 飛行準備完了、通常のフライト状態
- 青 (前) と赤 (後) が点滅: 自動飛行している状態
- 赤の点滅が前後で切り替わる: コントローラーの信号が切断された状態
- 虹色に点滅: アップデート中の状態
- 緑色に点灯した後、1 つずつ消える: 正常に起動が完了した状態
- 緑色に点灯し、自動的に消えない: 起動に失敗した状態。Solo を再起動してください
- -

## **2** セットアップ

この章では Solo を箱から出し、初期設定するために必要な項目を説明します。

## **2.1** 内容物 – Solo 固定マウントセット

Solo の固定マウントセットには Solo 本体(Gopro 取付け用のフレーム付き)、コントローラー、プロペラ (4 個+スペア 2 個)、Solo 用充電器、コントローラー用充電器が含まれます。

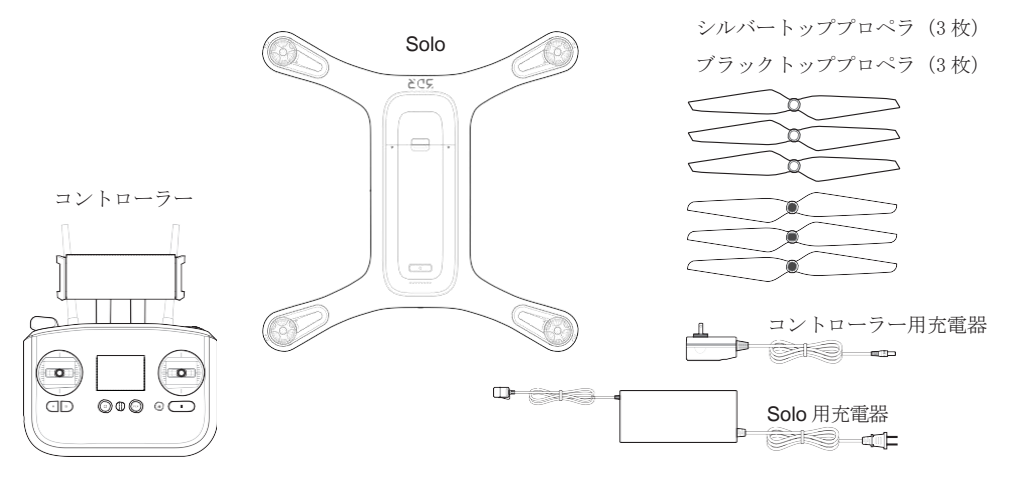

図 2.1.1:Solo のパーツ

## **2.2** 内容物 – Solo 3軸ジンバルセット

Solo の 3軸ブラシレスジンバルセットには Solo 本体 (3軸ジンバル付き)、コントローラー、プロペラ (4 個+スペア 2 個)、Solo 用充電器、コントローラー用充電器が含まれます。

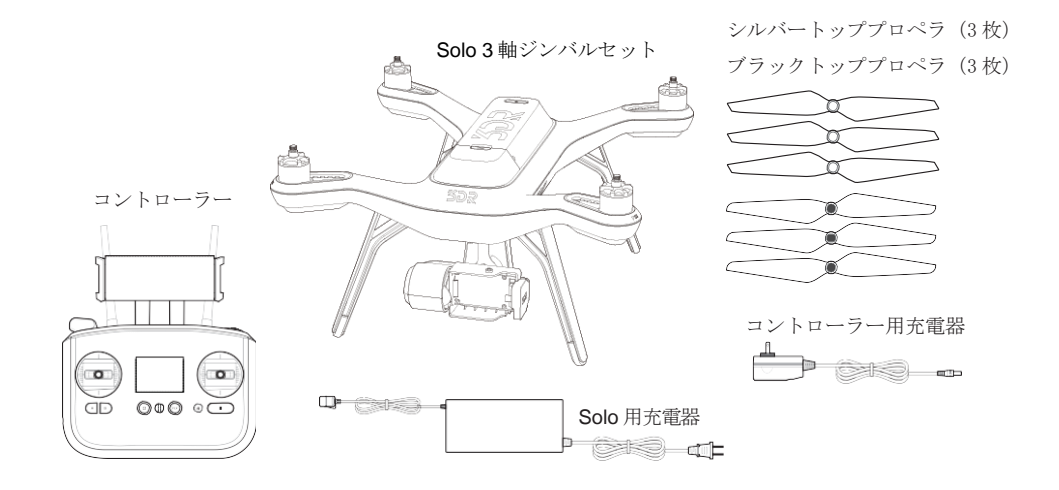

図 2.2.1:ジンバルセットのパーツ

## **2.3** バッテリー

Solo は充電可能な Solo スマートバッテリーにより電力を供給され、フル充電で最大 25 分の飛行時間を実現します。 (飛行時間は積載重量、風の状態、標高、気温、湿度、飛行状態、パイロットの技術などによって変化します。) Solo スマートバッテリーはリチウムポリマー電池ですので、安全に動作させて事故を防ぐためには、取り扱い上 の留意点があります。バッテリーの安全に関して、詳しくは 28 ページの 4.10 章をご覧ください。

#### **2.3.1** 充電

バッテリーの残量は、電源ボタンの下にあるインジケーターランプで示されます。電源ボタンを一度押すと、現 在のバッテリー残量が表示されます。 Solo のバッテリーは出荷時には約 50%の 充電状態ですので、最大の飛 行時間になるよう最初の飛行前に満充電してください。

充電の前に、リリースボタンを押したままバッテリーを後方にスライドさせ、本体からバッテリーを取り外してく ださい。バッテリーの充電は Solo に付属の充電器を使用してください。純正以外の充電器はバッテリーにダメージ を与えたり、火災の原因となることがあります。

バッテリーの充電には、Solo 用充電器をバッテリーとコンセントにつないでください。充電中、インジケーター ランプは現在の充電容量を示します。充電器には別のインジケーターランプがあり、バッテリーが満充電される と赤から緑に変わります。バッテリーを 100%充電するには約 1.5 時間かかります。 スマートバッテリーの最適な保管状態は 50%の残量です。残量が極端に少ない、又は多い(10%以下、又は 90% 以上)状態での保管はバッテリーにダメージを与え、寿命を極端に縮めます。

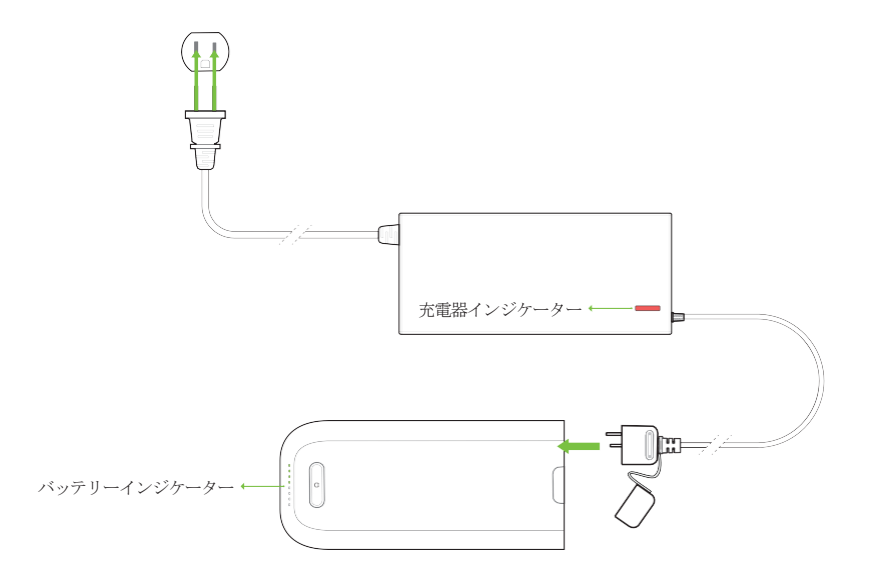

図 2.3.1.1:Solo スマートバッテリーの充電

#### **2.3.2** 電源を入れる

Solo の電源を入れるためには、バッテリーを Solo のバッテリーベイに挿入し、カチッと音がするまで前にスライ ドさせます。バッテリー電源ボタンを押し続け、Solo の電源を入れてください。Solo の電源が入ると、バッテリー のインジケーターランプが アニメーションで表示され、起動音が聞こえます。Solo には純正の 3DR Solo スマート バッテリー以外は使用しないでください。純正外のバッテリーを使うと Solo に致命的なダメージが生じる可能性 があります。

> 電源を入れる前に Solo を水平な場所に置き、起動時とセンサーの初期化時には Solo を動かさないでください。Solo が動いてしまうと センサーのキャリブレー ション(較正)が正しく行わず、エラーの原因となったり、飛行中の性能に影響 することがあります。

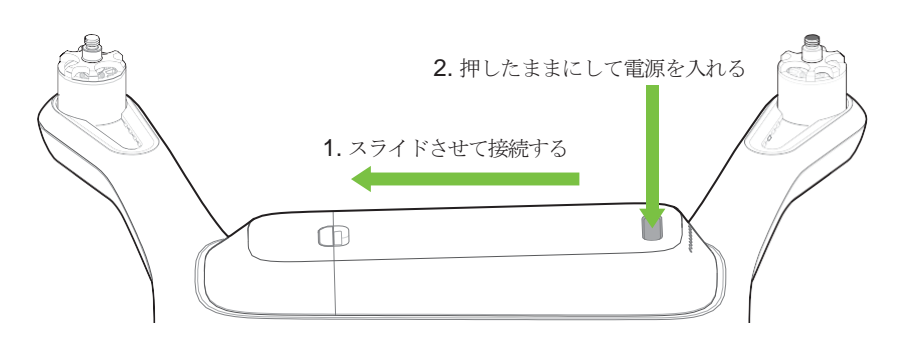

図 2.3.2.1:Solo の電源を入れる

## <span id="page-14-0"></span>**2.4** コントローラー

Solo のコントローラーには充電可能なリチウムイオンバッテリーが装着されています。

#### **2.4.1** 充電

コントローラーの充電には純正のコントローラーをご使用してください。純正外の充電器を使用すると、コ ントローラーにダメージを与えたり、火災の原因となることがあります。

コントローラーを充電するためには、コントローラー充電器をコントローラーの横にある充電用ジャックとコン セントにつなぎます。コントローラーのバッテリー残量を確認するには、電源ボタンを短く押してください。満 充電されたコントローラーは約6時間作動します。フライトの前に必ずコントローラーのバッテリーレベルを確 認し、必要があれば再充電してください。コントローラーを満充電するためには、約3時間かかります。

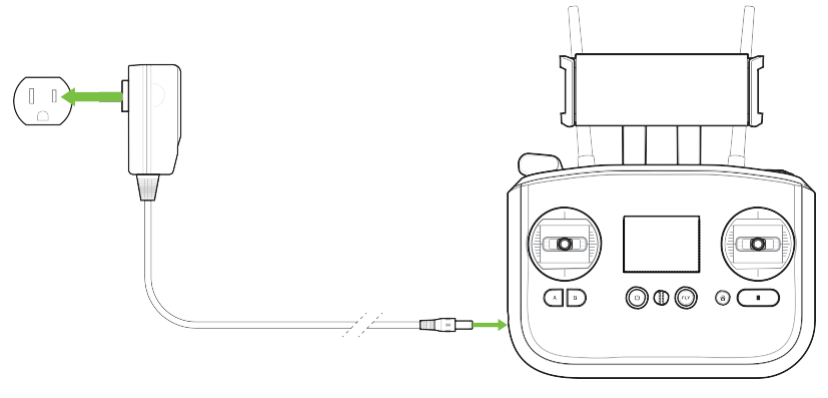

図 2.4.1.1:コントローラーの充電

#### **2.4.2** 電源を入れる

コントローラーの電源を入れるには、スタートアップ画面が表示されるまでコントローラーの電源ボタンを押し続けてくださ い。

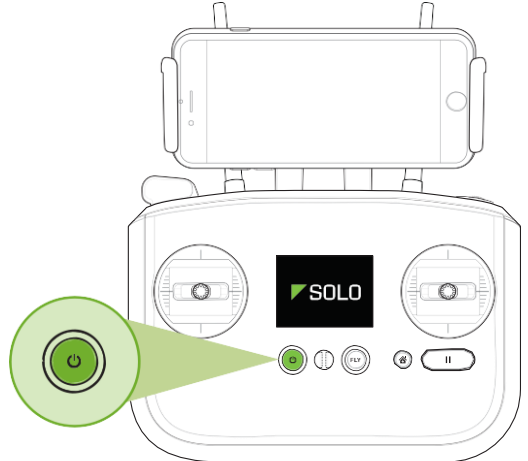

図 2.4.2.1:コントローラーに電源を入れる

## <span id="page-15-0"></span>**2.5** プロペラ

Solo は 2 種類の自己締め付け型プロペラを使用しており、プロペラ中央にある円の色で識別できます。

#### **2.5.1** 取り付け

シルバートップのプロペラをモーター軸の上部にシルバーの刻印があるモーターに取り付け、ブラックトップのプロ ペラを黒い刻印のあるモーターに取り付けてください。プロペラを取り付ける前にモーターの種別確認シールをはが してください。

シルバートップのプロペラは時計回りに回すと締まり、ブラックトップのプロペラは反時計回りに回すと締まり ます。それぞれのプロペラのロックとアンロックのアイコンをチェックし、締め付けと取り外しの正しい回転方 向を確認してください。

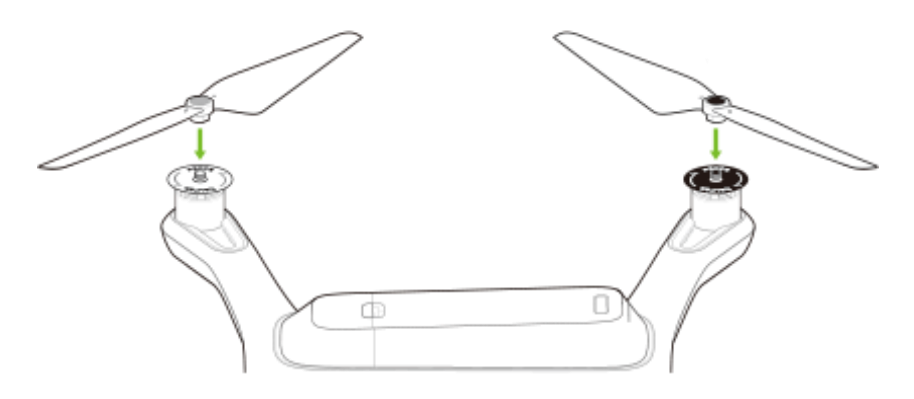

<span id="page-15-1"></span>図 2.5.1.1:プロペラを取り付ける

## **2.6** カメラ

Solo には GoPro® HERO 3, 3+ ,4 に対応した固定式マウント GoPro® フレームが同梱されています。

#### **2.6.1 GoPro** をフレームに取り付ける

カメラを GoPro®フレーム™ 固定式マウントに取り付けるには、お手持ちの GoPro® を逆さまにして装着し、 HDMI ケーブルをカメラに接続します。

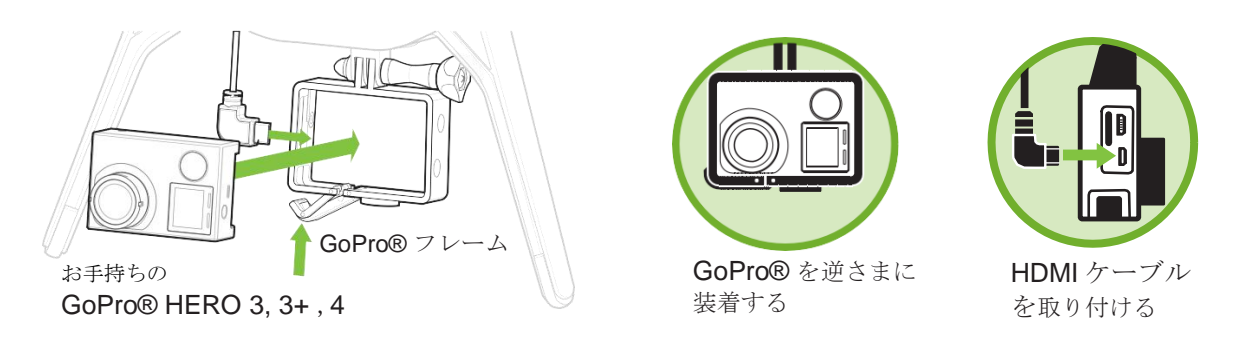

図 2.6.1.1:カメラを取り付ける

#### **2.6.2** 設定

最高の結果を得るためには、カメラ設定を逆向きにして、FOV(視野)を Medium (中)に設定してください。 (視野を Medium (中)に設定することにより、プロペラが映像内に現れなくなります。)

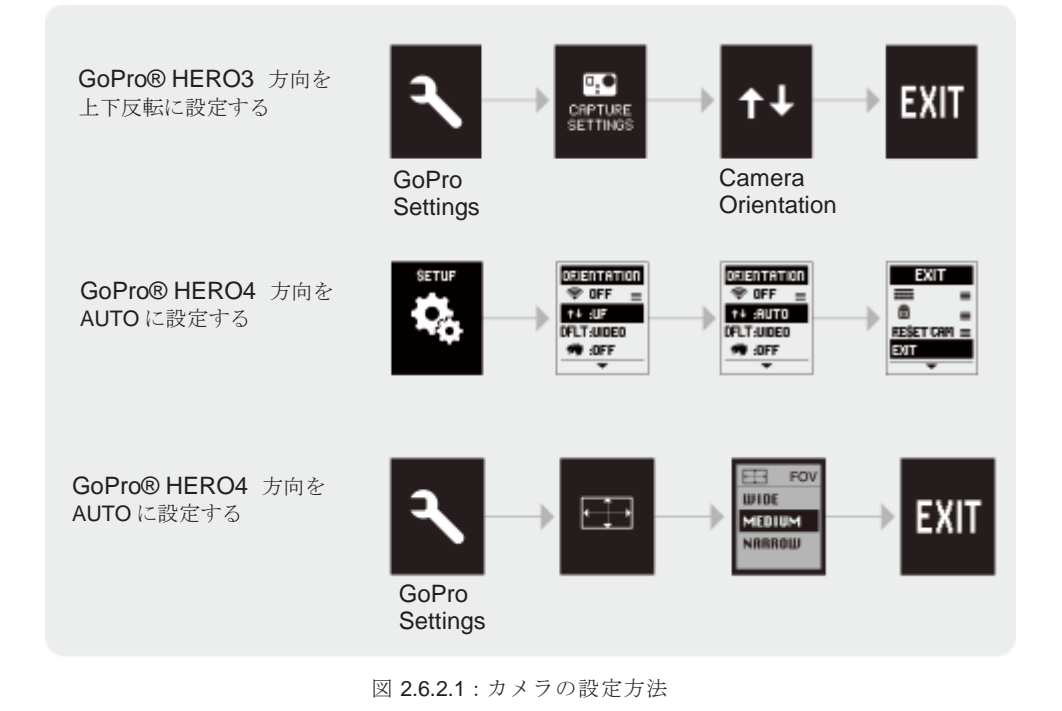

GoPro® の Wi-Fi がオフになっていることを確認してください。 Solo の通信と干渉して予期せぬ動作を引き起こします。

## <span id="page-17-0"></span>**2.7** モバイルアプリ

Solo アプリは、モバイルデバイスにストリーミング映像と、スマートショットや他の先進的な Solo 機能とやり とりするため、シンプルなグラフィックによるインターフェイスを提供します。

#### **2.7.1** インストール

当社 Web サイト 3dr.com/solo app 、App Store 又は Google Play Store から "3DR Solo"アプリケーションをダウンロードして ください。3DR Solo は iOS 9.0 以上、および Android 4.3 以上で動作します。Android の場合は"3DR Services" アプリのイン ストールも必要です。

#### **2.7.2** ユーザー登録

Solo アプリの初回起動時には、ユーザー登録と Solo のシリアル番号の登録を求める画面が表示されます。またいくつかの動 画のイントロムービーが開始します。これらの動作が完了すると、アプリのホーム画面に切り替わります。

#### **2.7.3 Solo** に接続する

アプリに接続するためには、Solo とコントローラーの両方の電源が入っていなければなりません。Solo アプリを Solo の Wi-Fi(3DR Link Wi-Fi network)に接続するためには、 モバイルデバイスの Wi-Fi 設定から Solo\_Link- ####(#には英数字が入ります)を選択してください。初期パスワード "sololink" と入力します。 接続が完了した ら Solo アプリに戻ってください。

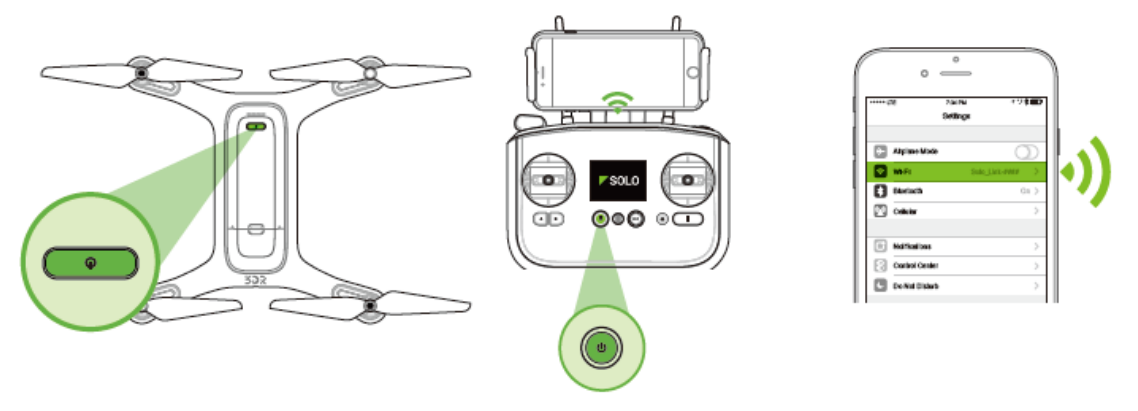

図 2.7.3.1:Solo Link に接続する

#### **2.7.4 SoloLink** パスワードを変更する

Solo Wi-Fi に接続したら、ネットワークを保護するためにパスワードを変更してください。右上のメニューから Wi-Fi パスワードの変更を選択し、ご自分のドローンに独自のパスワードを設定してください。

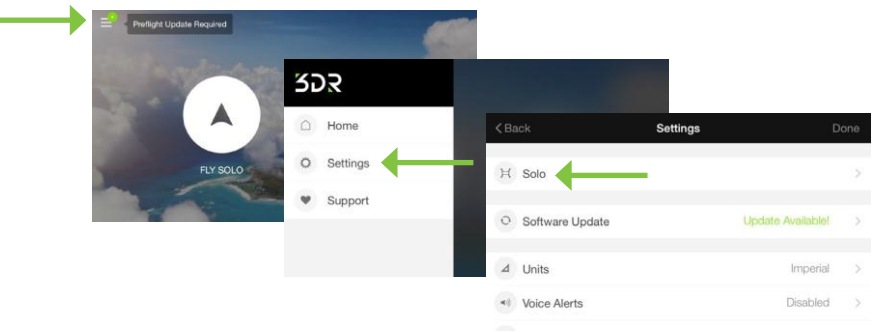

図 2.7.4.1:アプリ – 設定メニュー

メニューより、Wi-Fi の設定を選択し、新しいパスワードを設定してください。パスワードは 8 文字以上、32 文字 以内の英数字でスペース(空白)は入力できません。「適用」を選択するとパスワードが変更がされます。ご自身 で設定した パスワードを忘れてしまった場合、 10.7 章にある工場出荷時設定手順を行ってパスワード初期パスワ ード(sololink)に再設定します。

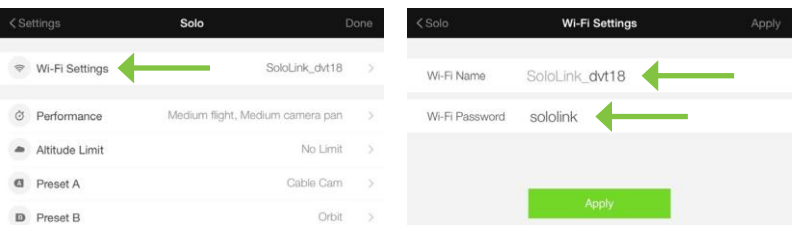

図 2.7.4.2:アプリ -Wi-Fi の設定

#### **2.7.5** アップデート

最初の飛行の前に、アプリを使って必要な初飛行前のアップデートを行ってください。コントローラーの画面には preflight update (初飛行前アップデート)と表示され、アップデートを行うように促します。必ずコントローラーと Solo 両方の電源が入っていることを確かめてください。コントローラーには少なくとも 50% のバッテリー残量が 必要で、アプリは Solo Wi-Fi に接続していなければなりません。アップデートが完了するには、最大で 10 分かかる ことがあります。

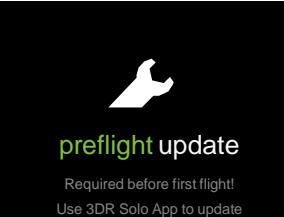

図 2.7.5.1:コントローラー画面 Preflight Update 警告

アップデートを開始するには、Solo アプリにある設定メニューを開いてソフトウェアアップデートを選択します。

| $\zeta$ Back |                     | <b>Settings</b>          | Done          |
|--------------|---------------------|--------------------------|---------------|
|              | H Solo              |                          | s             |
| $\circ$      | Software Update     | <b>Update Available!</b> | 5             |
| ⊿            | Units               | Imperial                 | $\rightarrow$ |
| R            | <b>Voice Alerts</b> | <b>Disabled</b>          |               |

図 2.7.5.2:Solo アプリ - ソフトウェアアップデート

モバイルデバイスは初めて Solo Wi-Fi と接続しますので、Solo Wi-Fi とモバイルデバイスを一度接続しておく必要があ ります。

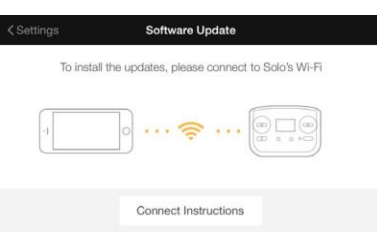

図 2.7.5.3:Solo アプリ – 接続指示

Solo Wi-Fi へ接続するには、こちらの画面の指示に従います。

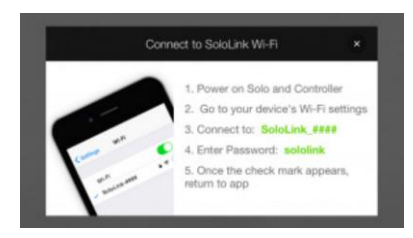

図 2.7.5.4:Solo アプリ – 指示リスト

モバイルデバイスの設定メニューより、Solo Wi-Fi への接続が完了したら Solo アプリに戻ります。Solo アプリにはこ れからアップデートしようとしているバージョンが表示されます。「アップデートのダウンロード」を選択します。 ダウンロードはインターネットより行われますので、モバイルデバイスはインターネット接続が必要になります。モ バイルデータ通信、又はインターネットが使用できる Wi-Fi を使用してインターネット接続をする必要があります。 Wi-Fi でダウンロードする場合にはモバイルデバイスの設定メニューより、Wi-Fi を選択し直す必要があります。

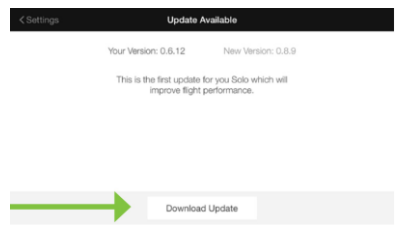

図 2.7.5.5:Solo アプリ – ダウンロードアップデート

ダウンロードが完了したら、Solo アプリはモバイルデバイスの Wi-Fi 設定内で Solo Wi-Fi に再度接続するよう促します。 モバイルデータ通信を使用してダウンロードした場合には、Solo Wi-Fi には接続済みですので、接続し直す必要はあり ません。

Solo アプリがコントローラーへの接続を探知したら、アップデートを開始するようにアプリが促します。(Solo とコ ントローラーの電源が入っており、Solo Wi-Fi に接続していなければなりません) Begin を選択してアップデートを 開始してください。

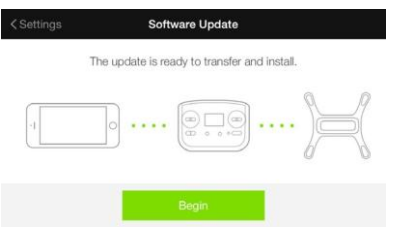

図 2.7.5.6:Solo アプリ – アップデート開始

アップデートの進行中、コントローラー画面には controller updating と表示されます。コントローラーはアップデート中に自動 的に電源が切れて再度起動します。これには最大で5分かかることがあります。

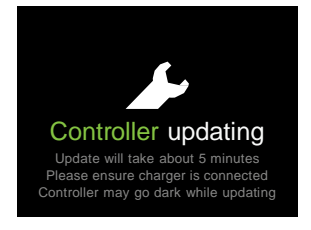

Solo アプリで下の画面が表示されたら「次へ」を選択して続けてください。コントローラーはアップデート中に自動 的に再起動を行うため、モバイルデバイスの Solo Wi-Fi は切断されます。

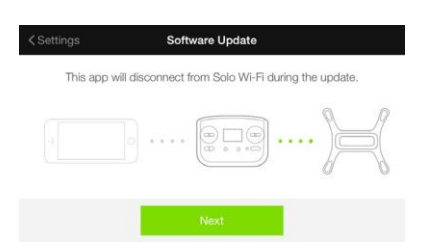

図 2.7.5.8:Solo アプリ – Wi-Fi 切断の確認画面

アップデートが完了すると、コントローラーは自動的に再起動し、緑色のチェックマークが表示されてアップデート が成功したことを表示します。コントローラー画面にこの緑色のチェックマークが表示されたら、Solo Wi-Fi に再度 接続してから Solo アプリに戻り、コントローラーの A ボタンを押してアップデートを続行します。

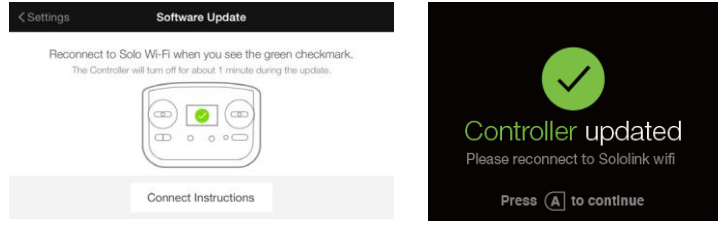

図 2.7.5.9:コントローラー アップデート完了画面

A ボタンを押した後、Solo は再起動してアップデートを完了します。Solo が再起動している間、コントローラーに は waiting for Solo と表示されます。

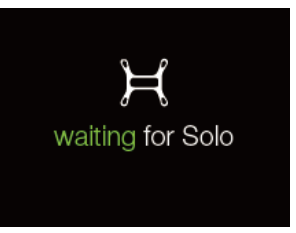

図 2.7.5.10:コントローラー - Waiting for Solo

アップデートが完了すると、Solo の LED は緑色に点灯し、コントローラーは標準の離陸画面に戻ります。Solo アプ リはアップデートの完了を表示します。Solo の LED は緑色の点灯の後、標準の青と赤に点灯します。アップデート後、 数分たっても LED が青と赤に点灯しない場合は Solo を再起動してください。

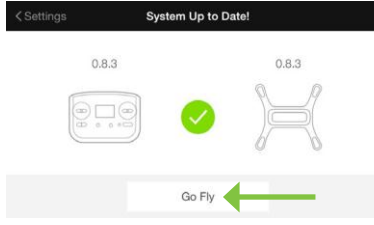

図 2.7.5.11:Soloアプリ – アップデート成功

#### **2.7.6** 映像を見る

アップデートの完了後、Solo アプリ左下にある「Solo を飛ばす」を選択してください。映像を見るためには Solo、コ ントローラー、および GoPro® の電源が入っていて、モバイルデバイスが Solo Wi-fi に接続してから「Solo を飛ば す」をタップしてください。

最初のフライトの前に映像が見えることを確認してください。映像が上下逆さまになっている場合は、2.6 章をご覧 ください。

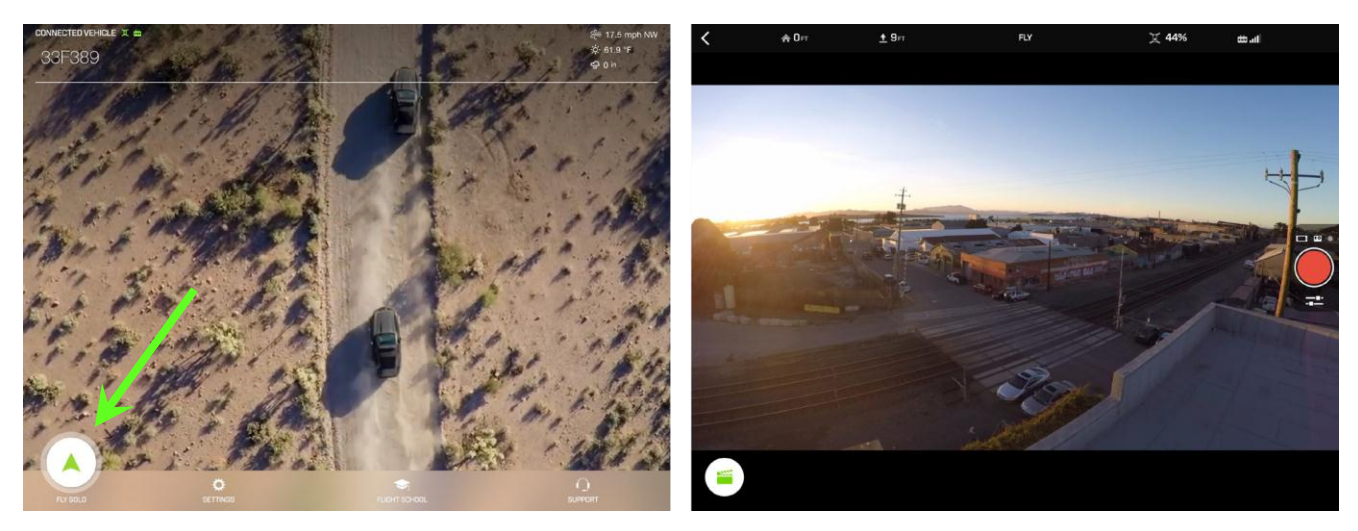

図 2.7.6.1:Soloアプリ – 映像を見る

## **3 Solo** ジンバル

Solo ジンバル (オプション)は GoPro®を取付けて、リモートコントロールすることが出来ます。Solo の3軸ジ ンバルは Solo の知性と融合することにより、完全に自動化された撮影をするとともに、滑らかで安定した映像、 GoPro®の制御や充電、ストリーミング映像の長距離伝送を可能にします。

- 常にスムーズでなめらかな HD 映像
- 飛行中の録画の開始/停止 (HERO4 シリーズ)により、必要な部分のみ収録可能
- 強化されたスマートショット機能は、0.1 度以内の精度で制御
- プリセット角度とスピード調整付きの精細なチルト角度制御

注:Solo 3軸ジンバルセットをご購入された場合は、19 ページ「カメラの取付け」の項目は必要ありません。

## **3.1** 内容物

Solo の 3 軸ジンバルのパッケージには、Solo ジンバル、レンズフード、GoPro®カメラ用カウンターウェイト (4 個)、ジンバル取付け用ドライバーが含まれます。

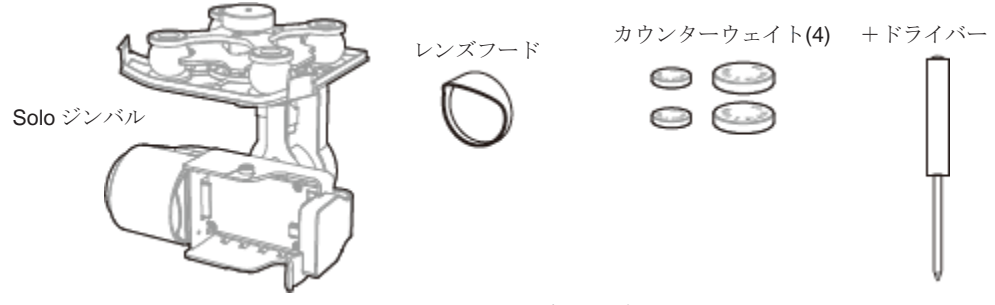

図 3.1.1:Soloジンバル部品

Solo ジンバルを取付けて機能を利用するには、下記の手順に従って取付けてください。

## **3.2** ジンバルの取付け

最高の品質で正しくジンバルを動作させるには、Solo ジンバルを取付ける前に、Solo のファームウェアのバージ ョンと GoPro®だけでなく、モバイルデバイスの Solo アプリも最新にしてあることを確認してください。

推奨バージョン

- Solo: 1.2.0 以降
- Solo アプリ:1.2.0 以降
- GoPro®:3.00.00 以降

#### **3.2.1** フレームを取り外す

- 1. 機体の底部にアクセスするため、Solo を裏返す
- 2. フレームは 3 本の取付けネジで Solo に固定されています。(脱落防止にネジロック剤が使用されています) ネジを完全に緩めても取り外しは出来ませんので、それ以上出てこなくなるまで緩めてください。
- 3. マウントを Solo から慎重に取り外し、持ち上げてください。
- 4. 根本を通っている HDMI ケーブルを取り除くと、フレームの取り外しは完了です。

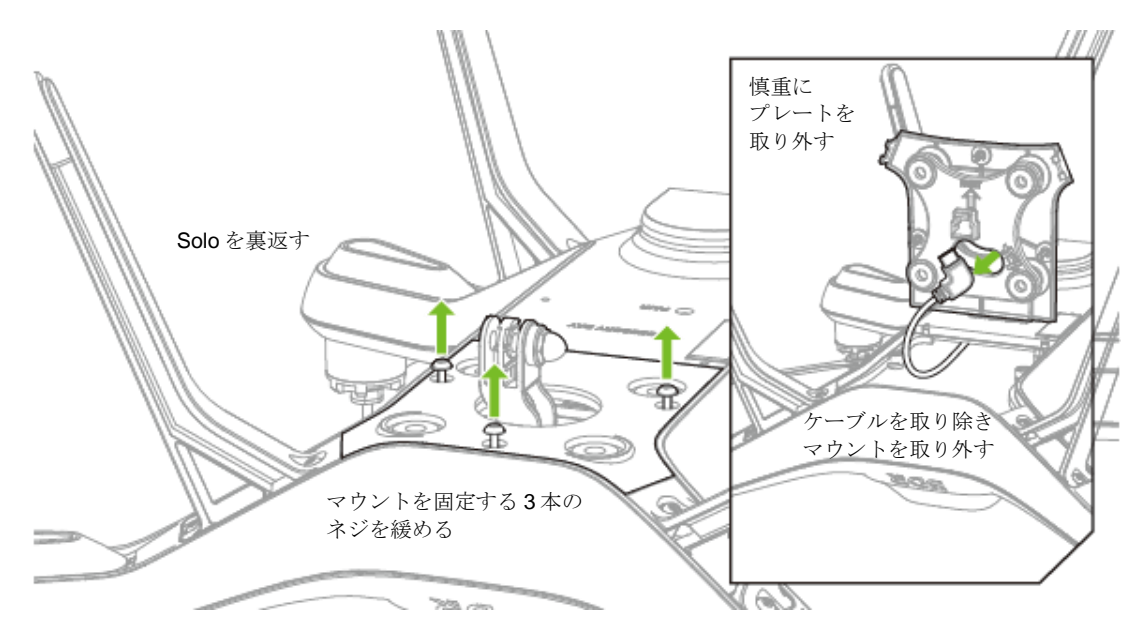

図 3.2.1.1:フレームの取り外し

#### **3.2.2** ジンバルの接続

- 1. ウレタンフォームを矢印の方向にスライドさせて取り外す。(運搬中の保護)
- 2. ジンバルの上部のプレートには、HDMI ケーブル用とジンバル制御コネクター用の 2 つの取付けポートが あります。

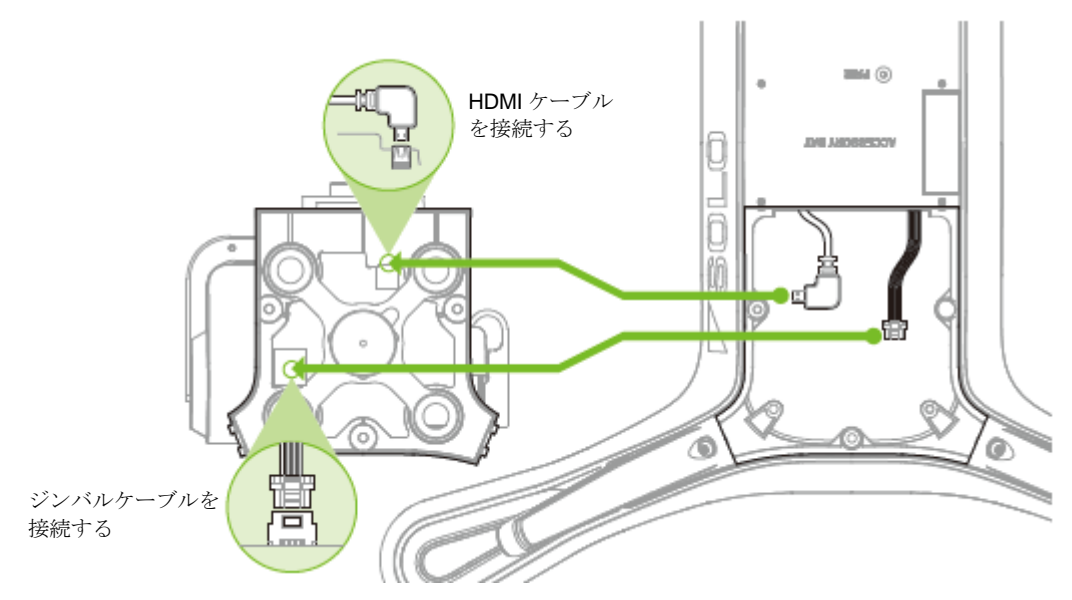

#### 図 3.2.2.1:ケーブルの接続

#### **3.2.3** ケーブルの取り回し

Solo ジンバルに取り付けた 2 本のケーブルが、他の部品の邪魔にならないように配置する事が重要です。 HDMI ケーブルとジンバルケーブルは、HDMI ケーブルがジンバルケーブルの上にくるように取り回してください。 1. Solo の前面にケーブルのたるみを押し込み、邪魔にならないようにジンバルケーブルを配置します。

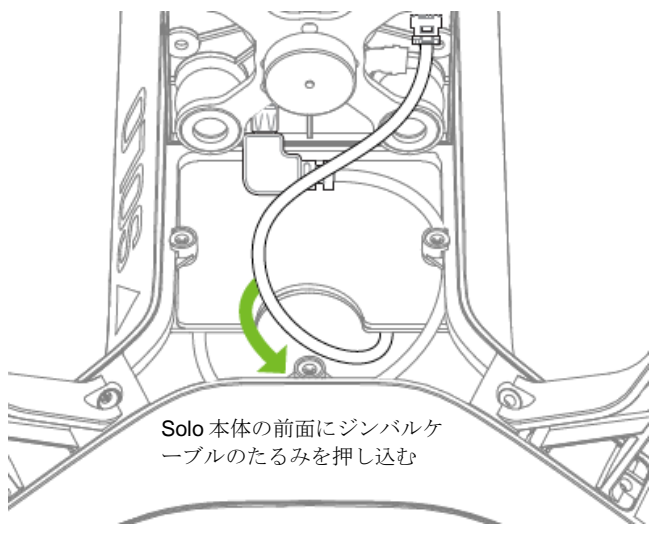

- 図 3.2.3.1:ジンバルケーブルの取り回し
- 2. HDMI ケーブルを Solo の内部のボディ前側から回りこませ、余分なたるみを#01 アームの隙間に押し込む。

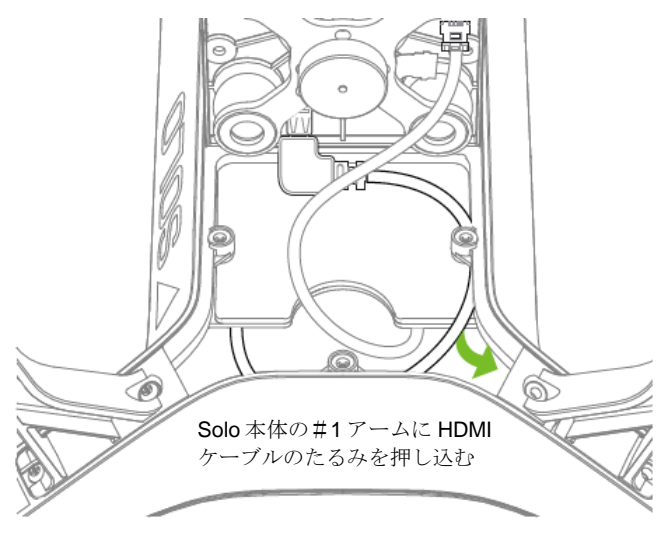

図 3.2.3.2:HDMI ケーブルの取り回し

#### **3.2.4** ジンバルの取付け

- 1. Solo のボディの開口部にジンバルプレートを置き、3 つのネジの位置が合っていることを確認します。 (後部に2つ、全部に1つ)
- 2. ジンバルプレートをやや後ろにスライドさせ、前部の 2 つの突起を内側に押し込みながら挿入します。

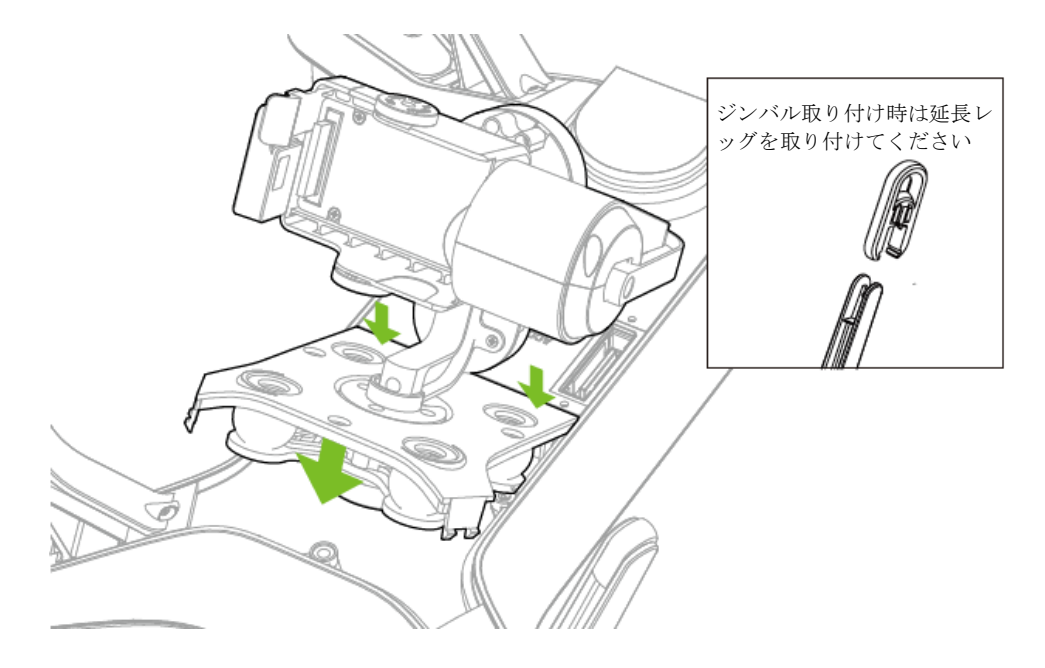

図 3.2.4.1:ジンバルの取り付け

3. ジンバルプレートが挿入され、Solo のボディと段差がない状態になっていたら、3 つのネジを締め付けます。

ジンバルプレートが Solo のボディより浮いている場合、最も可能性の高い原因はネジが正しくネジ山に入っていないこ とです。ネジの位置がずれた状態ではネジを締め付けず、正しい位置に合わせてから締め付けてください。

#### **3.2.5** カメラの取付け

Solo の 3 軸ジンバルは GoPro® HERO 3 , 3+ , 4 に対応しています。GoPro®の取り付けは下記の手順に従ってください。

1. GoPro®の取り付けスペースを確保するため、ゴム製の HDMI コネクターをずらします。

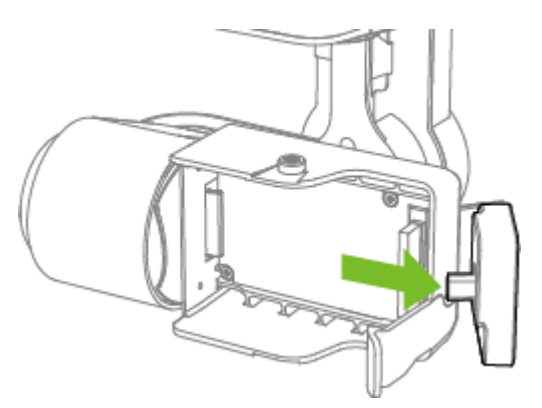

図 3.2.5.1:HDMIコネクターの場所

2. GoPro®を傾けて奥側から挿入し、ハウジングのコネクターに GoPro®背面のコネクターを慎重に接続します。

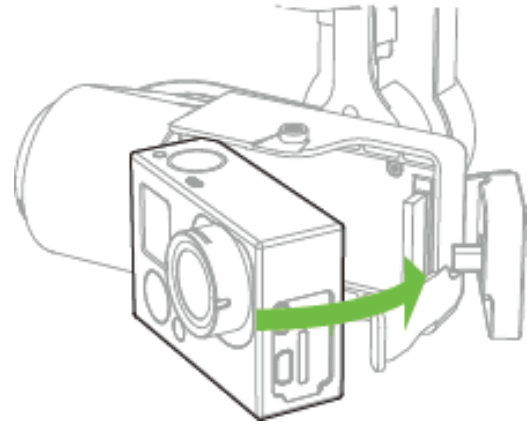

図 3.2.5.2:GoPro の取り付け

3. ゴム製の HDMI コネクターを GoPro®側面の HDMI コネクターに接続します。GoPro®を固定すると共に、 HDMI が接続されます。GoPro®の取り付けが完了しました。

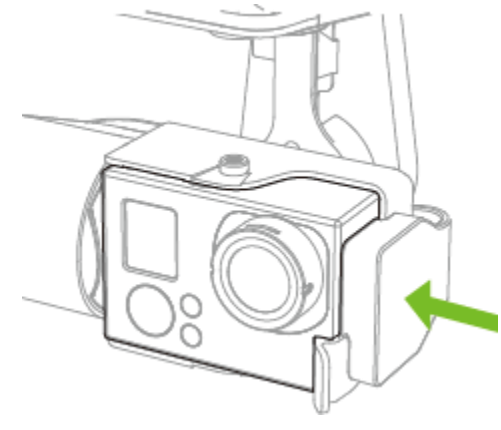

図 3.2.5.3:カメラの固定

#### **3.2.6** カウンターウェイトの追加

Gopro HERO4 Black は重量バランス調整済みですので、カウンターウェイトは必要ありません。Gopro HERO4 Silver 又は Gopro HERO3 を使用する場合には Solo ジンバルで重量バランスを最適化するためにカウンターウェイトを追加する 必要があります。ご使用の Gopro に合ったカウンターウェイトを取り付けてください。下記の手順に従ってカメラハウジ ングの上下それぞれに、対応するカウンターウェイトを取り付けてください。

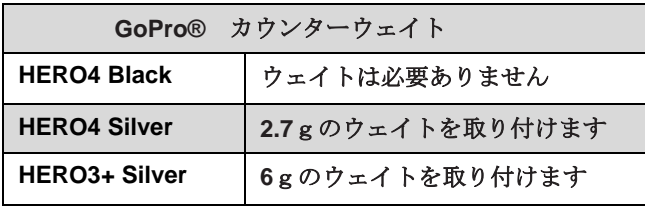

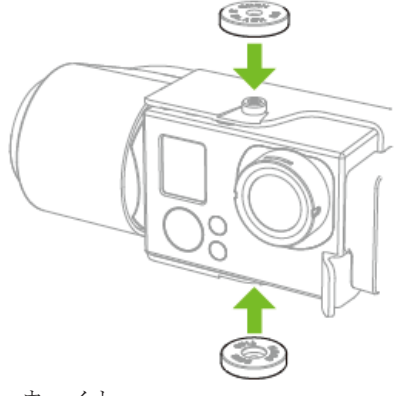

図 3.2.6.1:Gopro カウンターウェイト

#### **3.2.7** レンズフードの取り付け

晴れた日にフライトしますか? 太陽の反射が映像に映り込むのを防ぐためにレンズフードを取り付けてください。 Gopro のレンズに押しこむだけで取り付けは完了します。

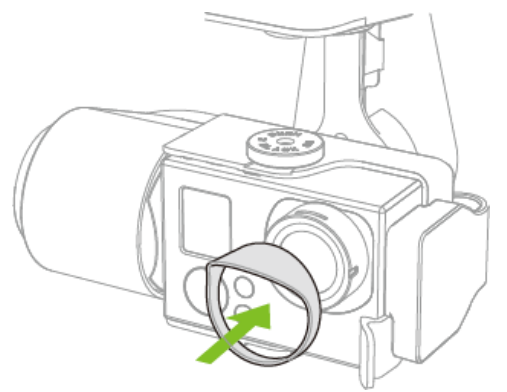

図 3.2.7.1:レンズフードの取り付け

#### **3.2.8 GoPro** のアップデート

GoPro HERO4 Silver と HERO4 Black は Solo ジンバルで完全に動作するように最適化されています。録画の開始や停止 などの機能を使用するには、GoPro が最新の状態でなければなりません。

GoPro のアップデートには iOS や Android 用の GoPro アプリを使用して更新する方法と、パソコンを使って更新する方 法の 2 通りあります

#### 方法 **1. iOS** や **Android** を使用してアップデータをダウンロードする

- 1.GoPro アプリがお手持ちの iOS か Android デバイスにインストールされており、GoPro に十分な残量のある MicroSD カードが挿入されている事を確認してください。
- 2.GoPro カメラの設定メニューからワイヤレス設定を開き「Pair/Connect」オプションを選択します。
- 3.GoPro アプリを開きます
- 4.ご使用のカメラをワイヤレスで接続します。(画面の指示に従って接続してください)
- 5.接続が完了すると、新しいアップデートがある場合にはアップデートのボタンが現れます(モバイルデバイスはイ ンターネット接続が必要です)
- 6.画面の指示に従ってアップデートのダウンロードとインストールを行います。
- 7.フライトの前に GoPro の Wi-Fi は必ずオフにしてください。側面のボタンを長押しすると Wi-Fi はオフになります。

#### 方法 **2.** パソコンを使用してアップデータをダウンロードする

1.パソコンで http:[//jp.gopro.com/update/](http://jp.gopro.com/update/) にアクセスします。 2.左側のリストより、ご使用のカメラのモデルを選択します。GoPro アプリを開きます。 3."カメラを手動でアップデートする" を選択します。 4.画面の指示に従って、GoPro の登録とアップデートを行ってください。

#### **3.2.9 GoPro** の推奨設定

最適な撮影を行うために、カメラの設定をこれらの推奨値にあわせます。Solo ジンバルに GoPro Hero3+ Black や Hero4 シリーズ (Silver 又は Black)を取り付けて使用する場合には、飛行中に Solo アプリより設定を変更できます。 詳しくは 45 ページの 6.1.3 章 カメラコントロールと設定をご参照ください。

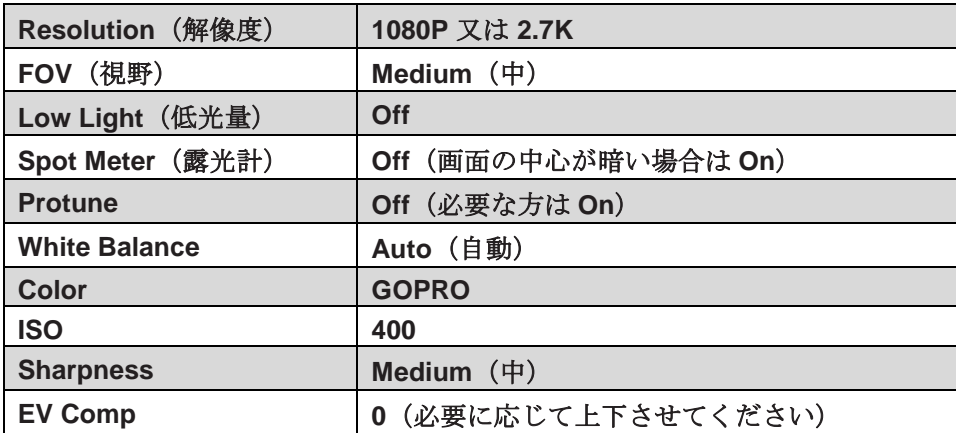

図 3.2.9.1:カメラの設定

GoPro の Wi-Fi がオフになっていることを確認してください。オンにな っている場合、Solo の通信信号と干渉し、予期しない動作を引き起こす 可能性があります

## **3.3** ジンバルの操作

Solo ジンバルはほぼ自立制御の製品です。例えば自動的にカメラのバランスと安定化をおこないます。ですが私たちは Solo の操作の一つとして Solo ジンバルの操作を意識して行って頂くことをおすすめします。

#### **3.3.1 Solo** ジンバルの操作方法

手動でカメラのチルト角度を変更するには、チルト制御ノブを操作して調整します。又、"1" と "2"のプリセットボタン を使用して、自動でチルト角度を変更する事ができます。図 3.3.1.1 に示すように"1" と "2"ボタンはチルトスピードダイ ヤルの上下に配置されています。プリセットした角度に変更するには"1" か"2"のボタンを押すだけで、速度の調整には 調整ダイヤルを回すだけです。プリセット角度を保存するには、合わせたい角度に調整してから"1" か "2"のボタンを長 押しします。

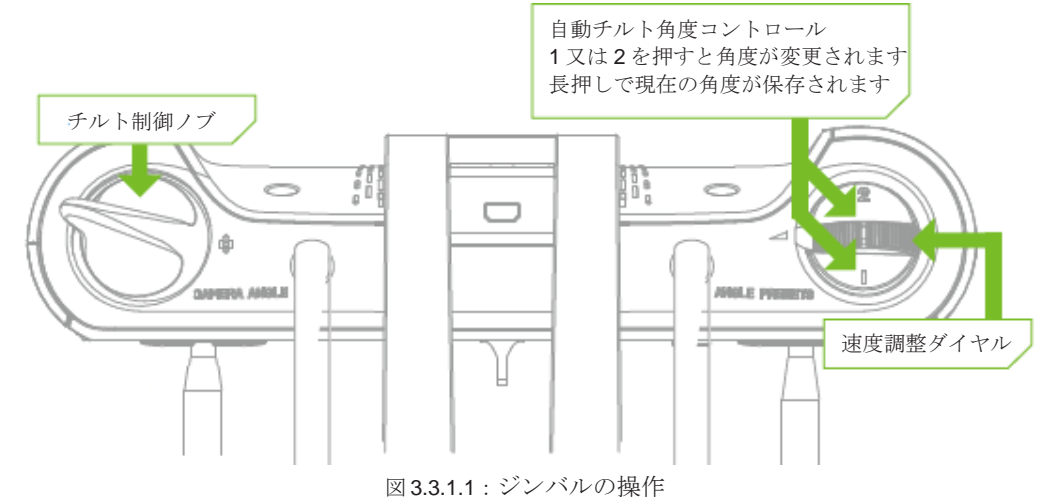

#### **3.3.2 LED** 表示

Solo ジンバルの後部に LED ランプがあり、ジンバルの状態によって光り方が変化します。

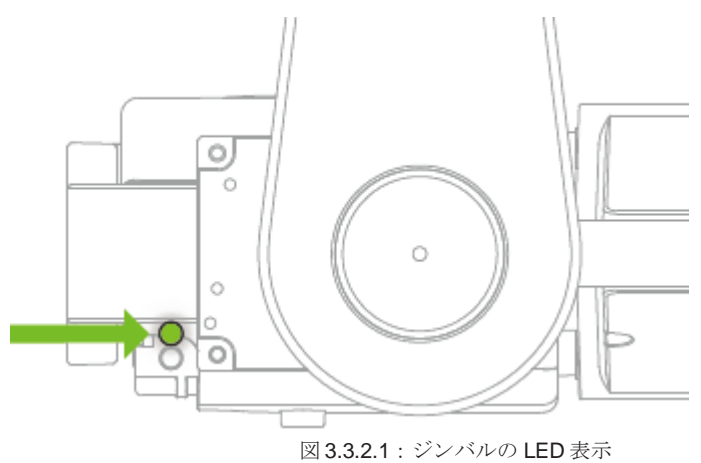

ジンバルの LED 表示は、状態によって点灯パターンが異なります。

- **緑のゆっくりとした点滅:**ジンバルは使用準備ができており、正常に動作しています
- オレンジの点滅:ジンバルが初期化中です。(おもにアップデート後に見られます)
- 青の点滅:ジンバルは制御信号を取得できません、サポートにて連絡してください。
- 赤くゆっくりとした点滅:一時的なエラー状態ですので、Solo を再起動してください。 再起動しても問題が解決しない場合は、サポートに連絡してください。
- 赤く点灯:ジンバルに致命的な障害が発生しています。Solo を再起動しても問題が解決しない場合はサポ ートに連絡してください。

#### **3.3.3** トラブルシューティング

Solo ジンバルが正常に動作しない場合は、問題解決の為に以下の手順にしたがってください。

#### **3.3.3.1** ジンバルの正面が **Solo** の正面と合わない 。

- 症状:ジンバルの角度がとんでもなくズレる、又はジンバルの上面プレートが Solo の底面と同一面 に固定されない。
- 原因:不適切なケーブルの取り回しが中心ズレの原因となり得ます。又、衝撃吸収ダンパーに干渉 するため防振性能が低下します。
- 解決策: HDMI ケーブルが Solo の外周に沿って大きく這わされている事を確認してください。ジン バル制御ケーブルが干渉する事もありますので、巻き込まれたりねじれたりしていないことを確認 してください。詳細は htps://3drobotics.com/kb/gimbal-installation/ をご覧ください。

#### **3.3.3.2 GoPro** がフリーズする

- 症状: GoPro が Solo アプリや本体のボタンを押しても反応しない。
- 原因: GoPro のファームウェアが更新されていない。
- 解決策:お使いの GoPro のモデルが Hero3+以降である必要があります。
	- **1.** GoPro をジンバルから取り外す。
	- **2.** GoPro からバッテリーを取り外す。
	- **3.** 20 秒ほど放置する
	- **4.** バッテリーを挿入する。
	- **5.** GoPro の電源を入れる。電源投入時にバージョン番号が表示されますので、最新版である 事を確認してください。

#### **3.3.3.3** ジンバルの電源が入らない、又は反応しない。

- 症状:ジンバルに電力が供給されていない。
- 原因:接続不良の可能性
- 解決策:ジンバル後部の LED 表示を確認して、3.3.2 章のガイドを参照してください。LED が消灯し ている場合は、ジンバルケーブルが正しく接続され、接触不良が起きていないか確認します。(Solo が上下逆さまになっている時は、ジンバルは動作を停止します)

上記のいずれの手順でも問題が解決しない場合は、カスタマーサポートにご連絡ください。

## **4** 安全について

以下にあるベストなルールを守ることにより、安全なフライトを成功させ、事故や大けがの発生する危険を低減する 手助けとなります。

- 必ず大人の監督のもと、常に十分な注意を払って飛行させてください。
- 薬物やアルコールを摂取、もしくは Solo を安全に操作する能力が損なわれている時には飛行させない でください。
- 常識に基づき、安全でない状況を避けて、常に責任を持って Solo を操作してください。

事故や大けがが発生する危険を低減する助けとなるよう、最初の飛行の A 前にこれらの重要な安全のための指導を読み、理解してください

## **4.1** フライト場所

Solo を飛行させる場所を選ぶ際は、常にこれらの事を心に留めてください。

- Solo を屋内で飛ばさないでください。
- 必ず屋外の広くひらけた場所で飛ばし、ご自分自身、他の人、電線、動物、車両、木、および建物から 十分な距離を取ってください。
- 潜在的な危険がある地域で飛ばす際には、人、車両、建築物から 30mの距離を確保してください。オ ペレーターはスマートショットの際を含めて、障害物を避けるよう Solo を操縦する責任があります。
- 空港から5マイル(日本国内は6km)の範囲内、または地元や国の空域管理当局により規制されて いる領空内では飛ばさないでください。オペレーターは自国の法規制内で Solo のような小型無人飛行 機に関する規制を知り、理解する責任があります。

## **4.2** 環境の考慮

雨、強風、雪、霧などの悪天候下で Solo を飛行させないでください。悪天候下での飛行は Solo に永続的なダメー ジを与えたり、不安定な飛行の原因となることがあります。

フライトの前に、現地の安全な飛行エリアを見極めてください。水面、建築物、木、電線等を含む危険に配慮し、 安全でない状況になった時、Solo を着陸させることができる場所を数か所決定してください。 飛行中は常に、 Solo が安全な空域外を飛行しても手動で Solo の飛行を立てなおしたり、緊急手段を使える準備をしてください。

## **4.3** 視界の範囲内での飛行

必ず Solo を視界の範囲内で飛ばしてください。Solo が遠く離れ過ぎて向きが分からなくなったり、障害物によっ て Solo が見えなくなったりしないようにしてください。

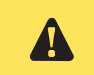

障害物はコントローラーとの通信信号を遮断することもあり、Solo ▲ はルート上に障害物がある状態で自動帰還することがあります

## <span id="page-32-0"></span>**4.4** フライトスクール

飛ばすことに慣れていない場合、初フライトの前にアプリの Flight School のビデオチュートリアルをご覧ください。 (お使いのモバイルデバイスがインターネットに接続されている事を確認してください)フライトスクールは Solo を安全に、正しく操作できるようになるための役に立つアドバイスを提供します。

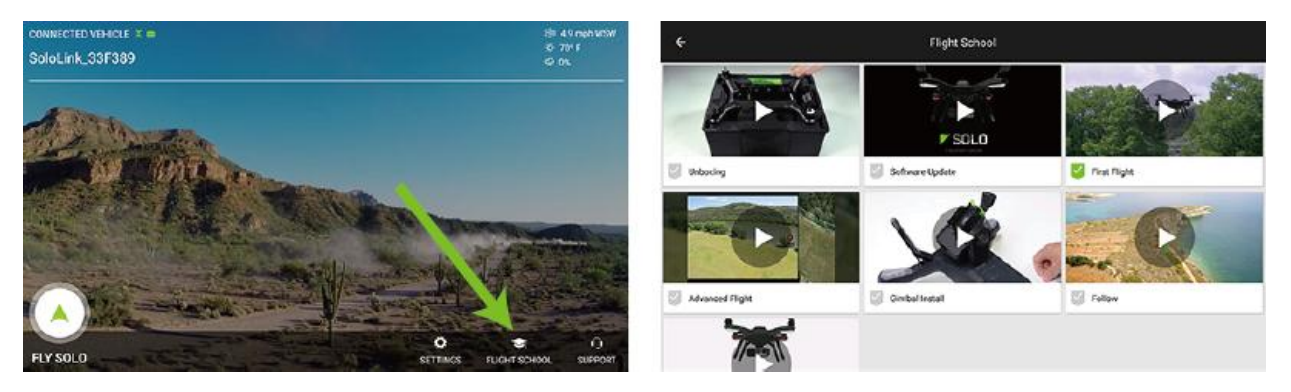

図 4.4.1: Solo アプリ - フライトスクール

## <span id="page-32-1"></span>**4.5** プロペラ

回転するプロペラにより大けがをすることがあります。動いている ■ プロペラに触れたり、Solo に電源が入っている間、プロペラの稼働 域にものを置かないでください。

Solo の高速で回転するプロペラとの接触事故を防止するために、Solo やプロペラを扱う前に必ず Solo の電源 を切ってください。離陸前にモーターを始動するよう促される時、プロペラの周囲に障害物がないよう、また 稼働する前に人、動物、または建築物から少なくとも 6 メートル離れるようにしてください。動いているプロ ペラに触れたり、プロペラが回転している時に Solo に近づいたりしないでください。

着陸、またはホームへの帰還後、Solo は着陸を自動的に探知し、モーターを停止します。プロペラの回転が止ま るまで Solo に近づかず、Solo を持ち上げる前に必ず電源を切ってください。

## <span id="page-32-2"></span>**4.6 GPS**

Solo は稼働する GPS 信号を用いてフライトします。電源投入後、Solo は GPS ロックするまで最大で 5 分間かか ることがあります。GPS 信号の強度を向上させるために、上空が十分にひらけた所でフライトしてください。以下 の要件が GPS ロックの定義です。:

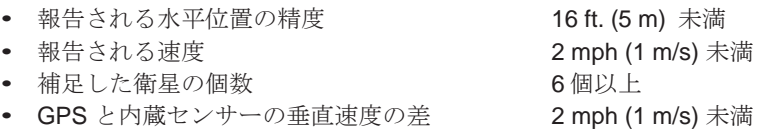

フライト中に GPS 衛星の補足状態が一定の水準を下回った場合、Solo は自動的に "Fly:Manual" モードに切り替 わります。このモードは GPS による飛行安定機能を提供しませんが、オペレーターが手動で Solo の操縦を続け ることができます。

## <span id="page-33-0"></span>**4.7** ホームポジション

Solo のホームポジションは離陸地点の緯度と経度の座表であり、リターンホームの終点としてオートパイロット が使用します。Solo が GPS をロックせずに離陸した後、飛行中に GPS をロックした場合、ホームポジションは GPS をロックした場所に設定されます。ホームポジションの位置は GPS 信号の強度に影響され、通常 1 ~ 2 メ ートルの精度です。Solo が安全にホームに戻るため、常に広い場所で帰還ルートに障害物がない場所から離陸し てください。アドバンストモードでのホームポジションの安全性については、8.4 章をご覧ください。

## <span id="page-33-1"></span>**4.8** 高度制限

必ず飛行場所や地域ごとの規制に適した高度で飛ばしてください。Solo は自身で障害物を避けることはできないた め、木、建物、電線などの障害物を避けられる高度を常に選択してください。

Solo には初期値で 150 ft. (46 m)で作動する安全装置が組み込まれています。この高度制限に達した場合、Solo は 上昇を止め、スロットル入力を制限してその高度制限を超えないようにします。高度制限値を変更するには 8.7 章 を参照してください。FAA の規制では、有人飛行機と接触する可能性を避け、安全な視野の高度となる 400 ft.の 最大高度が定められています。日本国内では、最大高度は地表、又は水面から 150 メートル未満に設定されてい ます。

### <span id="page-33-2"></span>**4.9** 緊急時の手順

飛行中に問題が発生した場合、以下の緊急手順のいずれかを使って Solo を停止する、飛行を終了する、またはモー ターを停止させてください。

#### **4.9.1** 一時停止

コントローラーのポーズボタンを使うと、Solo を空中に一時停止させることができます。 Solo は別のコマンド を与えられるまで、一時停止した場所でホバリングします。 ポーズボタンを使って Solo が障害物に当たること を防いだり、Solo の方向を変更してください。リターンホームや着陸の最中に一時停止を押すと Solo は一時停止 し、着陸を止めます。 ポーズボタンは GPS ロックの状態でしかご利用になれません。

#### **4.9.2** 手動制御を取り戻す

スマートショット中も含めて、飛行中は常にコントローラーを操作できるように準備し、いつでも手動による制御を 取り戻せるよう準備していてください。スマートショット、リターンホーム、又は着陸中に Fly ボタンを押すと、 標準の飛行状態に戻ります。

#### **4.9.3** リターンホーム

Solo が離陸前に GPS ロックをした場合、コントローラーのホームボタンを押して Solo を離陸地点に戻して着 陸させる事ができます。低バッテリー警告が出た後、又は早急にフライトを終了させたい場合はリターンホーム ボタンを押してください。Solo はリターンホームで自動帰還する際に、障害物を避けることはできません。常に リターンホームの軌道上に障害物がないことを確かめてください。

#### **4.9.4** 着陸

現在の位置にそのまま Solo を着陸させるには、Fly ボタンを長押しします。スロットルスティックを上に上げる と、いつでも着陸は中止できます。Solo が GPS を ロックしていない場合、Solo が下降する際に自動位置補正が 働かなくなり、環境によっては着陸時に流れる可能性があります。

#### **4.9.5** モーターの緊急停止

着陸後にモーターが停止しない、又は飛行中の緊急停止スイッチとして、Solo にはモーターの緊急停止操作が 組み込まれています。飛行中か地上かを問わず、いつでも A と B と 一時停止のボタンを同時に押したままにす るとモーター緊急停止が作動します。

緊急停止の操作をすると、コントローラー画面に確認画面が表示されますので、赤いバーが画面の右端にいくま で A と B と 一時停止のボタンを押し続けてください。モーターの緊急停止操作は最後の手段として使用してく ださい。

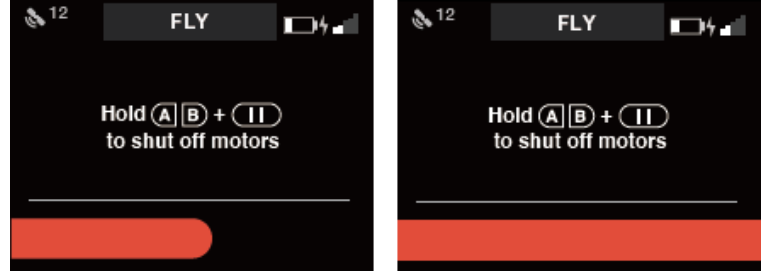

図 4.9.5.1:コントローラー - モーターの緊急停止

## <span id="page-34-0"></span>**4.10** フライトバッテリー

Solo の Smart Battery を取り扱う際には注意してください。リチウムポリマーバッテリーは取り扱いを誤ると火災 の原因となることがあります。バッテリーを改造したり、穴を開けたり、投げたり、曲げたり、衝撃を与えたり しないでください。バッテリーを液体、火、電子レンジ、その他の危険、又は可燃性の素材に近づけないでくだ さい。バッテリーを極端な温度に晒さないでください。バッテリーを触って熱く感じる場合、冷えるのを待って から使用、又は充電してください。

毎回飛行の前後にバッテリーを点検してください。バッテリーは運搬や使用時、又は充電時に損傷することがあり ます。バッテリーが異常な状態、例えば外部の損傷、膨張、変形、異常なにおい、漏れ、その他の予期せぬ動作な どに気付いた場合、使用しないでください! これらはバッテリーから火災が発生する深刻な損傷の予兆かもしれ ません。火災や爆発の危険を防ぐために、バッテリーを取り外して建物や車両の外、および可燃性のものから離れ た安全な場所に置いてください。バッテリーをごみ箱に捨てないでください。バッテリーをできるだけ早くお近く のリサイクルセンターにお持ちください。アメリカとカナダでは call2recycle.org でその場所を探せます。

バッテリーを長期保管するには、周辺温度 18゜C から 28゜C、湿度 45~85%、50% の充電残量で保管して ください。バッテリーは必ず極端な温度や直射日光に晒されない場所に保管してください。

## <span id="page-34-1"></span>**4.11** コントローラー

コントローラーに使われる充電可能なリチウムイオン(Li-ion) バッテリーは、コントローラー背面のふたを取り 外した中にあります。バッテリーはコントローラーに内蔵されており、以下の場合を除いて取り外さないでくだ さい。:

- コントローラーを使用せず **3** ヶ月以上保管する場合。この際はコントローラーからバッテリーを取り 外し、バッテリーをコントローラー内部に入れたまま保管します。
- コントローラーバッテリーを交換、又はアップグレードする場合。容量が2倍にアップしたコントロ ーラーバッテリーを store.3dr.com 、または正規販売店からご購入いただけます。予備のコントロー ラーバッテリーを保管する場合、金属製の物や他のバッテリーと接触しない場所に保管してください。 バッテリーのコネクターが金属と接触するとバッテリーがショートし、火災の原因となることがあり ます。

バッテリーを液体、火、電子レンジ、その他の危険、又は可燃性の素材に近づけないでください。バッテリーを 極端な温度に晒さないでください。コントローラーを触って熱く感じる場合、使用したり充電したりする前に十 分に冷ましてください。コントローラーバッテリーを定期的に目視により検査して損傷がないか確認し、フライ トバッテリーと同様の安全上の注意に基づいてコントローラーバッテリーを取り扱ってください。

## <span id="page-35-0"></span>**4.12** アンテナの設定

Solo との通信を最大にするため、アンテナを下に向けてコントローラーから離し、飛行中の Solo とほぼ垂直になるよ う角度にしてください。各アンテナを外側に 20°の角度で傾けて互いから離してください。

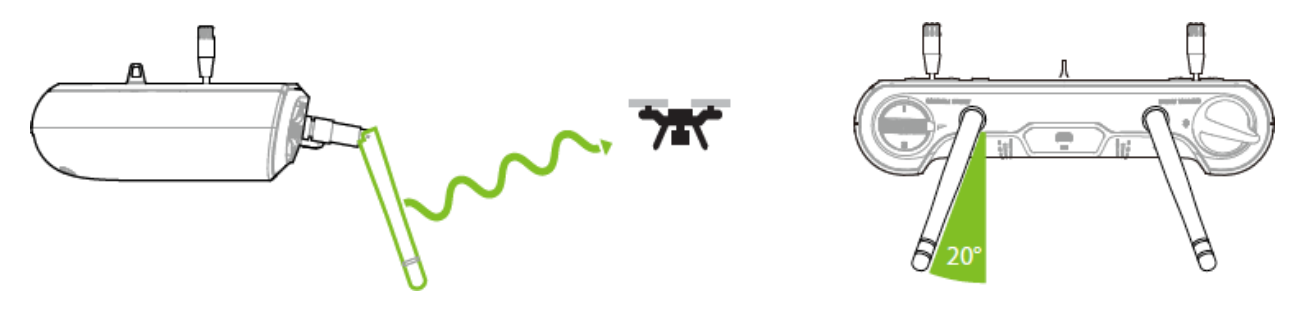

図 4.12.1:コントローラー アンテナの方向
## **5** 初フライト

本章では離陸、着陸、および手動操縦を含めて、基本的な Solo の飛行手順を説明します。

## **5.1** フライト前のチェックリスト

フライトの前に、以下の条件を確認してください。

#### **5.1.1** 場所

- 》 あなたの場所と周囲の環境が、飛行に適切である。(4.1 章)
- 》 Solo が平らな地面で周囲がひらけた離陸地点にあり、あなたや他の人から十分離れている。(4.1 章)

#### **5.1.2** 部品

- 》 プロペラが正しく取り付けられている。 (2.4 章)
- 》 プロペラがスムーズに回転し、引っ掛かりがない。
- 》 Solo のすべての部品に緩みや損傷がない。

#### **5.1.3** 電源

- 》 コントローラーの電源が入っており、50%以上 充電されている。(2.3 章)
- 》 Solo の電源が入っており、バッテリーが完全に充電されている。(2.2 章)

### **5.1.4** ビデオ **(**オプション**)**

- 》 Solo アプリが Solo と接続されており、ストリーミング映像が表示されている。(2.6 章)
- 》 GoPro®が録画されている。 Solo ジンバルと GoPro HERO3+以降の組み合わせでご使用の場合は、飛行中に録画の開始と停止が可能ですので、事前 に録画を開始する必要はありません。カメラ設定は設定はフライト中でも録画中でなければ変更可能です。

## **5.2** 離陸

離陸には 2 つの手順があります。:モーターを始動し、その後離陸します。離陸のためにはいつも Solo を開けた 発射ポイントに置き、オペレーター、他の人および建物から少なくとも6メートル離れていなければなりません。

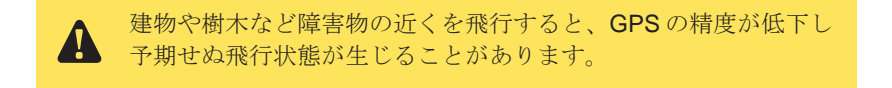

### **5.2.1** モーターを始動させる

Solo の離陸準備が完了すると、コントローラーは" Hold FLY to start motors " (モーターの始動は Fly ボタン長押 しする)と表示されます。プロペラが回り始めるまで Fly ボタンを押し続けてください。Solo が稼働し、離陸の準 備ができているため、危険を避けるよう十分注意して取り扱う必要があります。Solo が地上にあり、モーターが回 転している時にポーズボタンを押すと、モーターは停止します。

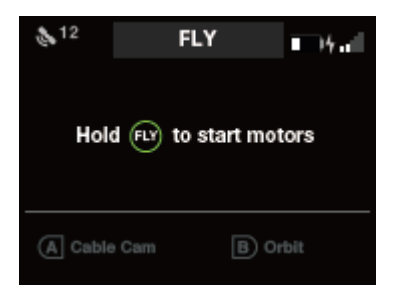

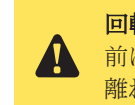

回転するプロペラにより大けがをするがあります**!** プロペラを回す 前に必ず、Solo の周囲に障害物がないこと、すべての人や動物から 離れていることを確認してください。

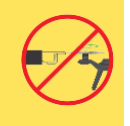

## **5.2.2** 離陸を開始する

再度 FLY ボタンを長押しして離陸を開始します。Solo は約3 m 程上昇し、ホバリングして待機します。

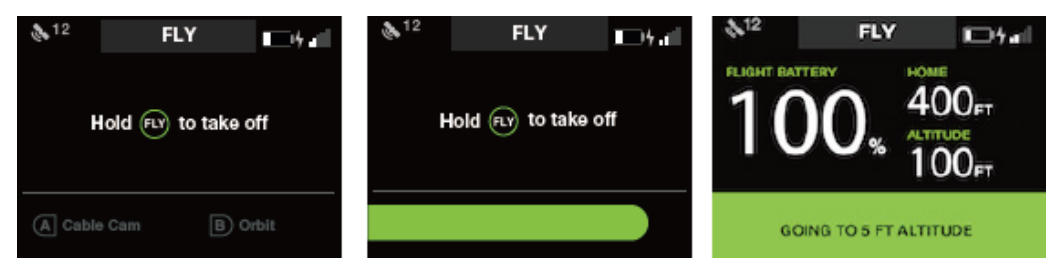

図 5.2.2.1:コントローラー – 離陸画面

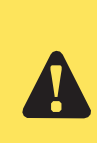

離陸後に Solo を安全に自分から遠ざけるように操縦するため、離陸前の Solo の向き に注意してください。

Solo が離陸時に自分の方を向いている場合、右スティックを操作して後退させます。 Solo が自分から遠く離れてこちらを向いている場合、右スティックを操作して前方に 移動させてください。

## **5.3** 着陸

Solo をその場に着陸させる場合、Fly ボタンを長押しします。

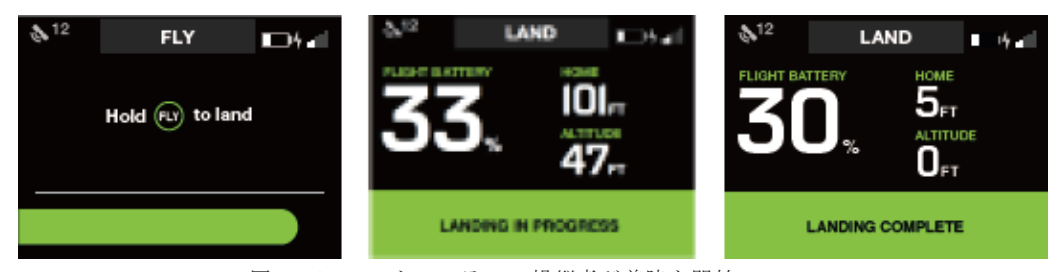

図 5.3.1:コントローラー – 操縦者が着陸を開始

着陸の指示を出すと、Soloは現在地に着陸を開始します。 着陸の前に必ず、Solo の真下の着陸地点までの間に障害物が無いことを AL 確認してください。

着陸後、プロペラは自動的に回転を停止します。プロペラが停止してから Solo に近づいてください。プロペラが止 まらない場合、コントローラーのポーズボタンを押すか、4.9.5 章で説明したモーターの緊急停止を行ってください。

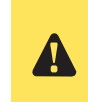

プロペラが回転している時に決して Solo に近づかないでください。自動 着陸、またはリターンホームの後は、プロペラが停止するまでは Solo に 近づいたり、触れてないでください。

## **5.4** リターンホーム

リターンホーム機能は飛行を終了させ、Solo は離陸場所に戻って着陸します。コントローラーのリターンホームボ タンを押すことで、リターンホームを手動で開始できます。又、特定の状況下で Solo は自動的にリターンホームを 開始します。詳細については 61 ページの 7.2 章のフライト中のエラーをご参照ください。

リターンホームをするには、離陸地点まで戻るのに十分なバッテリー残量が必要なことにご注意ください。 直ちにフライトを中止する必要がある際は、手動、又は FLY ボタンを長押しして着陸させてください。リターンホ ームは離陸時に GPS がロックしている必要があります。

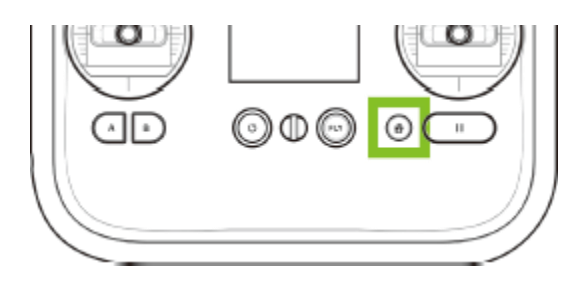

図 5.4.1:リターンホームボタン

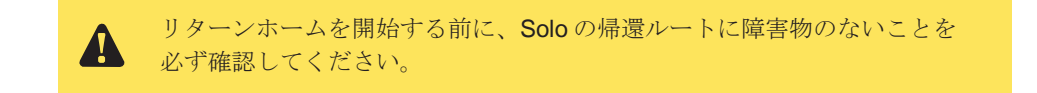

### **5.4.1** スマートリターンホーム機能

リターンホームが開始した際、迅速かつ安全にホームポイントに帰還することが重要です。これらの要因にのバラン スによって優先順位が決まります。

- Solo が遠く離れてしまった場合は、予期しないトラブルが発生する可能性が高まります。(建造物、樹 木、など)そのため、Solo が長距離のケースでは、帰還する前に高度を上昇させるのが得策です。
- Solo がホームポジションに近い場合、帰還ルートに障害物が少ないため、安心して操作し、より安全に 着陸することができます。

不要な上昇動作を省いて、効率的なリターンホームを実現するため"円錐ゾーン"を開発しました。

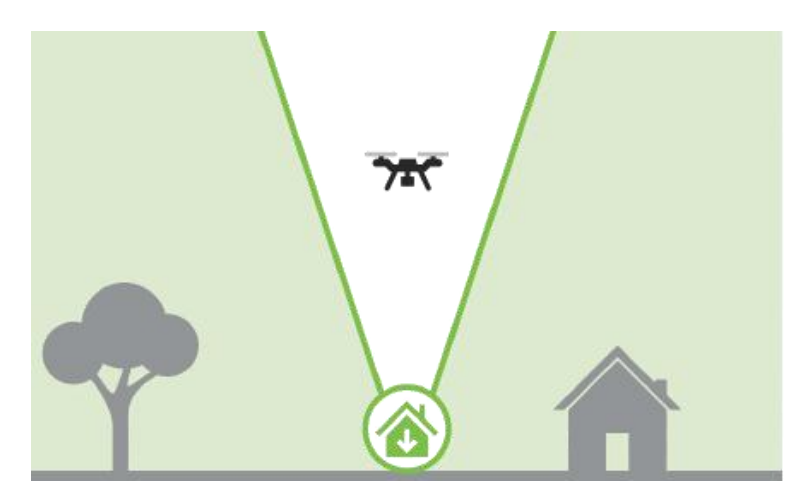

図 5.4.1.1:円錐ゾーン

円錐ゾーンは、問題となる障害物が中に存在する可能性の低いゾーンを表します。円錐の形状は、水平方向の距離と 高さが1対3の比率になります。したがって高度が上昇すると円錐の断面積も増加します。Solo が円錐の境界に達 するか、すでに円錐の内部に入っていると、Solo はホーム地点の上空まで横に移動し、着陸する事を優先します。

### **5.4.2** 障害物フリーの円錐ゾーン

以下の例は、異なる飛行パターンで円錐ゾーンがリターンホームにどういった影響を与えるかを紹介します。

#### ケース#**1**:リターンホーム高度より上空の場合

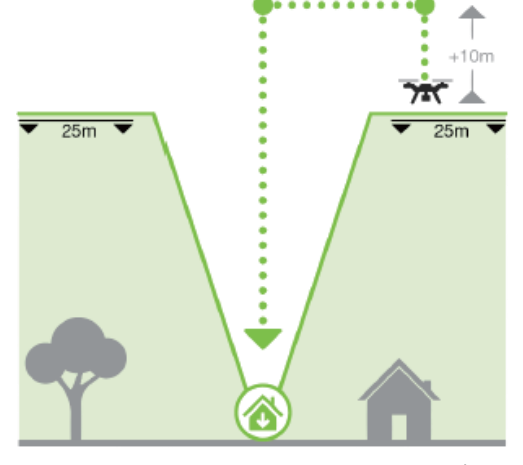

図 5.4.2.1:リターンホームより上空の場合

Solo がリターンホーム高度(初期値は 25m)より上空を飛行している際に、リターンホームを開始した場合

- 1. 10m上昇する
- 2. ホームポジションの上空へ移動する
- 3. 下降して着陸する

## ケース#**2**:円錐ゾーンの内部の場合

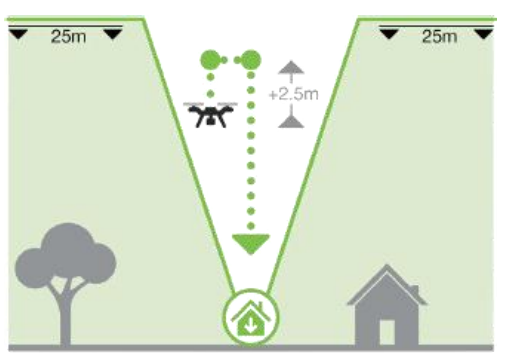

図 5.4.2.2:円錐ゾーン内部の場合

Solo がリターンホーム高度(初期値は 25m)より上空を飛行している際に、リターンホームを開始した場合

- 1. 2.5m上昇する
- 2. ホームポジションの上空へ移動する
- 3. 下降して着陸する

## ケース#**2**:リターンホーム高度以下で、円錐ゾーンの外部の場合

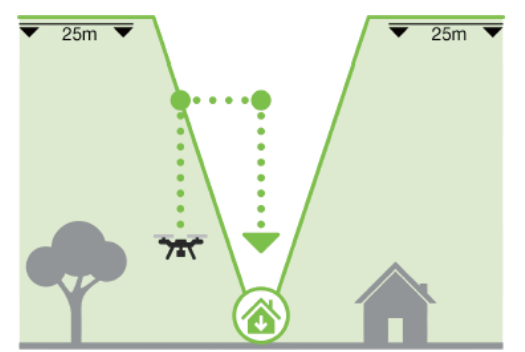

図 5.4.2.3:リターンホーム以下で円錐ゾーン外部の場合

円錐ゾーンの半径は、水平方向の距離と高度が 1 対 3 の比率で拡大します。これは円錐の半径がリターンホームの高 度に直接関連していることを意味します。Solo の高度が高くなるにつれて、円錐の半径も増加します。Solo のホー ムポジションからの水平距離がこの比率を上回る場合は、Solo はこの円錐の外にいます。リターンホームの指示を 開始した場合:

- 1. 円錐の境界、又はリターンホーム高度のどちらかに達するまで上昇する
- 2. ホームポジションの上空へ横移動する
- 3. 下降して着陸する

## **5.5** 飛行中のデータ

コントローラーモニター画面で、飛行中の Solo の状態を監視してください。

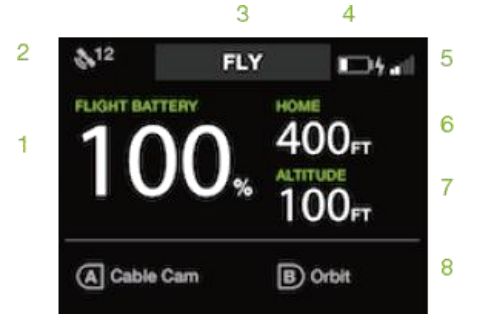

図 5.5.1:コントローラー – 飛行中のデータ

- 1 フライトバッテリー残量
- 2 GPS 信号の強さと捕捉衛星の個数
- 3 フライトモード、又はスマートショットの状態 ("Fly" は標準のフライトモードを示します。)
- 4 コントローラーバッテリー残量
- 5 Solo Wi-Fi の信号の強さ
- 6 ホームポイント (離陸地点)からの水平距離
- 7 ホームポイント(離陸地点)からの相対高度
- 8 コントローラーの A、B ボタンに現在割り当てられている機能

## 5.6 スティックの操作

コントローラーの2本のジョイスティックを使って、飛行中の Solo を操縦することができます。左側のスティックは Solo の 高度と旋回を操作します。

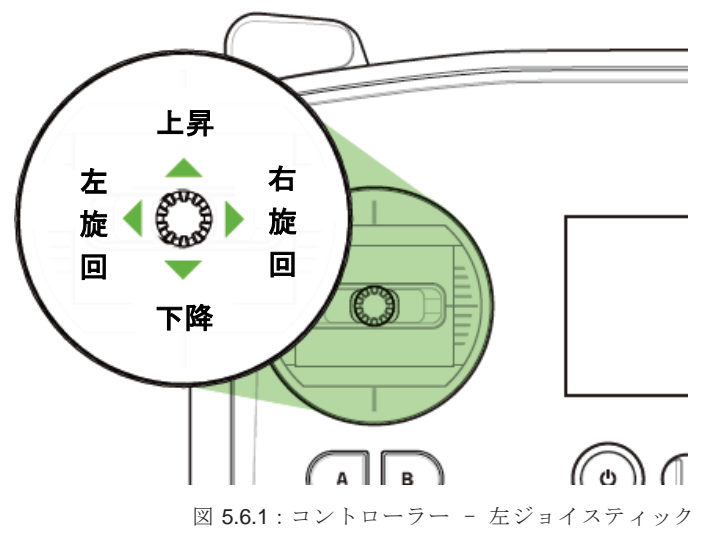

Solo の高度や加速を操作するには、左スティックを上下に動かします。

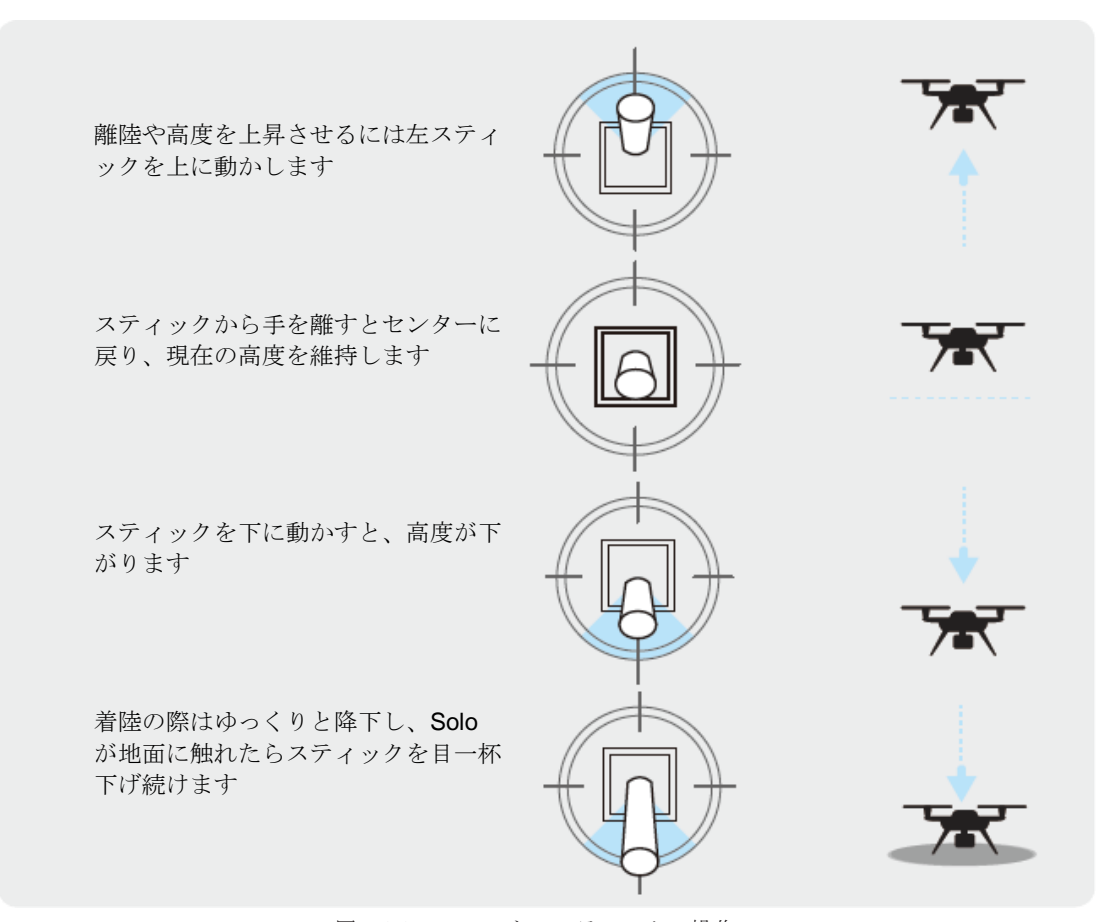

図 5.6.2.:スロットルスティックの操作

Solo を旋回させて方向を変えるには、左スティックを左右に動かします。

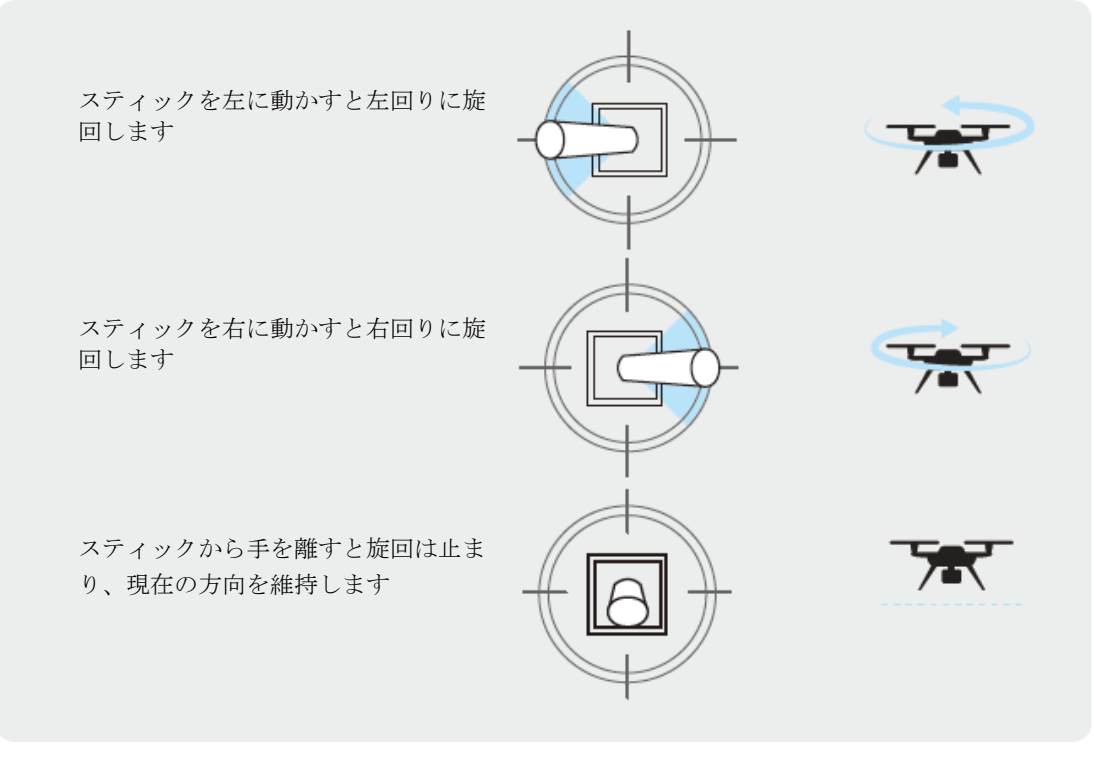

図 5.6.3 : 旋回 (ヨー) スティックの操作

右スティックを使って Solo を前後左右に移動させます。前後左右は Solo の現在の向きで決まるため、右スティ ックを操作する前に、Solo がどちらの方向を向いているかを常に意識してください。

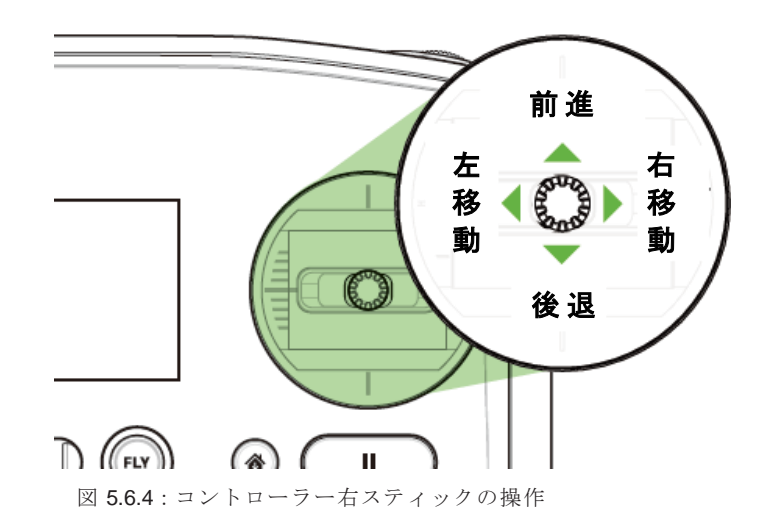

前後の移動は、右スティックを上下に動かします。

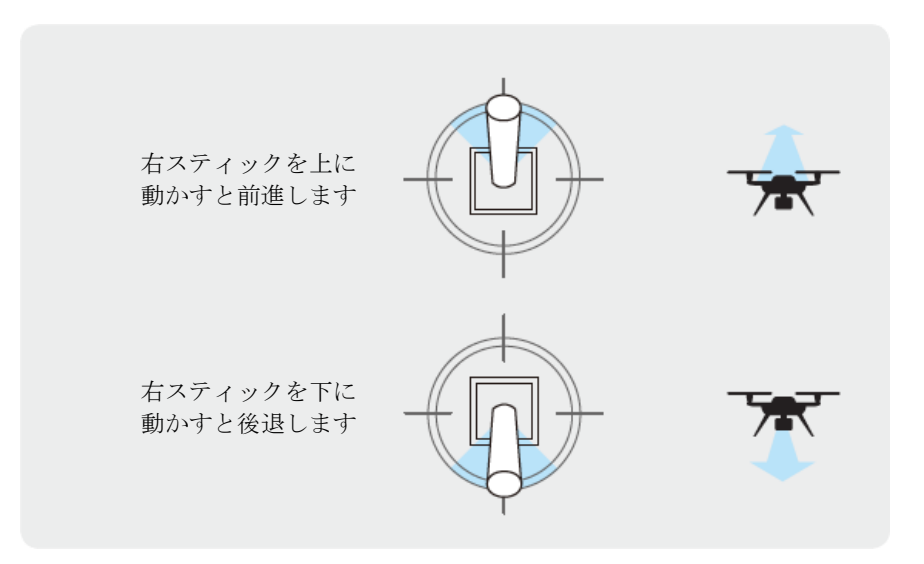

図 5.6.5: 前後 (ピッチ) スティックの操作

左右の移動は、左スティックを左右に動かします。

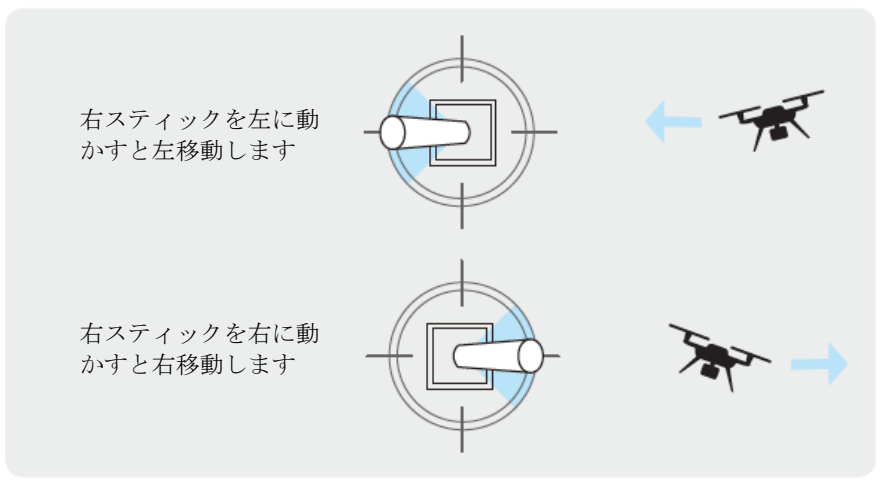

図 5.6.6 : 左右 (ロール) スティックの操作

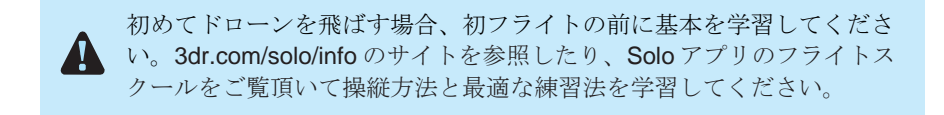

## **6** Solo アプリの使い方

## **6.1** アプリ操作画面の概要

Solo アプリは Solo のストリーミング映像を見たり、スマートショットを管理するためのシンプルな操作画面で構成 されます。

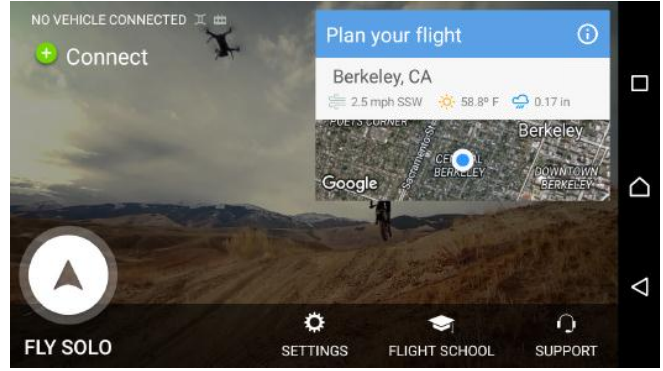

図 6.1.1:Solo アプリ- ホーム画面

このホーム画面では主に、画面左下の FLY SOLO (Solo を飛ばす) をタップしてメイン画面に移動します。 Android デバイスを使用していて Solo に接続していない場合、画面の左上に Connect (接続) ボタンが表示されま す。接続ボタンをタップして画面の指示に従うと、Solo との通信を接続することができます。iOS デバイスの場合 には、代わりに接続手順の説明ボタンが表示されます。

フライトを始める前に、環境に慣れておくことは非常に重要です。Plan vour flight (フライトを検討をしてくださ い)は、現在地や気象情報を表示します。この機能の詳細についてはこの章で解説します。

ホーム画面の下部にある追加メニューは以下のとおりです。

- 設定: Solo本体、コントローラー、アプリケーションの各設定を変更できます。ソフトウェアやファー ムウェアのアップデートもこちらからおこなえます。
- フライトスクール: Solo を始めるためのトレーニングビデオのリスト画面に移動します。動画の再生に はお使いのデバイスがインターネットに接続している必要があります。
- サポート:ログデータの送信や、関連するトラブルなどを、サポートチケットによって問題解決します。

ホーム画面右上に通知が表示されることがあります: Software Update Available (ソフトウェアのアップデート)。 これは Solo 本体、コントローラー、又は両方のファームウェアの更新があることをお知らせします。更新は通常、 性能の更新と新機能の追加がおこなわれます。アップデートをおこなうには、通知ボタンをタップして画面の指示 に従ってください。

### **6.1.1 Plan your flight**(フライトの検討)

Solo アプリの起動時、又はホーム画面に移動した時は、常に画面の右上に3分割されたサブ画面によりいくつかの 情報が表示されます。(上の図を参照)

- サブ画面の上部には Plan your flight (フライトの検討)と表示されています。この機能にアクセスするに は、サブ画面の上部のタイトル部分をタップしてください。
- 注:このメッセージは現在の飛行条件によって変化することがあります。
- サブ画面の 2 段目には現在地(市町村など)、風速と風向き、気温、降雨量などが表示されます
- ヒント:この表示単位は「設定」>「単位」「メートル/インチ」で変更可能です。
- 3段目は現在地をマップ表示します。

サブ画面をタップすると、現在地の地図を表示します。

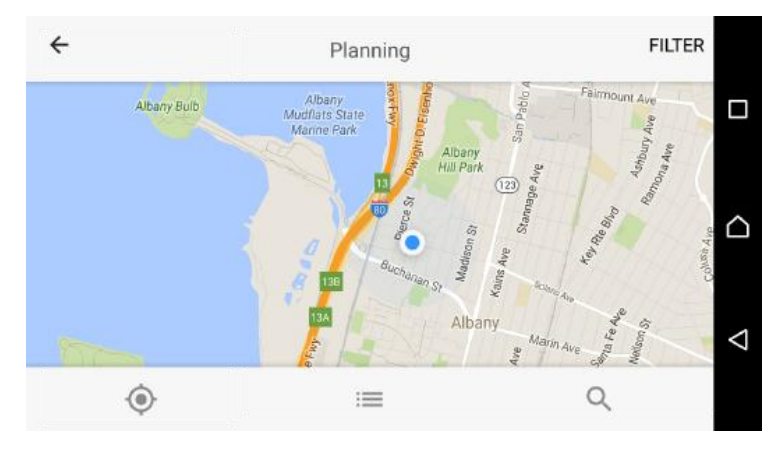

図 6.1.1.1: Solo アプリ - Plan your flight

中央の青い点は、地図上の現在地を示しています。スクロールやズーム、回転などの一般的なジェスチャーで地図 を動かせます。い一般的にドローンの飛行を禁止しているエリアを表示するには、ズームアウト(ピンチアウト) します。

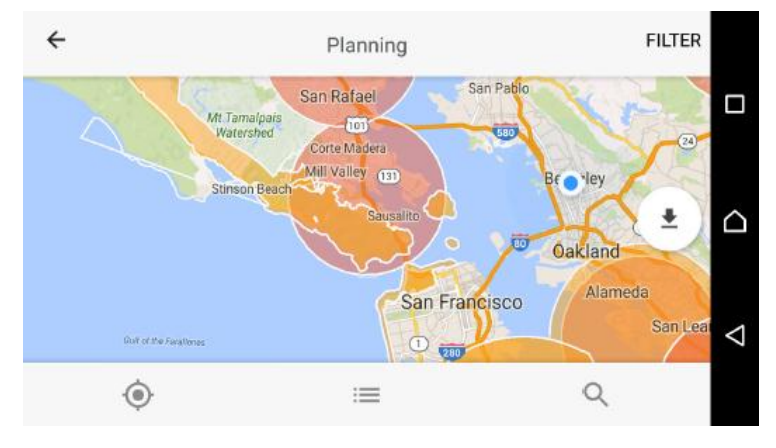

図 6.1.1.2:Solo アプリ- Planning map 広域表示

上の図に示すように、飛行禁止エリアは色付きの円で表示されます。円をタップするとそのエリアに関する詳細情 報が表示されます。

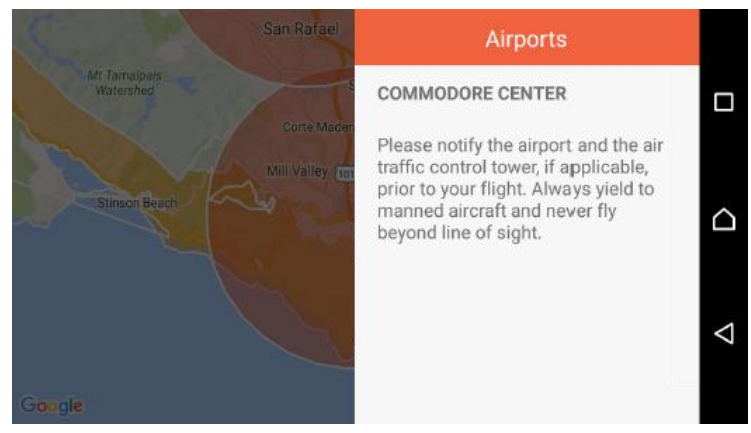

図 6.1.1.3:Solo アプリ - 飛行禁止エリア

マップには、以下の3つのアイコンがあります。

- 現在地を地図の中心に表示する
- フィルター(下図参照)別に分類された、ドローンの飛行が禁止されているエリアのリストを開く。地図上 で参照したい項目をタップします。
- 検索画面を開きます。キーワードを入力して、現在地と一致する場所の候補をだし、地図上で位置を確認す るためタップします。

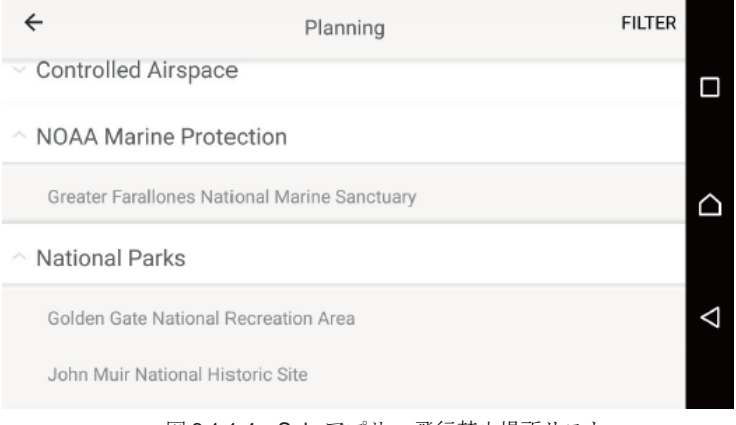

図 6.1.1.4:Solo アプリ - 飛行禁止場所リスト

地図に表示されるフライト関連情報を変更するには、右上の FILTER (フィルター)をタップします。飛行禁止エリ アのカテゴリーごとのリストが表示されますので、地図上に表示する、しないを変更できます。

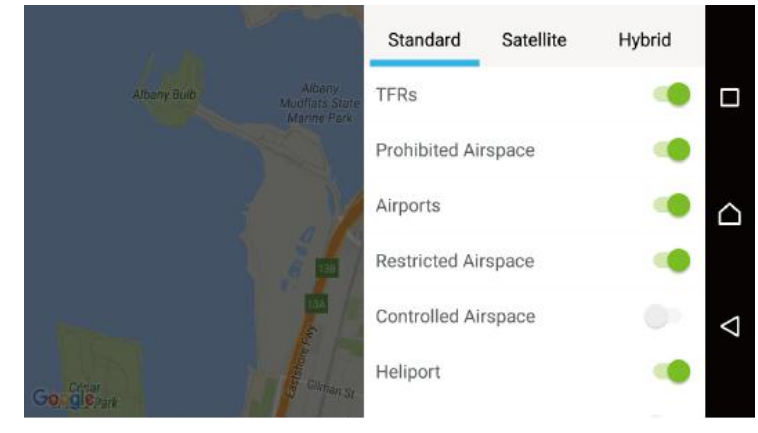

図 6.1.1.5:Solo アプリ - Filters(フィルター)

地図の表示方法は以下のとおりです。

- Standard (標準): 主要な道路と場所の名前を表示する、標準的な地図表示
- Satellite (衛星):衛星写真を使用した地図表示
- Hybrid (ハイブリッド):標準と衛星を組み合わせた表示

一般的な飛行禁止エリアのフィルターオプションは以下のとおりです。

● TFRs (Temporary Flight Restrictions = 一時的な飛行制限区域) TFR は地理的に制限された短期間の飛行制 限区域です。一時的な飛行制限は多くの場合、主要なスポーツイベント、自然災害、航空ショー、宇宙船の 打ち上げ、大統領の行動などです。

- Prohibited Airspace (飛行禁止空域)
- Airports (空港)
- Restricted Airspace (飛行制限空域)
- Controlled Airspace (航空管制空域)
- Heliport  $( \sim \mathcal{Y} \times \rightarrow \rightarrow)$
- Infrastructure (インフラ施設 = 公共施設・道路など)学校・病院・橋梁などの建造物を含めて、これらの インフラ施設の近辺では、操縦者は細心の注意を払う必要があります。
- National Parks (国立公園)
- NOAA Marine Protection (アメリカ海洋大気庁 国立海洋保護区):米国の海岸線を含みます。沿岸の野生 動物の保護区域ですので避けるべきです。

### **6.1.2** メイン画面

これは Solo をフライトする際に、最もよく使う画面です。Solo アプリのホーム画面から FLY SOLO (Solo を飛ば す)をタップするとこの画面になります。メイン画面から GoPro カメラのストリーミング映像、機体の情報、スマ ートショット機能、マップ表示などにアクセスできます。

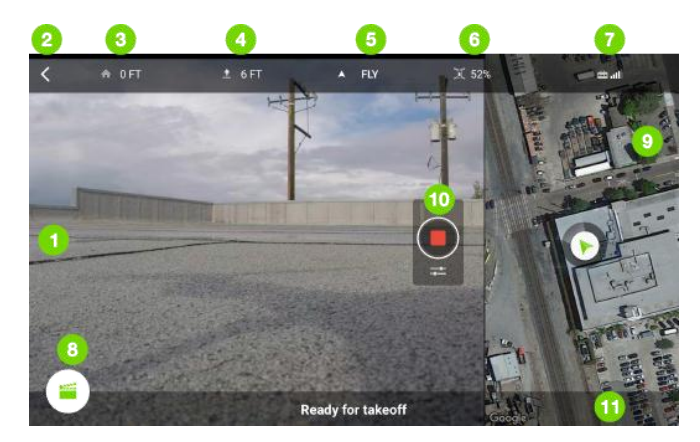

図 6.1.2.1:Solo アプリ - メイン画面

- 1. ストリーミング映像: Solo に取り付けられたカメラのライブ映像が表示されます。
- 2. ホーム画面に戻る:アプリの起動時画面に戻ります。
- 3. 離陸地点(ホームポイント)からの水平距離:水平距離は高さを考慮しない、横方向の距離です。
- 4. 離陸地点(ホームポイント)からの相対高度(離陸地点より下降した場合にはマイナス表示)
- 5. 現在のフライトモード:既定値は FLY です、スマートショット使用時はその機能名。
- 6. フライトバッテリーの残量:コントローラー画面にも表示されています。
- 7. コントローラー信号の通信強度
- 8. ショットリスト:スマートショット機能を開始します
- 9. マップ表示(詳細は次章に)
- 10. カメラコントロール(詳細は 6.1.4 章をご参照ください)
- 11. 警告や指示

より詳細な機体の情報を表示するには、画面上部の機体情報のいずれかをタップします。以下のように 3,4,6,7 に は追加で情報が表示されます。

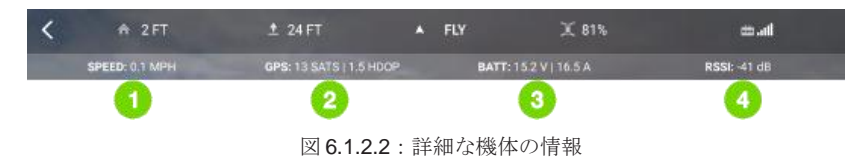

- 1. Solo の現在の速度
- 2. GPS 衛星の捕捉個数と HDOP
- 3. Solo のバッテリー電圧と電流
- 4. Solo とコントローラー間の Wi-Fi 信号の通信強度

### **6.1.3** マップ表示

小さなマップ表示をするには、画面を右端から左に(Android は画面右端から左へ)スワイプしてください。再度 左にスワイプすると、全画面のマップ表示になります。全画面マップ表示を消すには画面左上のカメラ映像画面を タップしてください

リアルタイムマップ表示には、Solo が GPS をロックしており、モバイルデバイスがインターネットに接続(モバ イルデータ通信)する必要があります。

Wi-Fi 通信のみのモバイルデバイスをご使用の場合には、インターネットに接続した状態で Solo アプリのマップ表 示をすると、自動的に現在地の地図データをキャッシュ(保存)することが出来ます。それからモバイルデバイス と Solo を接続すると、アプリは自動的に保存した地図データを表示します。

注:iOS は構造上、地図データのキャッシュを自動制御しますので、3DR はキャッシュの有効性を保証できません。 お使いの iOS デバイスのストーレージの空き容量が十分にあるかご確認ください。

Andorid デバイスをご使用している場合は、ちょっとした事前準備でマップデータをキャッシュし、モバイルデー タが使用できない場合でも、必要に応じでキャッシュデータを呼び出すことができます。データのキャッシュには Solo に接続する必要はありませんので、下記の手順に従ってください

- 1. Andorid デバイスをインターネット接続が可能な Wi-Fi に接続する
- 2. Solo アプリを起動し、FLY SOLO (Solo を飛ばす)を開きます。Solo が接続されていないと通知されます が、メイン画面に移動します。
- 3. 画面の左端から右へスワイプして、マップ表示を全画面表示します。ロードマップ(地図データ読み込み) の後に、次の図のような地図画面になります。

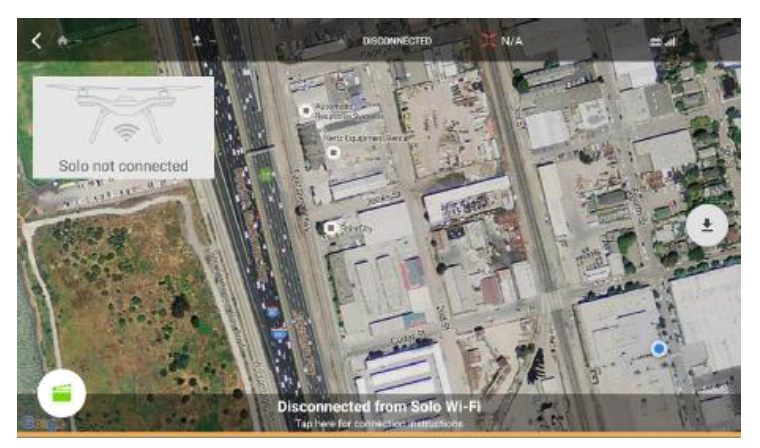

図 6.1.3.1:初期マップ画面

4. キャシュを開始するには画面右側の中央にあるダウンロードボタン ± をタップします。

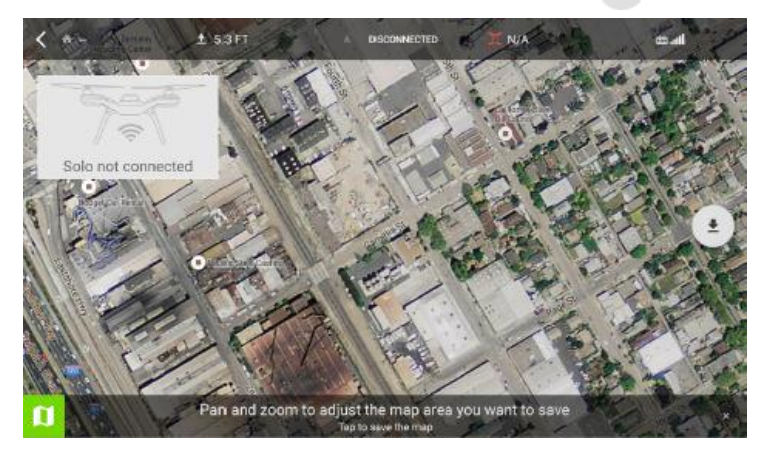

図 6.1.3.2:キャッシュ中のマップ画面

重要:ダウンロードボタンが表示されない場合は、Solo アプリのホーム画面>設定>マップタイルプロバイダーを 開き、Map Box を選択してください。

- 5. 一般的なタッチ操作でキャッシュしたい地図のエリア(飛行予定のエリア)を探してキャッシュを保存して ください。画面下部の「パーンとズームで保存するマップ領域を調整…」という表示をタップするして保存 してください。キャッシュの保存中は画面下部に進捗状況をしめす緑色のバーが表示されます。"Map area saved!"(地図エリアが保存されました)と表示されると保存完了です。
- 6. 地図データを保存済みの場所でいき、通常通りマップ画面を開きます。マップ画面を全画面表示すると、ス トリーミング映像は画面の左上に小画面として表示されます。小画面をタップすると(映像が表示されてい なくても)メイン画面(フライト画面)に戻ります。

### **6.1.4** カメラコントロールと設定

メイン画面の右側の録画(撮影)ボタンは、GoPro カメラの録画の開始と停止を行うことができます。(3軸ジンバル搭載 機のみ) ビデオモードの時は赤いボタンで、フォトモードの時は白いボタンになります。ビデオの録画中は赤い丸は四角 い丸に変化し、小さな LED アイコンが赤く光ります。録画の停止は赤い正方形のボタンをタップします。

ボタンの上部にはステータス表示のアイコンがあります。左から順にカメラロール(モバイルデバイスへ同時録画)、 GoPro の状態(カメラへ録画する)、ビデオの録画状態となっています。

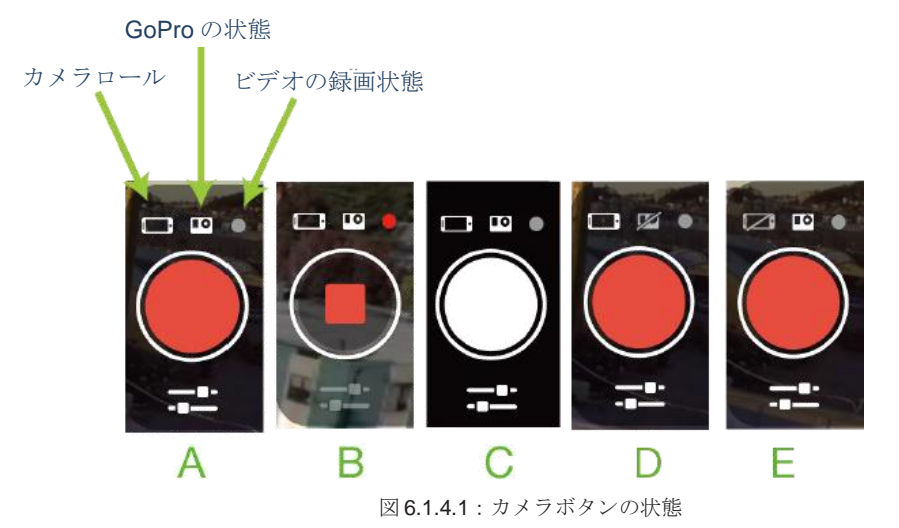

●A:ビデオモード、録画停止状態

- **●B**:ビデオモード、録画中(カメラ設定の変更は不可)
- $\bullet$ C: フォトモード
- ●D:ビデオモード、GoPro の録画は不可(カメラ電源、又はメモリカードが入っていない)
- ●E:ビデオモード、Solo アプリの設定によりカメラロールへの録画はオフ

カメラ設定の変更は、録画ボタン下のスライダーアイコンをタップします。

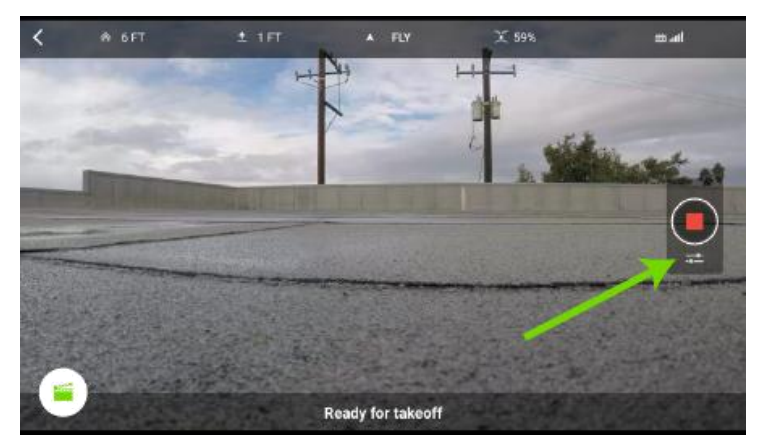

図 6.1.4.2:カメラ設定ボタン

ヒント:カメラ設定の変更は、録画中を除いてフライト中のいつでも変更可能です。

カメラ設定変更ボタンをタップすると、カメラモードとカメラ設定の2つのメニューボタンが出てきます。

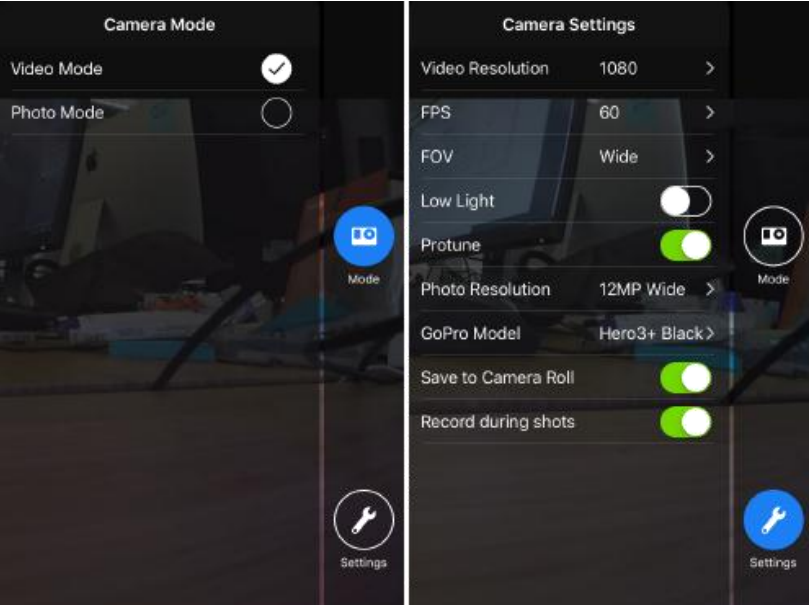

図 6.1.4.3:アプリのカメラ設定

- カメラモード:録画ボタンを押した時の動作を決めます。ビデオ録画はビデオモード、静止画の撮影はフ ォトモードを選びます。
- カメラ設定:各種設定を変更します。変更可能な値は GoPro のモデル名と現在の数値によって変動しま す。詳しくはお使いの GoPro の説明書をご参照ください。当社の推奨設定値については 22 ページの 3.2.9 章 カメラの推奨設定をご参照ください。
	- 注: これらの設定の全てはビデオモードに適用され、フォトモードでは写真の解像度の変更のみおこ なえます。
- **Video Resolution (映像解像度)**:ビデオ録画の際に使用する画素数。静止画の画素数を変更 するには、静止画の解像度の設定を変更します。
- **FPS**: Frames per second (1 秒間に録画するコマ数)
- **FOV**: Field of View (視野)
- **Low light**:On , off
- **Protune**:On , off
- **Photo Resolution (カメラの解像度):**フォトモードで撮影する静止画の画素数
- **Gopro Model (GoPro のモデル名):お使いの GoPro** のモデル名を選択してください。こちら の設定で、モデル毎に異なる変更可能なメニューを決定します。
- **Save to Camera Roll (カメラロールに保存):オンに**すると、カメラの録画中にモバイルデバ イスにも Solo から受信した映像を記録します。

記録した映像には、モバイルデバイスの内蔵カメラで撮影した映像と同様に扱われます。例えば iOS デバイスの場合には、写真アプリのビデオからご覧いただけます。

**● Record during shots(スマートショット自動録画):** スマートショット機能を開始した際に、 GoPro の録画を自動でおこないます。

## **6.2** スマートショット

Solo の 4 つのスマートショット機能は、自動で飛行して素晴らしい空撮映像を撮影します。初期設定ではケーブル カムとオービットが、コントローラーの A と B ボタンに割り当てられています。セルフィーやフォローをご使用の 際は、アプリよりおこなってください。スマートショットのご使用には Solo アプリ (モバイルデバイス)が必要に なります。

ヒント:Solo ジンバル無しでスマートショットをご使用の際は、Solo は被写体をカメラで捉え続ける保証は できません。このような場合には、カメラの取り付け角度を適切な角度に調整すると、被写体を捉え続ける 可能性を向上させられます。

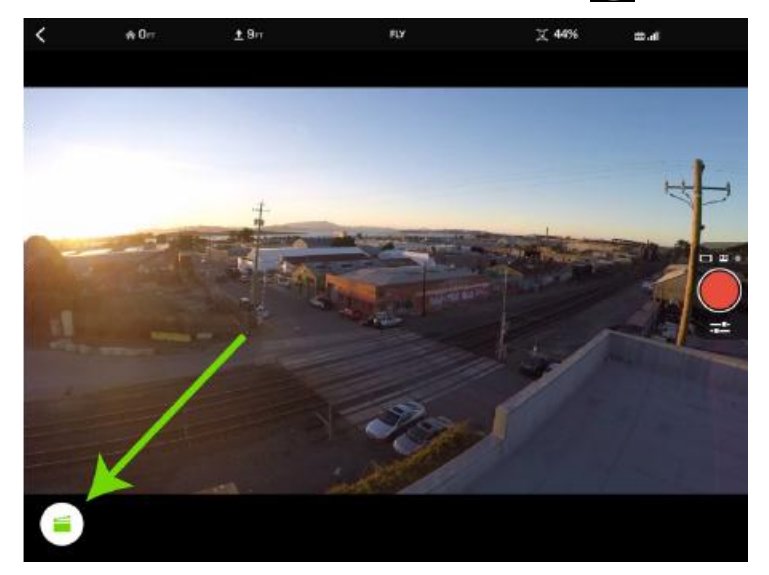

スマートショットのリストを開くには、メイン画面のショットリストボタン ■ をタップします。

図 6.1:Solo アプリ - メイン画面

するとこのような画面が現れますので、ご使用になりたいスマートショットのアイコンをタップしてください。

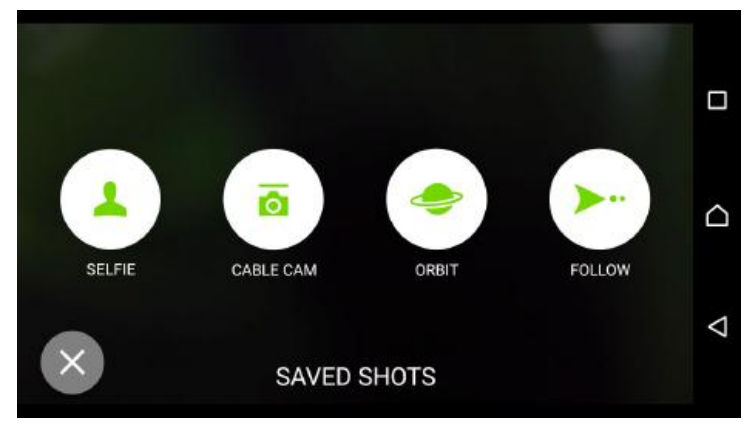

図 6.2:ショットリスト

ヒント:アイコンをタップすると解説をが表示されますので、Solo が地上にいる時に内容を確認しておいてくださ。

## **6.3** セルフィー

セルフィーでは、Solo はなめらかに上昇しながら後退し、被写体を映画のワンシーンのように撮影します。セルフ ィーを開始する前には、必ず Solo の後方および上空に約 60 メートルの障害物のない空間があることを確認してく ださい。セルフィーを開始すると、Solo は開始点より高度 25 メートル、距離 50 メートルのポイントまで自動飛 行します。距離と高さはオプションメニューで変更可能です。

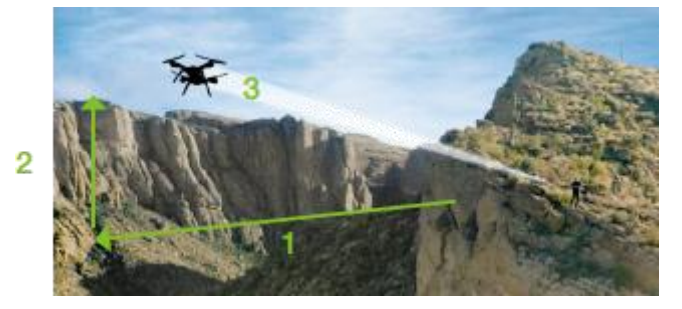

図 6.3.1:セルフィーのルートと設定

- 1 離れる距離 (初期値 50m)
- 2 上昇する高さ (初期値 25m)
- 3 飛行ルート

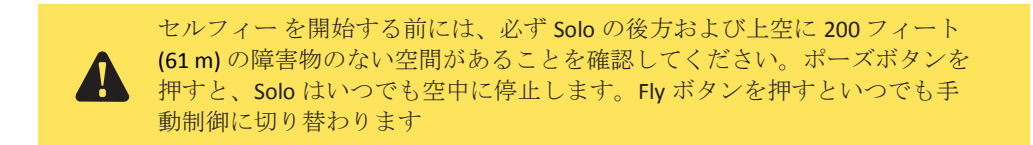

#### **6.3.1** セルフィーの設定

セルフィーを開始するには、Solo を被写体から約 3 メートル離れた開始ポイントまで飛行させ、向きを被写体に合 わせて、ショットリストからセルフィーを選択します。アプリは Solo を被写体に直面させて、飛行ルート(後方と 上空)に障害物が無いか確認する画面が出ます。続けるには、この画面をタップします。

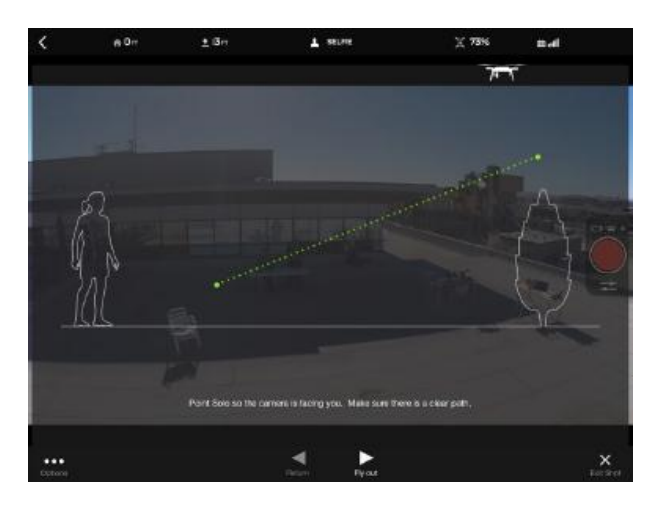

図 6.3.1.1:Solo アプリ – セルフィーの開始

### **6.3.2** セルフィー の操作

開始するには、アプリの "Fly out"(離れる)と"Return"(戻る)と書かれた進む・戻るのアイコンをタップします。 セルフィーの移動速度は初期値で秒速 4 メートルです。

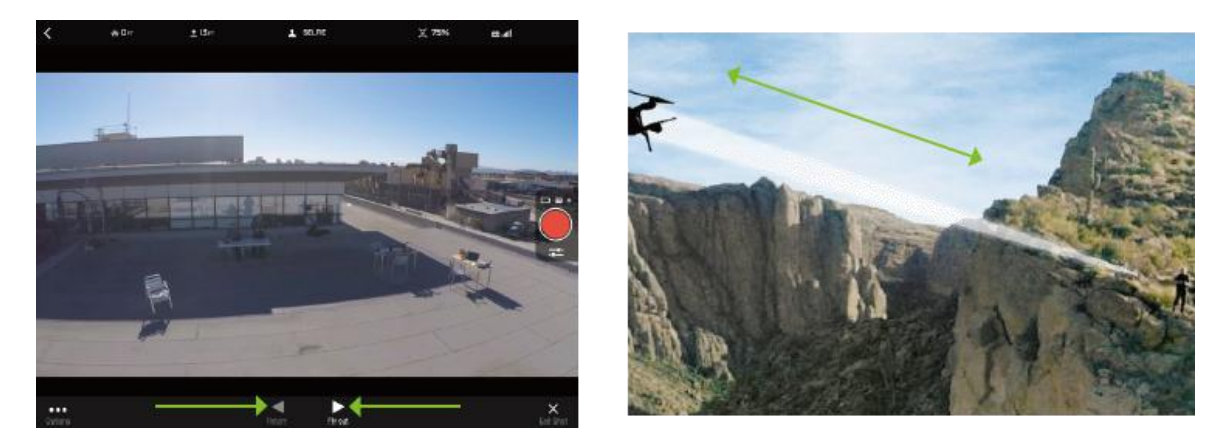

図 6.3.2.1:アプリ – セルフィーの操作

コントローラーを使って Selfie を制御するには、右スティックを使って Solo をセルフィーの飛行 ルートに沿って前 後に動かせます。ポーズボタンを押すと、いつでも Solo は空中に停止します。Fly ボタンを押すと、標準の飛行に戻 ります。

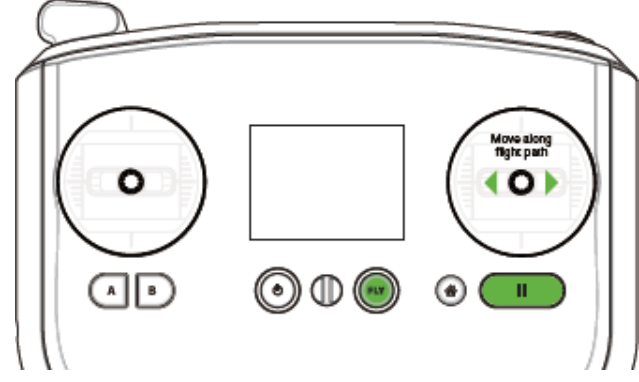

図 6.3.2.2:コントローラー – セルフィーの制御

### **6.3.3** 設定

セルフィーの設定メニューを開くには、画面左下にあるオプションと書かれた三点のアイコンをタップします。ス ライダーを動かして "DISTANCE AWAY"(離れる距離)、 "ALTITUDE UP"(上昇する高度)、 "CRUISE SPEED"(移 動速度)を調整します。

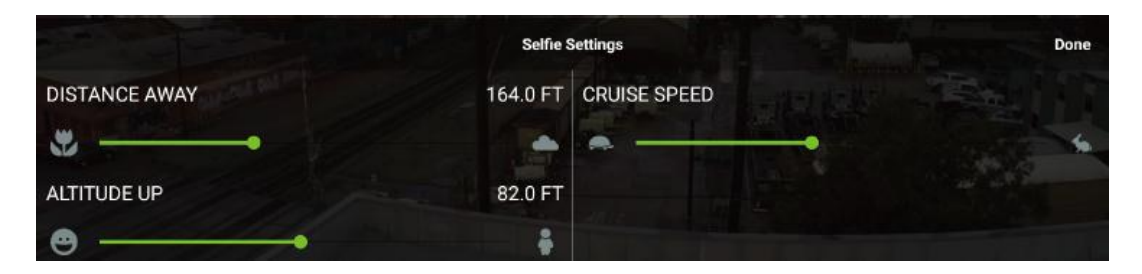

図 6.3.3.1:アプリ– セルフィーの設定

## **6.4** ケーブルカム

ケーブルカムは、事前に指定した複数のウェイポイント(設定地点)を指定し、ウェイポイント間の仮想のケーブル に沿って Solo を飛行させることにより、なめらかな映像を撮影します。基本的にはケーブルカムを開始すると、コ ントローラーの A ボタンなどで指定した順番通りに設定したウェイポイントを連続で飛行します。終了点を設定する には、コントローラーの B ボタンを押して最後のウェイポイントを指定して飛行ルートが保存されると、仮想のケー ブルに沿って飛行を開始することができます。

## **6.4.1** ケーブルカムを開始する

ケーブルカムを開始するには、コントローラーの A ボタンを押すか、アプリのスマートショットのリストからケ ーブルカムを選択します。すると Solo を開始地点まで飛行させてから A ボタンを押して、最初のウェイポイント を指定するよう促されます。開始点はコントローラー、又はアプリで指定出来ます。それから次のウェイポイン トまで飛行させて、再び A ボタンを押します。新しいウェイポイントに到達するたびに、A ボタンを押して場所 を保存します。ウェイポイントの記録を終了するには B ボタンを押します。これで Solo の現在地がウェイポイン トの最終点に設定され、記録したケーブル上を飛行するモードに切り替わります。

ヒント:映画のワンシーンのような印象的な映像を撮影するには、高度や向きを変えながらウェイポイントを記 録してみてください。また3軸ジンバルを使用している場合は、ウェイポイント間でカメラの角度を変更してみ てください。

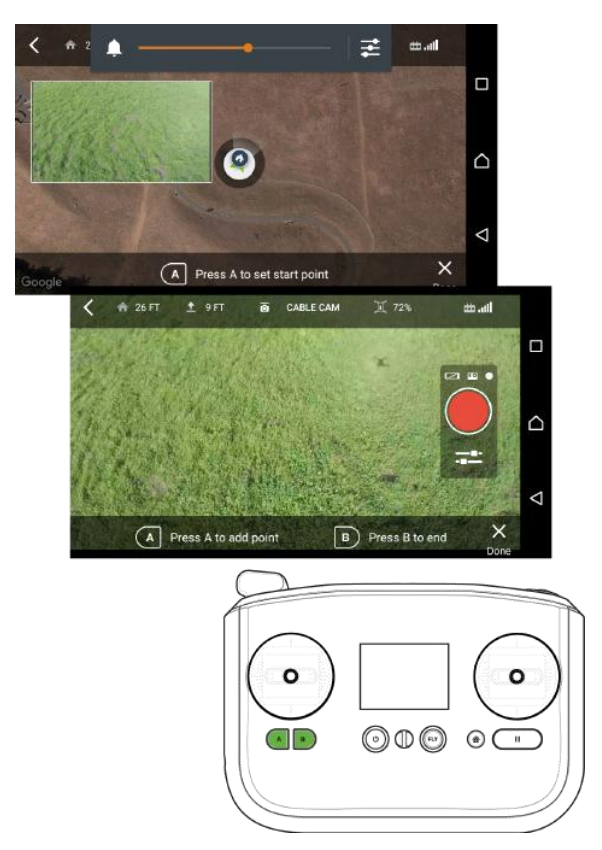

図 6.4.1.1:Solo アプリ – ケーブルカムの設定

注:ケーブルカムのウェイポイントは、以前に設定した地点とは別な場所でなければなりません。もし以前に設定し た地点で別なウェイポイントを記録しようとすると、以前の設定が上書きして記録されますので、別な地点を設定す る必要があります。

### **6.4.2** ケーブルカムの操作

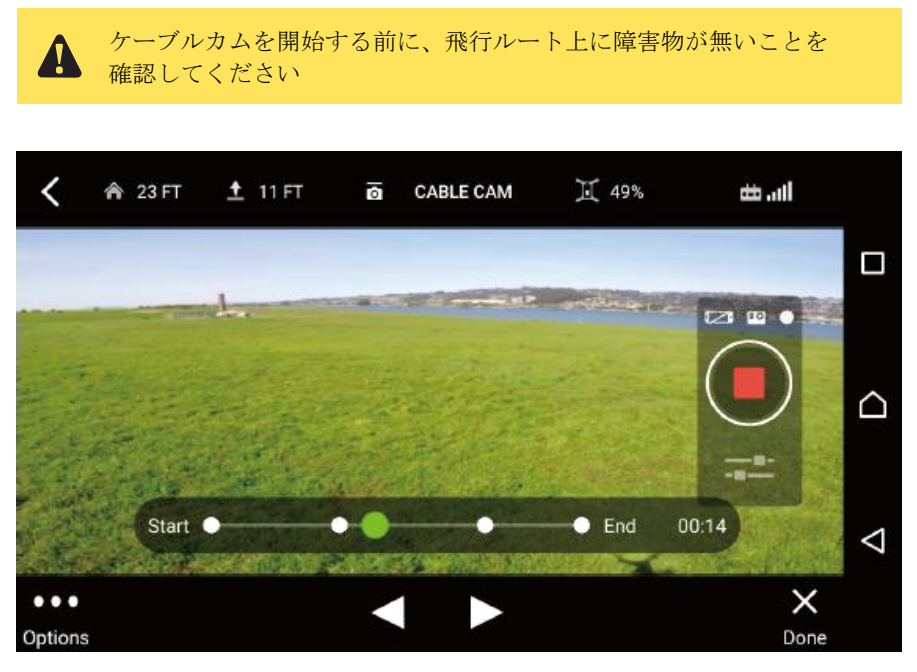

図 6.4.2.1:Solo アプリ – ケーブルカムの操作

ウェイポイントの記録を終了するために B ボタンをタップすると、上図のような画面に変わります。ビデオ表示 の下部にあるタイムラインは、ウェイポイントの個数とその間の距離を示し、更に飛行ルートの所要時間も表示 されます。

アプリ上でケーブルカムを操作するには、画面下部中央の右向き矢印をタップすると、あなたがウェイポイント を記録した順に飛行し、左向き矢印をタップすると逆順で飛行します。このどちらかをタップすると矢印は一時 停止記号 にかわります。ケーブルカムの移動速度の初期設定値は 4m/秒に設定されています。

コントローラーを使ってケーブルカムを操作するには、右スティックを左右に動かすと記録の開始地点、又は終了地 点の方に移動します。現在の位置で一時停止するには、右スティックを話します。カメラの左右に振ってパーンする には、この後解説する "Free Look"(フリールック)を有効にして、左スティックを使用します。これは記録されたカ メラアングルを一時的に上書きします。ポーズボタンを押すといつでも Solo をその場に一時停止できます。Fly ボ タンを押すと標準のフライトに戻ります。

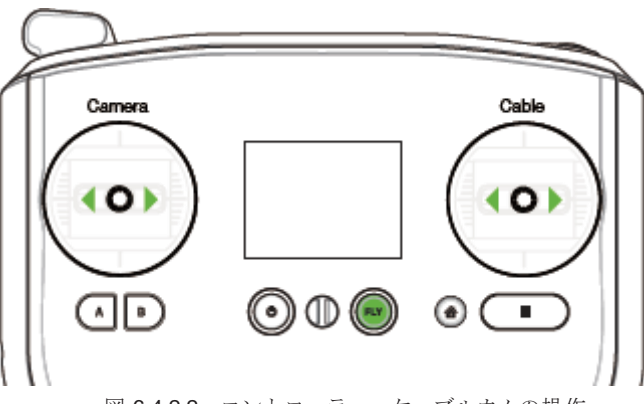

図 6.4.2.2:コントローラー - ケーブルカムの操作

## **6.4.3** ケーブルカムの設定

ケーブルカムの設定を変更するには、画面左下部にあるオプションのアイコン(3つの点…)をタップします。

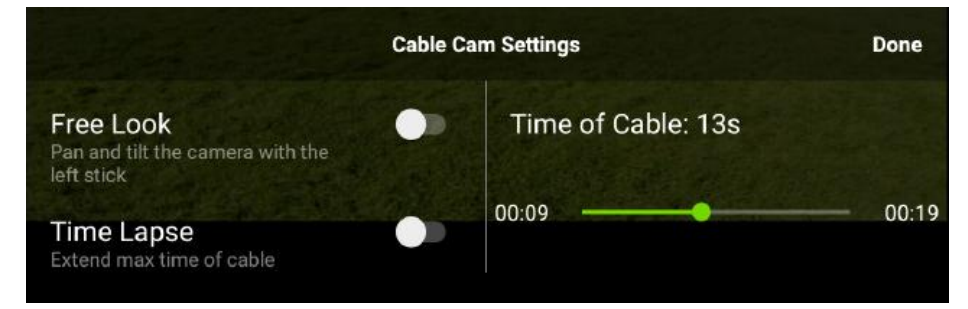

図 6.4.3.1:Solo アプリ – ケーブルカム設定 タイムラプスオフ

設定項目は以下で構成されます。

- Free Look (フリールック): オンにするとコントローラーの左スティックでカメラの向きを変更可能です。 オフにすると、Solo はウェイポイントの記録時の方向を向きます。
- Time Lapse (タイムラプス):オンにすると設定できる時間が大幅に増加します。時間を長く設定すると、手 動で飛行するよりもはるかにゆっくりと飛行できますので、簡単にスローモーションビデオを撮影できます。
- Time of Cable (ケーブル時間):このスライダーは、飛行ルートの総移動時間を変更することにより、Solo の飛行速度を変更できます。初期設定値は左端に近い場所(高速飛行より)に設定され、飛行時間を若干減少 させられます。数値を増加させるに伴って、飛行速度は徐々に遅くなり、右端でもっとも遅くなります。

速度を変更するには、スライダーバーの任意の位置をタップするか、● をドラッグします。ケーブル時間の数値は現 在の設定値での撮影にかかる総時間を示しています。

タイムラプスをオンにすると、ケーブル時間は大幅に増加します。詳しくはタイムラプス(前章)をご参照ください。

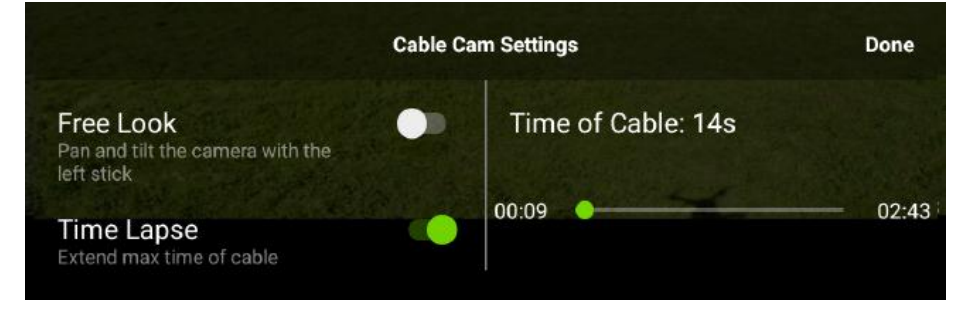

図 6.4.3.2:Solo アプリ – ケーブルカム設定 タイムラプスオン

#### **6.4.4** ケーブルカムの設定

Solo アプリでケーブルカムを設定すると、アプリは自動的に大まかな撮影地とウェイポイントの内容を保存します。 アプリに保存されたケーブルカムの設定内容は、いつでも前回設定した通りの内容を正確に繰り返す事ができます。

メイン画面でショットリストボタンをタップすると、以下の画面が表示されます。

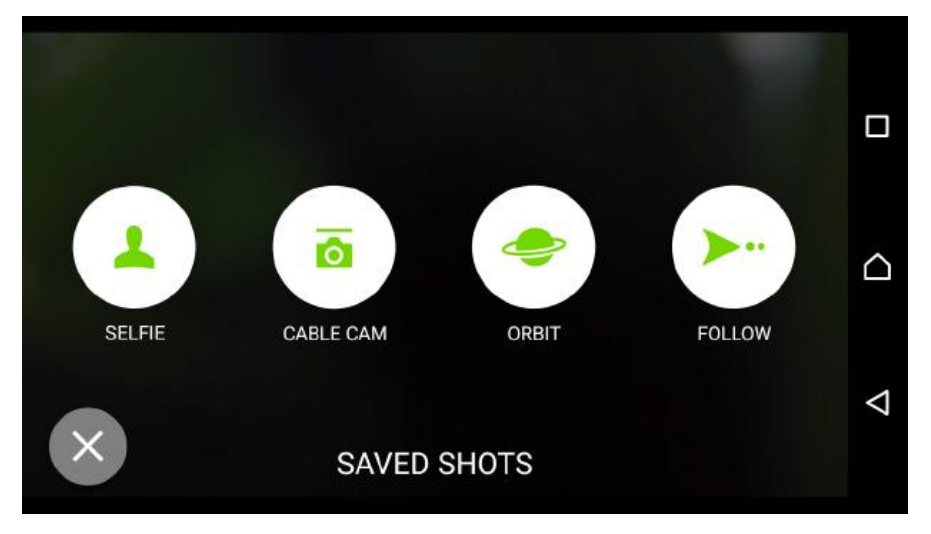

図 6.4.4.1:Solo アプリ – ケーブルカムショット画面

保存されたショットリスト画面を開くには、画面下端の SAVED SHOTS をタップします。前の画面に戻るには、左 下の×印をタップします。

保存されたケーブルカムショットはこのような画面になります。

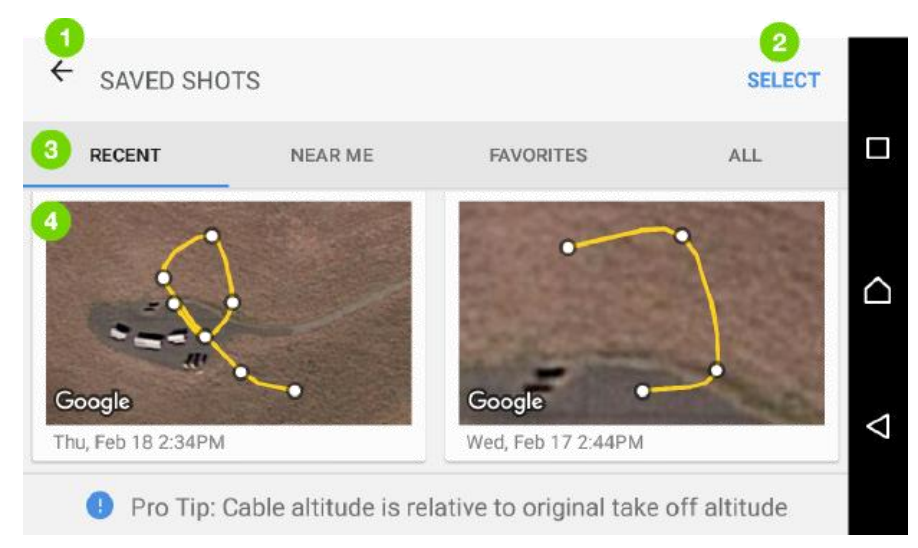

図 6.4.4.2:Solo アプリ– ケーブルカム スマートショット画面

操作画面はオプションや上部の操作ボタンで構成され、保存された ショットリストのサムネイル画像のリストは 下部にスクロールできます (4)

操作ボタンには、画面左上にある前の画面に戻るための←矢印(1)と、画面右上の"SELECT(選択)"選択ボタン (2)があります。

追加のメニュー (3) には、"RECENT (最近のショット) ", "NEAR ME (近くの場所) ", "FAVORITES (お気に入り)", "ALL(全て)"がありますので、保存したショットを絞り込む事ができます。

## **6.4.5** 保存されたケーブルカムショットの削除

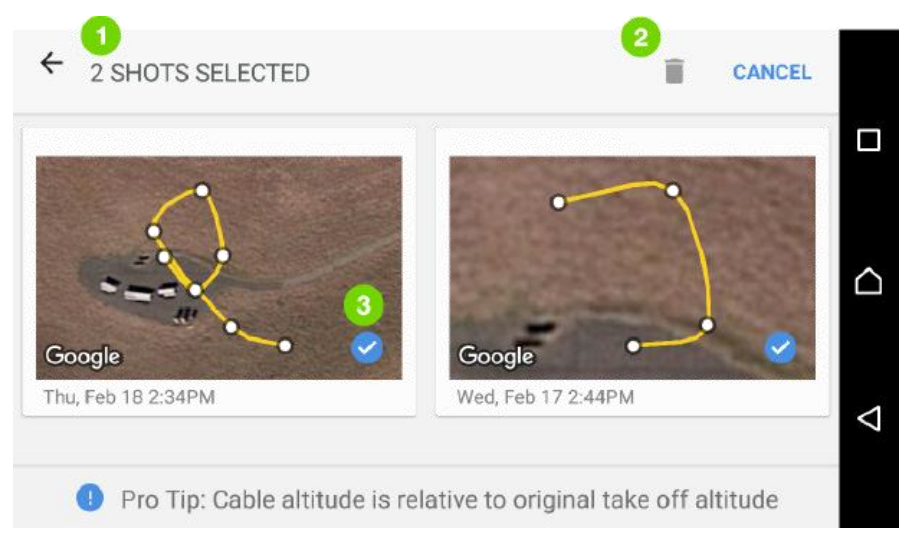

図 6.4.5.1:Solo アプリ– 選択したショットの削除

"SELECT (選択)" ボタンは保存された複数のショットを削除できます。"SELECT (選択)" ボタンをタップしてから、 削除したいショットのサムネイル画像をタップします。すると選択した画像にチェックマーク↓ (3)が表示され、 画面上部に選択したショットの数(1)が表示されます。

削除したいショットを選択したら、ゴミ箱アイコン(2)をタップして削除するか、"CANCEL(取り消し)" をタッ プして取り消します。

### **6.4.6** 保存されたショットの開始

各サムネイル画像には、衛星写真上にウェイポイントと飛行ルートが組み合わされて表示されます。保存されたシ ョットを使用するには、サムネイル画像をタップすると、保存されたショットの飛行ルートがフルスクリーンで俯瞰 表示されます。Solo の現在地が、ケーブルカムショットを保存した場所から離れすぎている場合、画面はこのよう に表示されます。

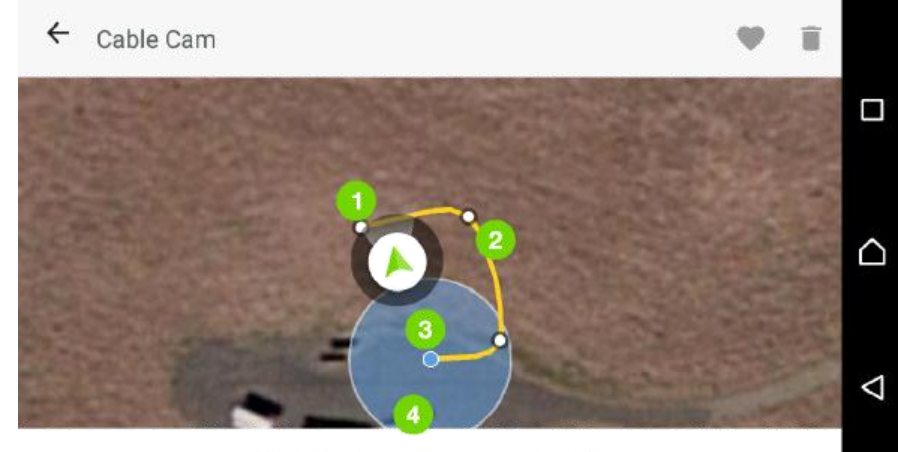

Fly to the blue circle to start cable

図 6.4.6.1:Solo アプリ– Solo の位置の修正画面

緑の三角 ▲ (1) は Solo の現在地と向きを表します。黄色の線(2)は保存されたケーブルカムのウェイポイント 経路を示します。小さな青い点● (3)は出発地点を表し、青い円● (4)はケーブルカムを開始する際に、Solo がその範囲内に収まっている必要があるエリアを表します。

保存されたケーブルカムショットを開始するには、青い円の範囲の中に Solo がいる必要があります。この時点で Solo がすでに青い円の範囲内に収まっている場合、次のような画面が表示されます。

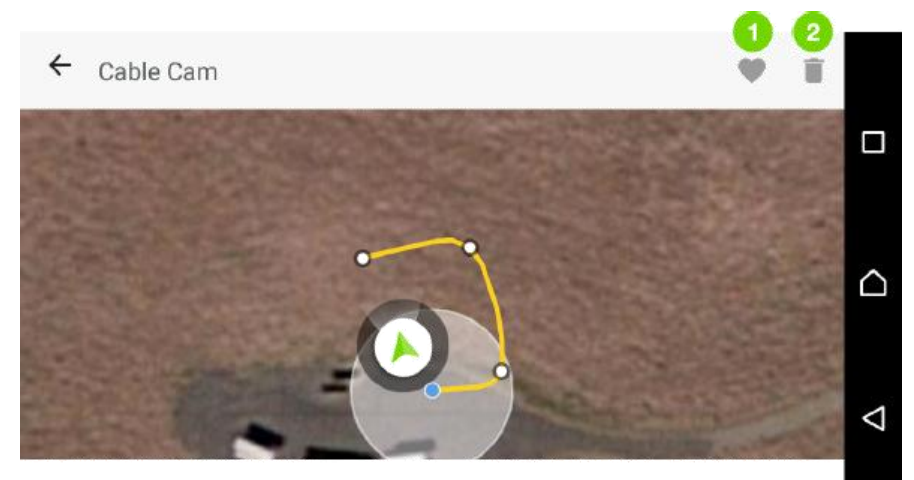

**LOAD CABLE** 図 6.4.6.2: Solo アプリ – 保存されたショットの読み込み確認画面

保存されたショットを開始するには、"Load Cable (ケーブルの読み込み)" をタップします。このショットをお気に 入りとして保存するにはハートのアイコン(1)をタップし、このショットを削除するにはごみ箱アイコン(2)を タップします。保存されたお気に入りのショットは"FAVORITES (お気に入り)"から表示する事ができます。

"Load Cable (ケーブルの読み込み)" をタップした後、アプリが保存されたショットのデータを読み込み、飛行ルー トの開始点まで Solo は飛行を開始します。この時点で通常のケーブルカムと同じように操作する事ができます。

## **6.5** オービット

オービットを使うと、Solo はあらかじめ設定した円周上を、カメラを中央の被写体に固定したまま飛行できます。

注:オービットは Solo アプリのマップ機能を使用します。最良の結果を得るために、オービットはモバイルデータ 通信機能を持つデバイスをご使用ください。Android デバイスをご使用の場合には、マップデータを事前に保存(キ ャッシュ)する事ができます。詳細については 39 ページの 6.1.1 章 の地図表示をご参照ください。

#### **6.5.1** オービットを開始する

ショットリストからオービットを選択してください。アプリは地図画面に切り替わり、Solo の現在地だけでなく地 図上での現在の向きも表示します。この画面にはオービットの中心点が的のマークの円で表示され、Solo のアイコ ンと線で結ばれています。中心点の位置を変更するには、アプリの地図画面を希望の中心位置になるまでドラッグ します。

希望の位置に変更できたら、コントローラーの A ボタンを押して、現在の中心点を保存します。中心点を設定する と、アプリがオービットの新たな中心点を保存するか確認する画面を表示します。中心点を調整し直す場合には地 図画面をドラッグし直します。

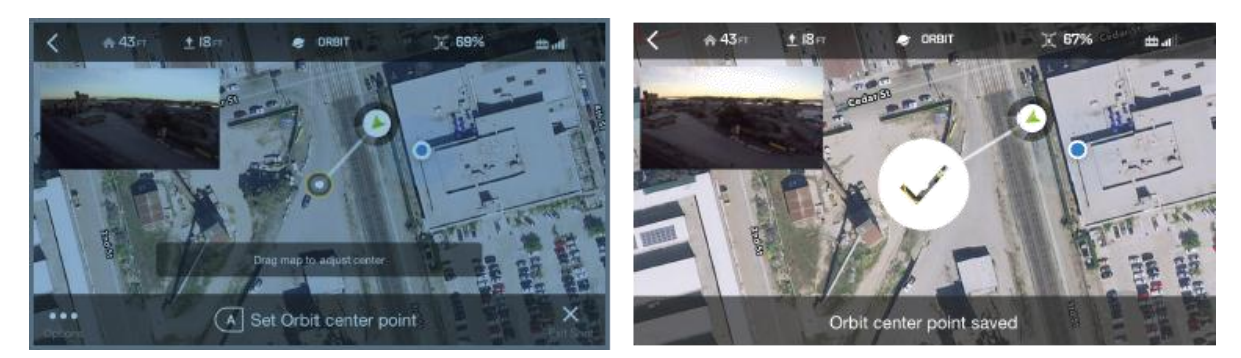

図 6.5.1.1:アプリ – オービットの設定

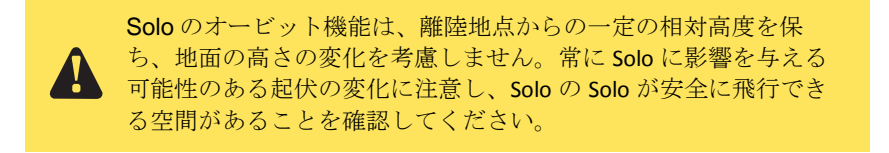

## **6.5.2** オービットの操作

オービットの周回飛行をおこなうには、画面下部の左右の矢印をタップしてください。オービットの初期設定の移 動速度は 1 m/s です。

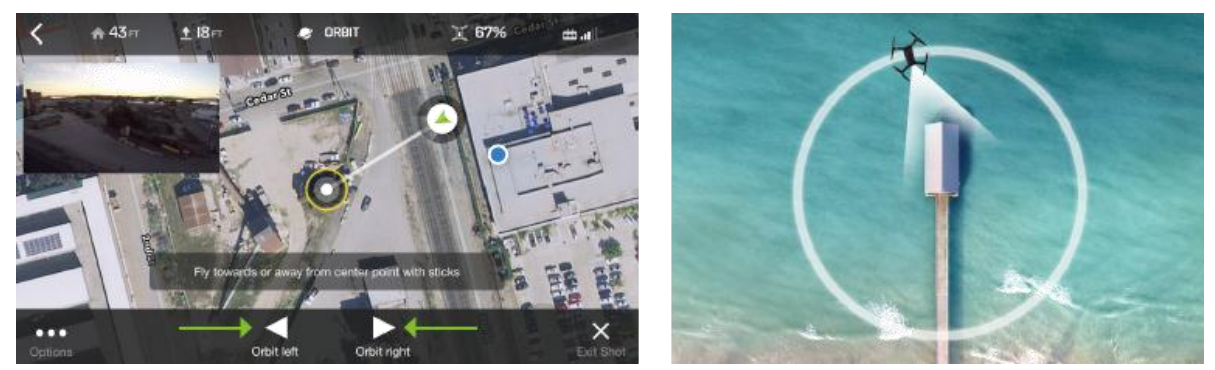

図 6.5.2.1:アプリ - オービットの操作

コントローラーを使ってオービットを操作するには、右スティックを左右に動かして Solo をオービットの軌道上を 飛行させます。右スティックを上下させると、Solo は前後に移動して周回の半径が変わります。カメラの向きを一 時的に変更して、中心ではなく左右に向けるには、左スティックを左右に動かします。高度を変化させるには、左 スティックを上下に動かします。Solo ジンバルをご使用の場合は、コントローラー上部のパドルレバーでカメラの 上下角を変更できます。一時停止ボタンを押すと、いつでも Solo をその場で停止できます。標準のフライトに戻る には FLY ボタンを押します。

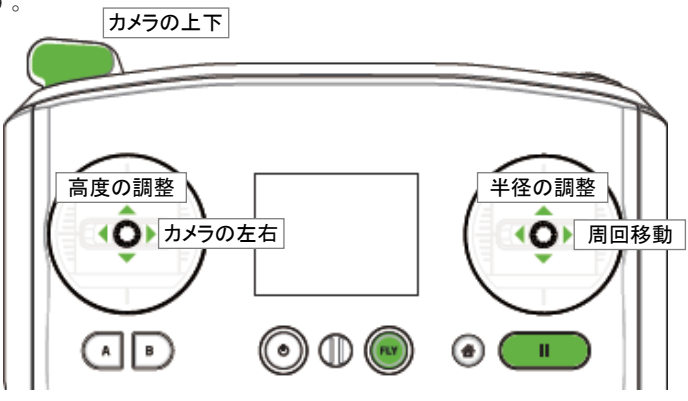

図 6.5.2.2:コントローラー - オービットの操作

### **6.5.3** オービットの設定

オービットの設定を開くには、画面左下部にあるオプションのアイコン(3つの点 …)をタップします。移動速度 (CRUISE SPEED)を変更するにはスライダーを左右に動かします。

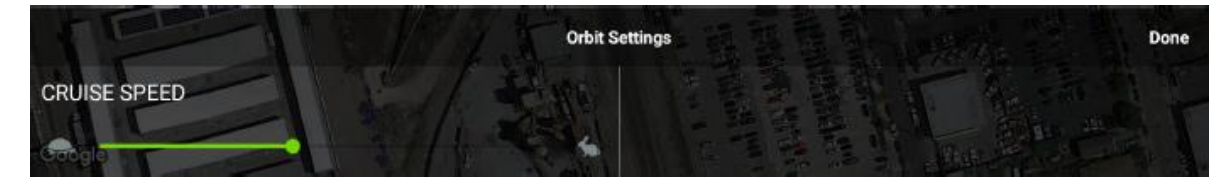

図 6.5.3.1:Solo アプリ - オービットの設定

## **6.6** フォロー

フォロー は、Solo と携帯デバイスの間に仮想のリードひもを作り、あなたが移動すると Solo も一緒に付いてき ます。フォローには2つのモードがあります。

- **Look at Me (こっちを見て):Solo**はその場に留まり、被写体の方向に向きを変えます。
- **Follow (付いてきて):Solo** は対象と一定の割合を維持したまま、対象と同じ速度で移動します。

重要:フォローを使用するにはお使いのモバイルデバイスが GPS 機能を内蔵している必要があります。 多くのスマートホンは GPS 機能がついていますが、一部のタブレット(Wi-Fi 専用モデルの iPad など) はご使用いただけません。

フォローの対象がコントローラーを操作できないような活動をしている場合、フォロー中には安全に操作できる 操縦者を用意する必要があります。対象はモバイルデバイスを持って移動し、Solo がそれを追いかけます。安全 に操作できる操縦者はコントローラーを持って、いつでも手動操縦を取り戻す準備をしておく必要があります。

コントローラーとモバイルデバイス間の距離は150メートルを超えないようにしてください。しかしこの距離は お使いのモバイルデバイスによって異なります。距離が離れすぎた場合、モバイルデバイスはコントローラーとの 通信が切断する可能性があります。

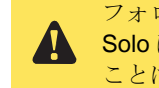

フォロー中には Solo が安全に飛行できる空間があることを確認してください。 Solo は被写体を追尾している最中に、飛行ルートに入ってくる障害物を避ける ことはできません。

### **6.6.1** フォローの設定

フォローを開始するには、アプリのショットリストからフォローを選択し、Solo を操作して被写体の方向に向けま す。フォローを開始すると、"Look at Me(こっちを見て)" モードで起動し、被写体が移動しても Solo は静止したま ま被写体の方角を向くだけです。"Follow (付いてきて)" モードを有効にして Solo に被写体を自動追尾させるには、 画面下部の "Follow" をタップします。フォローの使用中は、いつでも2つのモードを切り替える事ができます。ア プリはアイコンと文字が緑色に変化して現在のモードを示します。

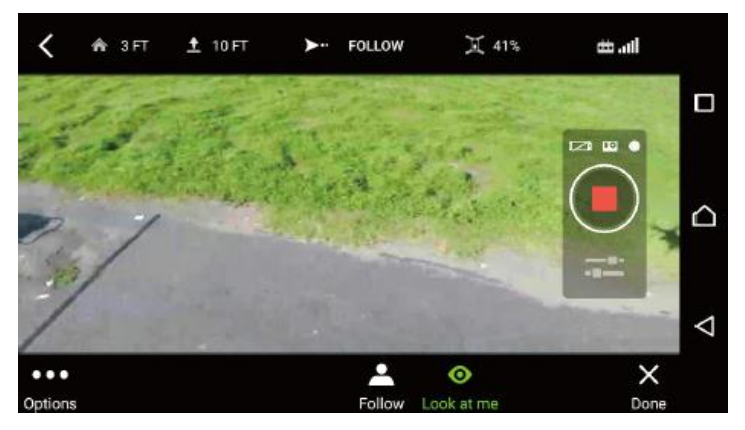

図 6.6.1.1:フォロー Look at Me モード

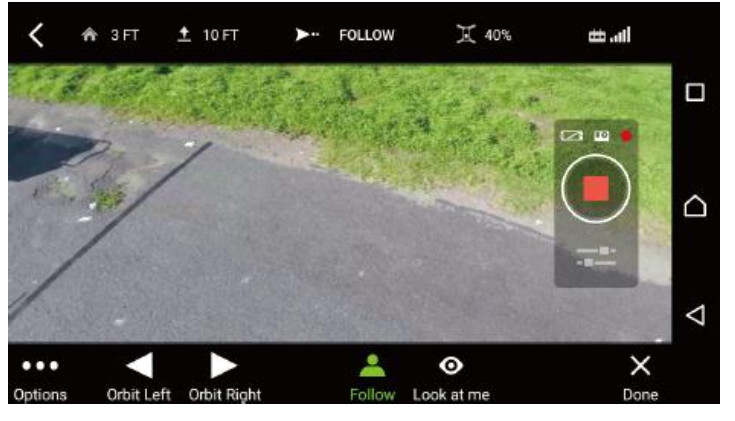

図 6.6.1.2:フォロー Follow モード

### **6.6.2** フォロー の操作

フォローモードが稼働している最中は、Solo は自動的にモバイルデバイスを持って移動する対象者を、自動追尾し ます。アプリでは対象者が左右の三角"Orbit Left(左周回)", "Orbit Right(右周回)"をタップして、Solo に自分の周 りを周回させることができます。

コントローラーの右スティックを上下に動かすと追尾する距離を調整でき、左右に動かすと対象の周囲を旋回しま す。フォローする高度を調整するには、左スティックを上下に動かします。一時的にカメラの追尾を無効にして、 カメラの方向を変えるには、左スティックを左右に動かします。

フォロー中に一時停止ボタンを押すと Solo はその場に停止し、カメラは被写体を追いかけ続けます。終了して通常 飛行に戻るには、FLY ボタンを押します。

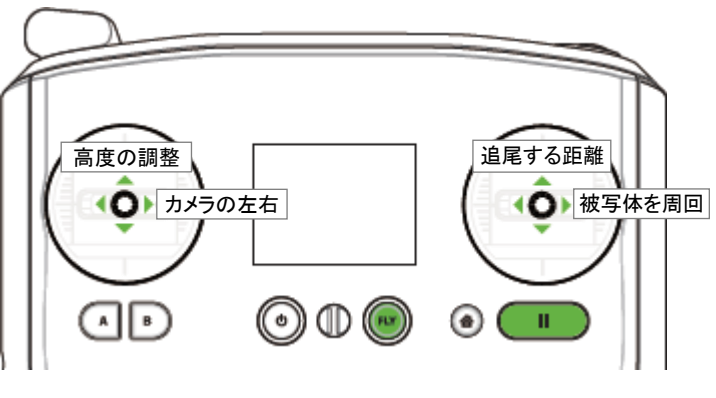

図 6.6.2.1:フォローの操作

#### **6.6.3** フォローの設定

フォローモード(Solo は対象を一緒に移動)を使用する際は、既定値では対象の位置に関係なく、カメラは被写体を 捉え続けます。ただし、このオプション設定を使用すると、コントローラーの左スティックでカメラの方向を独立し て制御できます。このオプションは "Free Look(自由な視点)" として知られています。

"Free Look (自由な視点)"を有効にするには、フォローの設定がフォローモード (Solo は対象を一緒に移動)になっ ていることを確認し、それから画面左下にあるオプションのアイコン (3つの点…)をタップします。すると以下の 画面が開きます。

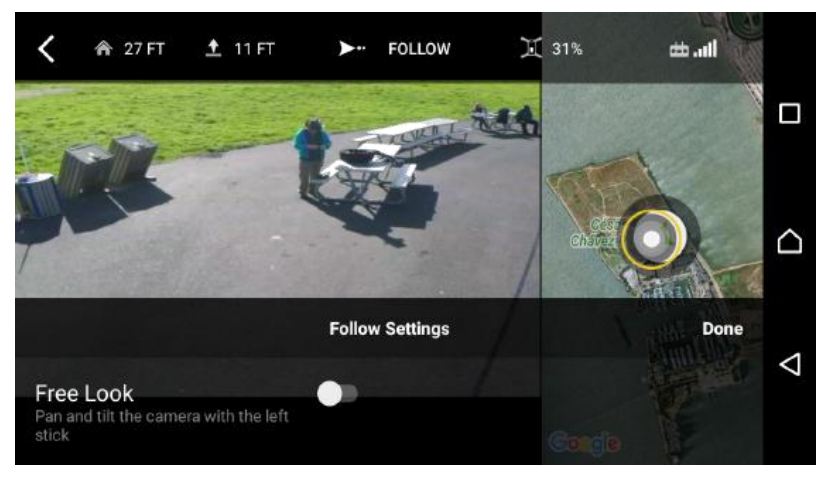

図 6.6.3.1:Solo アプリ - フォローの設定

"Free Look(自由な視点)" をオンにするには、トグルスイッチをタップします。すると次の画面が開きます。

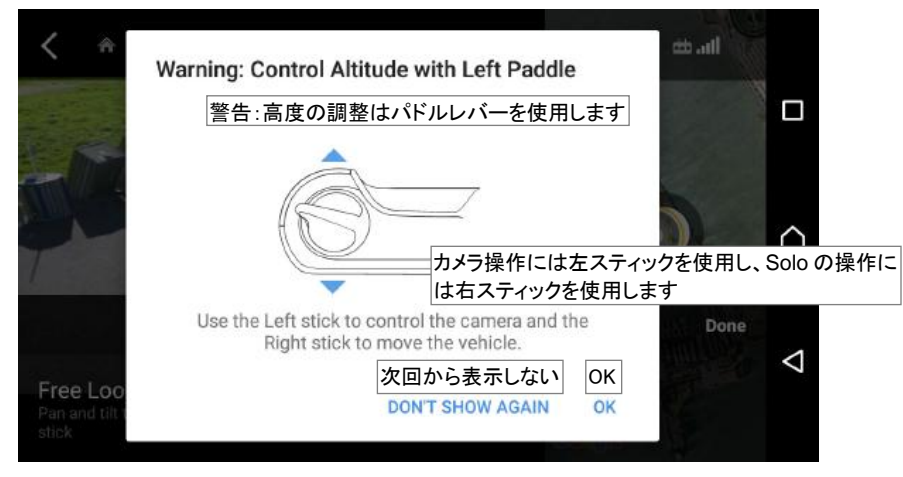

図 6.6.3.2:Solo アプリ - Free Look 警告

このメッセージを読み、続行するには OK をタップします。その後、フォローの Free Look を使用して飛行します。 コントローラーの左スティックはカメラを上下左右に動かすことに使用され、通常はカメラの上下に使われるパドル レバーが Solo の高度を変更するのに使われる事に注意してください。

# **7** 警告

飛行前または飛行中にエラーが発生した場合、以下の警告がコントローラーに表示されます。コントローラーに警 告が出ないか常に意識し、推奨される措置を取ってください。

## **7.1** フライト前のエラー

モーターを始動する前に、Solo は自動で一連のチェックを行い、システムが飛行準備できていることを確認します。 Solo はこの飛行前チェックでエラーが発生した場合、コントローラー画面には発生したエラー内容が表示されると ともに、対応するキャリブレーション(較正)を実行します。

### **7.1.1** キャリブレーション(較正)

以下の警告 altitude calibrating (高度を較正中)、calibrating solo (Solo を較正中)、calibrating compass (コンパスを較 正中)は、飛行前チェックが進行中であることを示します。警告が消えるのを待ってから、続けてください。

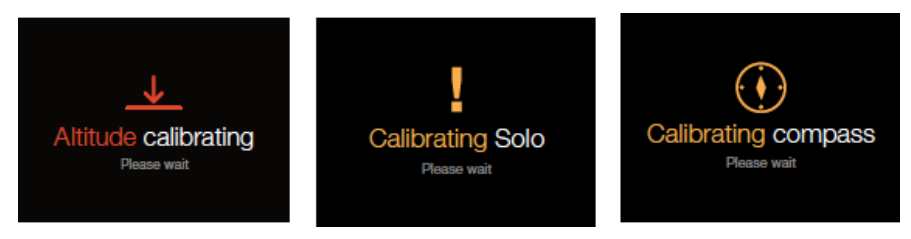

図 7.1.1.1:コントローラー – キャリブレーション中の警告画面

Solo が傾斜した地面に置かれている場合、以下の警告が表示され、離陸するには Solo を水平な場所に移動するよ う促します。

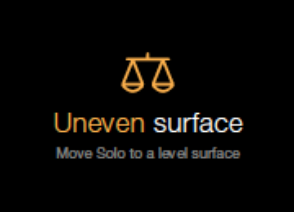

図 7.1.1.2:コントローラー – 傾斜した地面の警告画面

Solo が手動によるキャリブレーションを要求する場合、コンパスとレベルのキャリブレーションのために以下の警 告メッセージが表示されます。コンパスとレベルのキャリブレーションの解説については、10.2 章を参照してくだ さい。

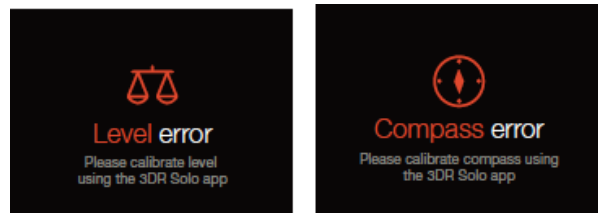

図 7.1.1.3:コントローラー – 再キャリブレーション要求の警告画面

起動時にキャリブレーション、またはセンサーのエラーがあった場合、以下のいずれかの警告が表示されますので、Solo を再 起動して警告を消してください。

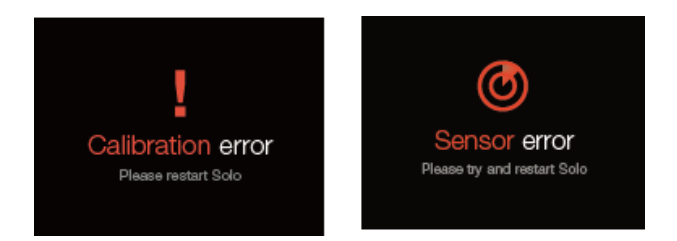

図 7.1.1.4:コントローラー – キャリブレーションエラーの警告

## **7.1.2** サービスの警告

以下の警告は修理が必要なシステムエラーを示しています。アプリを使ってトラブルチケットを 3DR Support に 提出するか、認可を受けた Solo Service Center に連絡して Solo の修理を行い、警告をクリアしてもらってくだ さい。コントロールスティックのエラーは飛行中、または離陸前に起こることがあります。コントロールスティ ックのエラーを飛行中に探知した場合、Solo は離陸地点に戻って自動で着陸します。

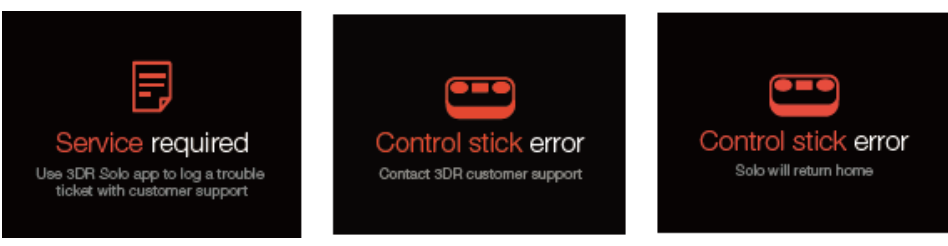

図 7.1.2.1:コントローラー – 修理の警告

## **7.2** フライト中のエラー

飛行中、コントローラーの画面には Solo の GPS 信号、通信信号の状態、フライトバッテリーの残量、およびコント ローラーバッテリーの残量を表示します。

## **7.2.1** 最大高度

Solo が飛行中に、設定した最大高度に達した場合、その高度を超えることはなく、コントローラーには以下の警告 が表示されます。

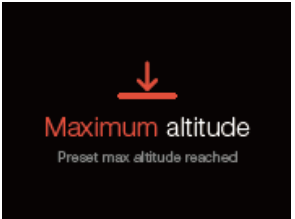

図 7.2.1.1:コントローラー – 最大高度の警告

## **7.2.2** アプリの接続

当社では、飛行中は常に Solo アプリとコントローラーの通信が接続している事を推奨します。アプリを Solo Wi-Fi に接続する方法については、2.6 章をご参照ください。アプリとの通信が飛行中に失われた場合、Solo はリターンホ ームを行いません。飛行中に Solo アプリとの通信が切断した場合、コントローラーには以下のバナー型の警告が表 示されます。

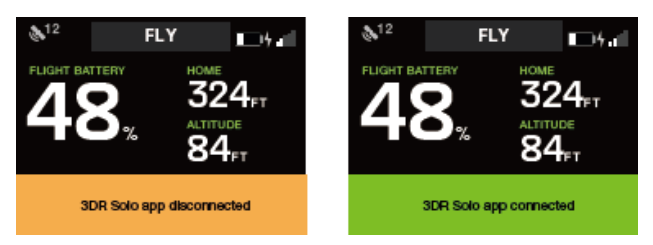

図 7.2.2.1:コントローラー – アプリの通信接続の警告

### **7.2.3** コントローラー信号の警告

建物や木などの障害物の裏を飛行すると、Solo とコントローラー間の通信信号は遮断されます。常に通信を妨害す る障害物が発生しないように、Solo を視界の範囲内で飛行させてください。

携帯電話の電波塔や、近くの Wi-Fi 機器の信号が通信システムと干渉し、電波の到達距離が減少することがあります。 通信信号の干渉を防ぐため、人口の密集した地域で飛行することは避けてください。

飛行中にコントローラーと Solo のペアリングが失われた場合、コントローラーには以下の警告が表示され、Solo は リターンホームとなります。ペアリングの解説については 10.3 章をご覧ください。

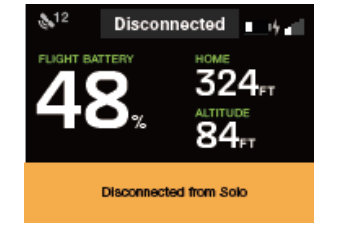

図 7.2.3.1:コントローラー- コントローラー切断の警告

Solo とコントローラー間の信号が飛行中に失われた場合、コントローラーにはコントローラー信号が失われたこ との警告が表示され、Solo はホーム位置に戻ります。ホームに戻る途中で信号が回復したら、コントローラーは信 号が回復したことの警告を表示し、Fly ボタンを押すことにより手動制御を取り戻すことができます。

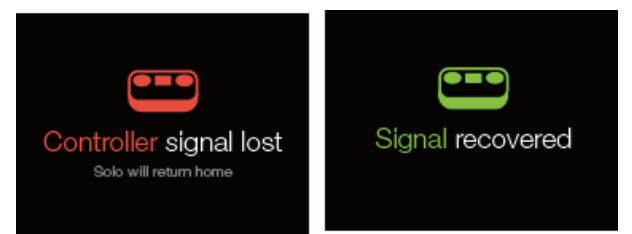

図 7.2.3.2:コントローラー – 通信信号の警告

#### **7.2.4 GPS** 信号の警告

飛行中に GPS信号を取得できなくなった場合、Solo は Fly:Manual (マニュアル飛行モード)に切り替わります。この 状態になった際は、速やかに Solo を着陸させ、再び離陸させる前に GPS ロックの状態になるまで待つことを推奨 します。

Fly:Manual (マニュアル飛行モード)では Solo の操作は標準の飛行モード("Fly"と表示されます)の際と同じスティ ック操作ですが、GPS 位置情報は含まれません。 ですので Fly:Manual では、Solo は右スティックを放した時にそ の位置を維持せず、操縦者はロール(左右)、ピッチ(前後)、ヨー(旋回)を精密に制御しなければなりません。 GPS を使えないと一時停止、リターンホーム、スマートショットは使用できません。着陸時に Solo は GPS 位置情 報がないため、位置を維持することができず、風や他の環境条件により流されま。Solo が Fly:Manual で飛行してい る時に別の警告が出ると、Solo はリターンホームができず、GPS による位置サポートのないまま現在の場所から着 陸を開始します。

飛行中に GPS 信号が回復した場合、Solo は Fly:Manual から標準の飛行モード (Fly) に切り替わり、GPS による位 置サポートが作動します。次の図の様に"GPS lost "(GPS 信号が失われた警告)、" Fly:Manual "(マニュアル飛行 モードになった警告)、"GPS ready"(GPS 信号が回復し使用可能になった)と表示されます

その際、以下の GPS が失われた警告、Solo が Fly:Manual になっている警告、GPS 回復の警告が表示されます。 良 好な GPS 信号の受信のためには、常に上空がひらけた広い場所で飛行させてください。

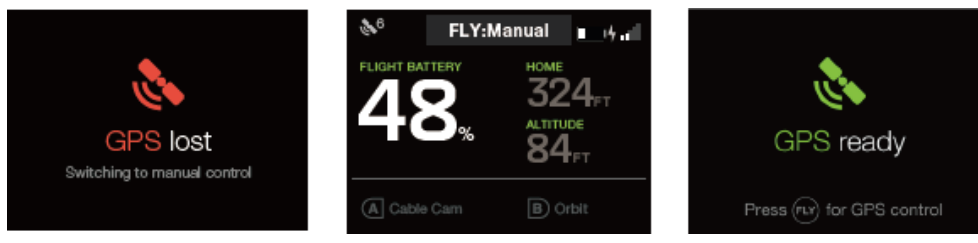

図 7.2.4.1:コントローラー - GPS 信号の警告

### **7.2.5** フライトバッテリーの警告

コントローラーは飛行中の Solo のバッテリー残量を監視し、残量が深刻なレベルになると警告を出します。25% と 10%の残量の時にコントローラーはすぐに着陸するように警告を出し、オペレーターに飛行を中止して強制的な 自動着陸を避けるよう薦めます。

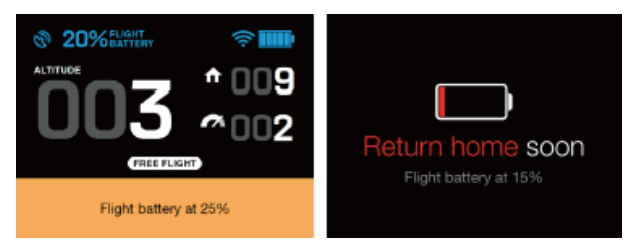

図 7.2.5.1:コントローラー – 低バッテリー残量の警告

バッテリー残量が10%になると、Soloは墜落を避けるためにリターンホームを開始します。着陸後はすぐに Solo の電源を切ってください。バッテリー残量が 0%に達すると、致命的な損傷が発生し、バッテリーは使用不可能に なります。

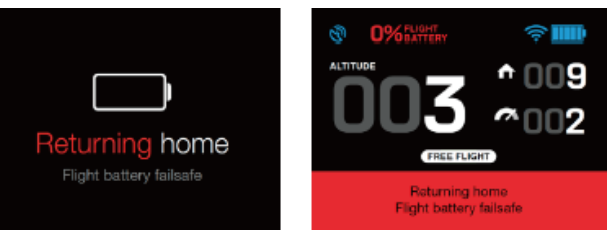

図 7.2.5.2:コントローラー – 重大なバッテリー警告

#### **7.2.6** コントローラーバッテリーの警告

コントローラーバッテリーの残量が 10%になると、コントローラーは警告を表示して、なるべく早くコントローラ ーを充電するよう伝えます。5%になると、コントローラーは飛行を終了してコントローラーに充電するよう、操 縦者に促します。飛行中にコントローラーバッテリーの残量が深刻なレベルになると、Solo はリターンホームにな り離陸位置に着陸します。以下の警告が 10%、5%、および 0%で表示されます。(左から右の順)

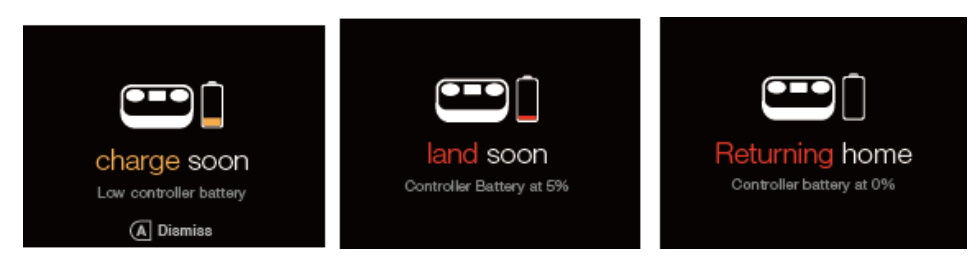

図 7.2.6.1:コントローラー – コントローラーバッテリーの警告

## **8** 上級者向けの設定

本章では、Solo の上級者向け機能と設定方法ついて解説します。

## **8.1** アドバンスフライトモード (上級者向け飛行モード)

あなたはドローン操縦のエキスパートですか? 当社は Solo をシンプルで信頼性が高く、楽しくフライトできるよ うに設計しました。 Solo には5つの上級者向け飛行モード、 Fly:Manual (マニュアルフライトモード)、 Stabilize (スタビライズ)、Acro(アクロ)、Sport(スポーツ)、Drift(ドリフト) が搭載されています。

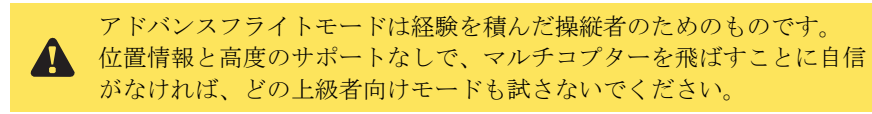

### **8.1.1 Fly:Manual**(マニュアルフライトモード)

Fly:Manual (マニュアルフライトモード)は GPS ロックのない標準的なフライトモードです。Fly:Manual では、スロ ットルスティックで標準の飛行(Fly モード) と同じように高度を制御します。しかし Fly:Manual には GPS 位置情 報が含まれていないため、右スティックを放すと Solo はそのポジションに留まらず、風の状況や慣性により流され ます。Fly:Manual で飛行する時は、右スティックを細かく微調整して Solo の位置を制御し、左スティックを使って Solo の方向を制御してください。

#### **8.1.2 Stabilize**(スタビライズ)

Stabilize (スタビライズ)はオートパイロット補助のない、完全な手動制御です。Stabilize モードでは操縦者が右 スティックを放した時に Solo が水平に戻るように、オートパイロットがロールとピッチの角度を制御します。スロ ットルスティックはパワーと加速を直接制御し、高度には対応しません。Stabilize では左右両方のスティックの制 御を微調整して Solo を飛ばす必要があります。Stabilize は GPS ロックは必要ありません。

#### **8.1.3 Drift**(ドリフト)

Drift (ドリフト)は GPS ロックを必要とし、飛行機のようなフライト体験を提供します。Drift はカメラのストリ ーミング映像を使って Solo を操縦するために理想的なものです。これは一人称ビュー(FPV)として知られてお り、夢中になるような飛行体験を提供します。Drift では Solo はロール (左右)、ピッチ (前後)、ヨー(旋回)の 組み合わせをコントローラーの右スティックだけで制御します。Drift で Solo を操縦するためには、行きたい方向 に右スティックを動かします。右スティックを放すと Solo は2秒間流れてから止まります。Solo はドリフト中、 自動的に高度を制御しないため、Drift でフライトする時には、スロットルスティックを常に微調整する必要があ ります。

#### **8.1.4 Acro**(アクロ)

Acro は最も上級者向けの Solo の飛行モードです。Solo のロールとピッチ角度を、無制限に操作することができます。 Acro は空中でのアクロバット、宙返り、過激な角度を必要とする操縦を行う事を目的としています。Acro では高度 や位置の補助はないため、両方のスティックを絶えず微調整する用意をしてください。Acro はヘリコプターフレー ム志向のモードです。つまり、Acro では Solo は常に機体の傾きに応じて制御に応答します。Acro は GPS ロックを 必要としません。

> 熟練の操縦者でない限り、Acro で飛行させないでください。 高度な技術がなければ、高確率で墜落します

#### **8.1.5 Sport**(スポーツ)

Sport モードは Acro の改定バージョンであり、高度補助があり、アースフレーム(地上を基準とした回転軸)志向で す。スロットルスティックは標準の飛行(Fly モード)と同様に、高度の補助をおこないます。アースフレームの 回転軸は、ヨー(旋回)操作の回転軸が、地上を基準として動作する点で、機体のヨー軸とは異なります。例えば、 Sport モードで Solo を前方に移動(ピッチ)させ、左へ旋回(ヨー)を働かせると Solo は同じピッチ角度を維持し て垂直軸の周りに旋回します。それと違って Acro のヘリコプター志向は、同じ状況でトンボ返りを行います。 Sport は GPS ロックを必要としません。
# **8.2** アドバンスフライトモードを有効にする

Solo のアドバンスフライトモードを有効にするには、アプリを使って"設定"メニューから"高度な設定"を選択しま す。"アドバンスフライトモードを有効にする"のオプションをオンにして、Solo の上級者向けモードのメニューを 有効にします。

| $Back$            | Settings                                | Done | <settings< th=""><th><b>Advanced Settings</b></th><th>Done</th></settings<> | <b>Advanced Settings</b>     | Done |
|-------------------|-----------------------------------------|------|-----------------------------------------------------------------------------|------------------------------|------|
| System Info<br>œ. |                                         |      |                                                                             | Enable Advanced Flight Modes |      |
|                   | Advanced Settings                       |      |                                                                             |                              |      |
|                   | Save Videos to iDevice                  | L.   |                                                                             |                              |      |
|                   | Automatically record video during Shots | e.   |                                                                             |                              |      |
|                   | Anonymous Feedback                      |      |                                                                             |                              |      |

図 8.2.1:Solo アプリ – 高度な設定

# **8.3** アドバンスフライトモードを使用する

アドバンストフライトモードを有効にしたら、アプリを使ってコントローラーの A と B ボタンに割り当てること によって利用可能となります。アプリでは "設定" > "Solo (の設定)" > "プリセット A" 又は "プリセット B"を選択し ます。(ボタンの割り当てを変更するには、アプリは Solo に接続していなければなりません。)割り当てが終わ ったら、コントローラーを使って飛行中にアドバンスモードを稼働させてください。

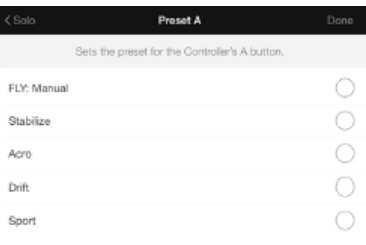

図 8.3.1:アプリ - A ,B プリセット

# **8.4** ホームポジションの安全

Fly:Manual、Stabilize、 Acro、Sport モードは GPS ロックは必要ありません。GPS ロックなしで離陸するために は、Solo はこれらのモードのどれかに設定しなければなりません。アクティブな GPS 信号がなければ、リター ンホーム、一時停止、およびスマートショットは動作しません。GPS ロックなしで離陸することを選択する場合、 Solo は離陸地点でホームポジションを記録しません。Solo が飛行中に GPS ロックを得た場合、オートパイロッ トはその場所でホーム位置を保存します。危険な状況になることを避けるため、Solo が離陸前に GPS を取得し なかった場合、リターンホームを使わないでください。

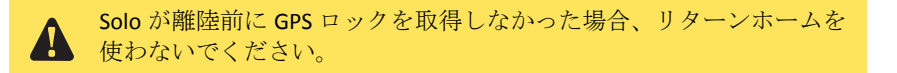

## **8.5** 性能の調整

Solo アプリはオペレーターの飛行スタイルに合うよう Solo の性能を調整するオプションがあります。 性能調整 メニューを開くには、アプリの "設定" > "Solo (の設定)" > "性能" を開きます。"フライト" のスライダーは Solo の 飛行速度と制御に対する応答の速さを調整します。"カメラのパーン" スライダーは Solo が旋回するスピードを調 整します。スライダーをカメの方に動かすと移動速度は遅くなり、操作に対する反応も緩慢になり、ウサギの方 に動かすとより速く移動し、応答性の高い動きになります。

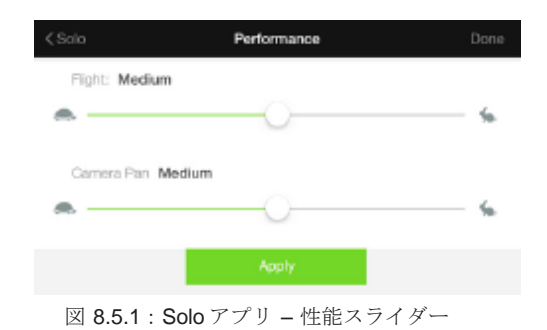

注: Solo ジンバルをご使用の場合、最適な性能設定は Medium (中)です。

# **8.6** 表示の単位

Solo アプリで表示する単位を、インチ表示からメートル表示に変えるには、"設定" から"単位" を選んでください。

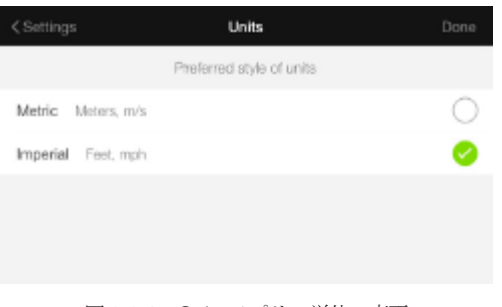

図 8.6.1:Solo アプリ –単位の変更

# **8.7** 最大高度の設定

最大高度の設定を調整するには、Solo メニューから "最大高度設定" を選択してください。"制限なし" を選ぶ場合 は、必ず視界の範囲内で Solo を操縦し、地域の法規制に従ってください。

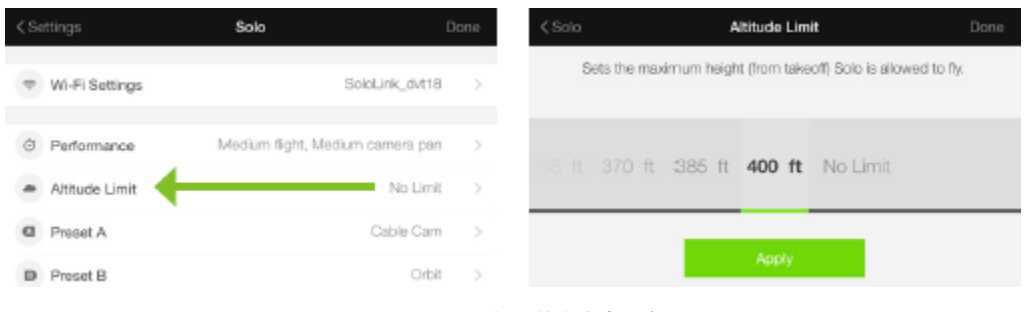

図 8.7.1:アプリ- 最大高度設定

# **8.8** マップタイルプロバイダー

お使いのデバイスがモバイルデータ通信(インターネット接続)に対応している場合、Solo アプリのメイン画面を 左(又は右)にスワイプすると、あなたの周辺の地図を表示する事ができます。この設定は地図データを Google 又 は Map Box のどちらから取得するかを選択できます。

モバイルデータ通信が利用可能な場合には、どちらでもお好みの方式をご利用いただけますが、Wi-Fi 専用モデルを ご使用の場合、地図データをキャッシュ(保存)出来るように Map Box のご利用をお勧めします。詳細は 39 ページ の 6.1.2 章をご参照ください。

# **9** サポート

3DR Support は Solo の性能を最大限引き出せるようユーザーを支援します。何かご質問があれば support@3dr.com にメールして頂くか、1 (855) 982-2898 (アメリカとカナダでの無料通話) 又は+1 (858) 225- 1414 に お電話ください。当社ウェブサイトお問い合わせフォーム visit 3dr.com/support もご利用いただけます。

Solo アプリを使ってトラブルチケットを提出すれば、飛行ログ(記録)が自動的に 3DR サポートスタッフに送ら れます。Solo アプリ内でサポートをお送り頂くには、メインメニューから"Support"(サポート) を選択し、"Log Trouble Ticket" (トラブルチケットの収集)を選んでください。

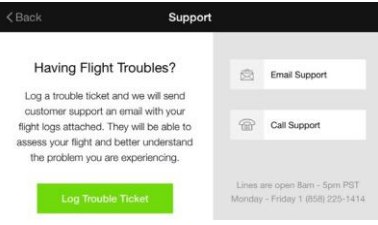

図 9.1:アプリ - Trouble Ticket の提出

# **10** メンテナンス

本章は Solo の動作に関する、基本的なメンテナンスについて説明します。修理については本書では対応していません。3DR Support (3DR サポート) 又は 認可を受けた Solo Service Center (Solo サービスセンター) にご連絡ください。

Solo の外装は、乱暴な着陸からの衝撃を吸収して、中核となる電子部品を保護するよう設計されています。Solo のレッグ (脚)やモーターに損傷が生じた場合、store.3dr.com 又は認可を受けた販売店から純正の 3DR パーツを使って交換してくださ い。3DR は充電間の飛行時間を増やすことができるように、倍の容量を持つコントローラーバッテリーへのアップグレードを 提供しています。バッテリーベイ(電池蓋)を開いたり、Solo に対して何らかのメンテナンスを行う前に、必ずバッテリーを取 り外して Solo の電源がオフにしてください。

# **10.1** コントローラーバッテリーの交換

コントローラーバッテリーを交換するためには、コントローラー裏にあるバッテリードアを開きます。フォームブロック(緩衝 材)を取り外して、バッテリー取り付け部の横にある接続コネクターを取り外し、バッテリーを外してください。バッテリーを 取り付けるためには、接続コネクターを取りつけてから、バッテリーをコントローラーに収納し、標準サイズのバッテリーには フォームブロック(緩衝材)を使ってバッテリー取り付け部の空間を埋めます。スペアのコントローラーバッテリーの安全な保 管については、3.11 章をご覧ください。

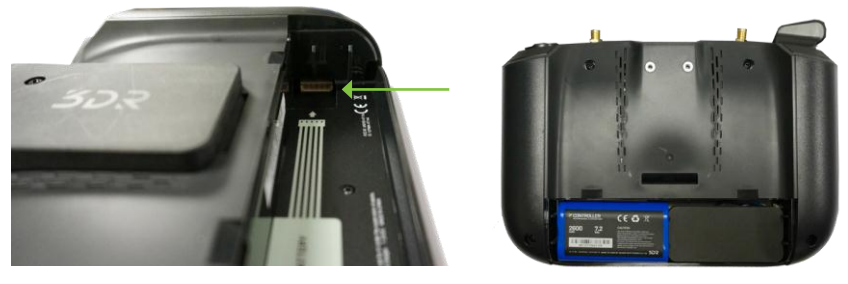

図 10.1.1:コントローラーバッテリーの取り付け

### **10.2** キャリブレーション (較正)

コントローラーがコンパスキャリブレーションや水平キャリブレーションを行うよう指示した場合は、Solo アプ リを使ってキャリブレーション(較正)をおこなってください。キャリブレーションを行う前に、 Solo のプロペ ラを取り外してください。

### **10.2.1** コンパスのキャリブレーション(較正)

Solo のコンパスのキャリブレーションをおこなうには、アプリを Solo Wi-Fi に接続して Solo メニューからコンパ スのキャリブレーションを選択してください。Solo とコントローラーは、プロペラを外してから電源が入れてく ださい。Solo はコンパスのキャリブレーションのために磁気干渉のない環境を必要とするため、キャリブレーショ ンを始める前に金属製の建造物、強化コンクリート、金属製品や構築物から離れてください。

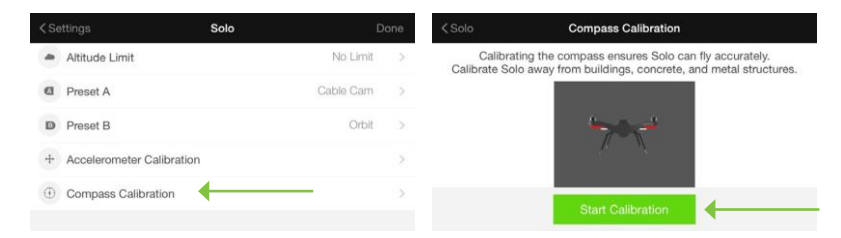

図 10.2.1.1:Solo アプリ – コンパスキャリブレーションの開始

アプリは画面トップにあるバーが完全に緑色になるまで、Solo を完全に何回か回転させるよう指示します。キャリ ブレーションが失敗したら、別の場所に移動して再度試してください。

| $<$ Solo | <b>Compass Calibration</b>                                                                                  |  |
|----------|----------------------------------------------------------------------------------------------------|--|
|          |                                                                                                    |  |
|          | Rotate Solo multiple times until the bar is green.<br>Stay away from metal objects and reenforced concrete. |  |

図 10.2.1.2:アプリ – コンパスキャリブレーションの手順

### **10.2.2** 水平のキャリブレーション(較正)

水平のキャリブレーション(較正)は Solo に内蔵されたモーションセンサーをリセットして、静止状態を認識させ ます。水平のキャリブレーションを行うためには、Solo からプロペラを取り外し、アプリを Solo Wi-Fi に接続して ください。Solo メニューから "水平のキャリブレーション" を選択し、指示に従って Solo を傾け、完全な静止状 態になるように置いてください。各手順で Solo を動かしてから数秒間待ってから"Next" を押してください。

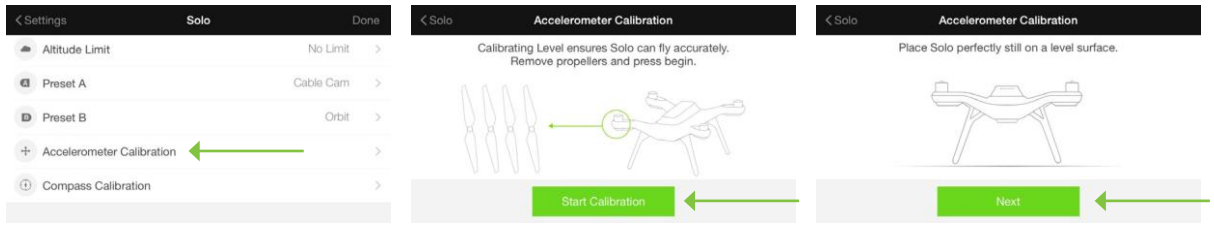

図 10.2.2.1:アプリ – 水平のキャリブレーション

### **10.3** コントローラーのペアリング

- 1. ペアリングを行う際は Solo とコントローラーの電源を切り、近くに他の Solo がある場合はそれら の電源も切ります。
- 2. ペアリングしたい Solo とコントローラーの電源を入れます。
- 3. 電源投入後、完全に起動し終えるまで30秒間待ちます。
- 4. Solo の底面からペアボタンの穴を見つけます。この穴の奥に小さなボタンが入っています。ペーパ ークリップや極小ドライバー、又は同様のツールを使用する必要があります。

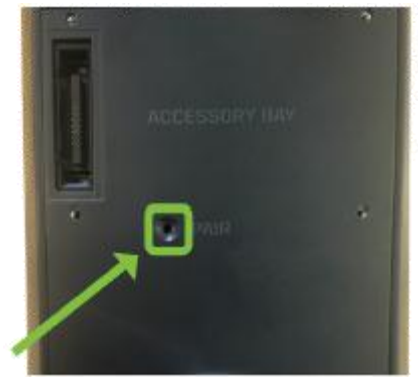

図 10.3.1:ペアボタン

- 5. 1 秒以上ペアボタンを押し続けます。
- 6. コントローラーが Solo を検出すると、次のような画面でペアリング要求を承認するか尋ねられます。 (コントローラーが 30 秒以内に Solo を検出しない場合、再び Solo のペアボタンを押す作業を繰り 返してください。)

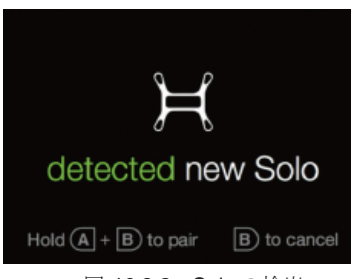

図 10.3.2: Solo の検出

7. Aボタンを押し、押した状態のままBボタンも押して、両方のボタンを押したままにします。コン トローラーが振動したら、ボタンを話します。20 秒以内にコントローラー画面には "Solo paired" (Solo とペアリングしました)と表示をされます。

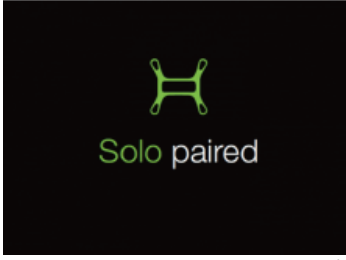

図 10.3.3:Solo のペアリング

# **10.4** レッグ (脚)

Solo には3種類のレッグ(脚)が使われています。: #1 と #2 の2本のレッグにはアンテナ部品が搭載されていま す。#3 のレッグには電子部品は搭載されていません、#4 のレッグにはコンパスモジュールが搭載されています。 交換用の3種類のレッグは、store.3dr.com 、又は認可を受けた販売店から購入することができます。

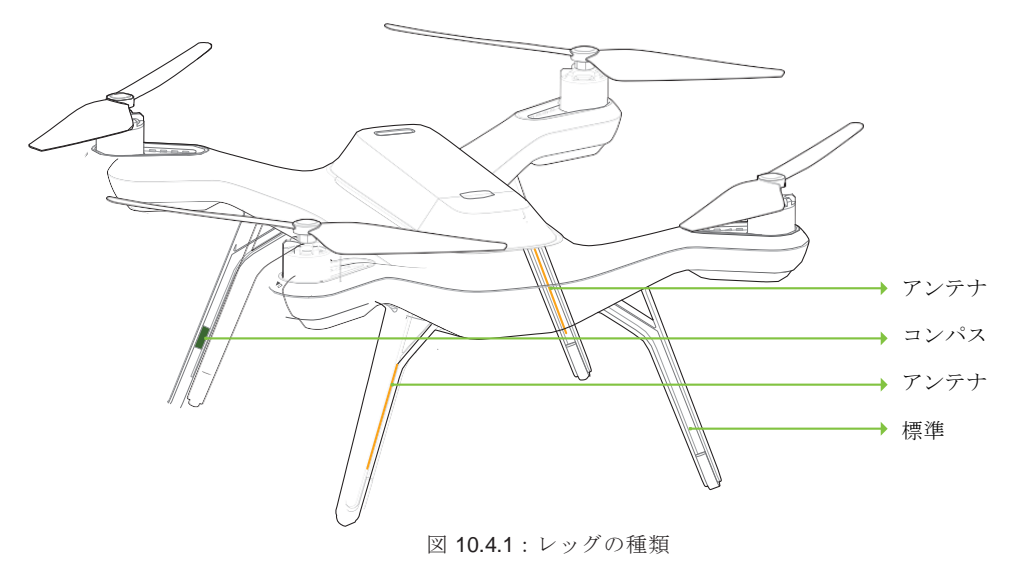

#### **10.4.1** レッグ **#3**

標準のレッグを交換するためには、2番(#2)のプラスドライバーを使って2本のネジを外し、古いレッグを取 り外し、レッグに同梱されている新しいネジを使って取り付けてください。

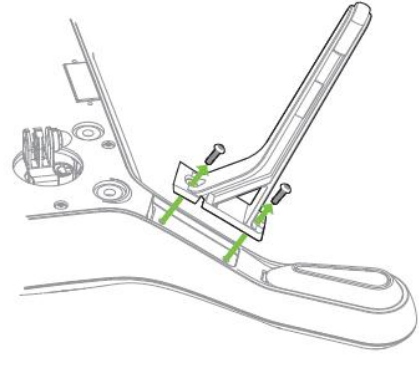

図 10.4.1.1:標準レッグの交換

### **10.4.2** レッグ **#1** と **#2** (アンテナ付き)

アンテナが損傷を受けていない場合にレッグを交換するには、交換の前に古いレッグからアンテナを取り外す必要 があります。

アンテナを取り外すためには、レッグからプラスチック製シート(1)を取り除き、アンテナケーブル(2)を注意して マジックテープから外します。レッグ(3)の交換は、標準レッグ交換の手順に従ってください。

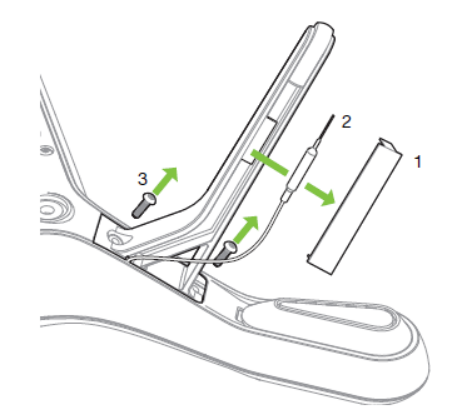

図 10.4.2.1:レッグからアンテナを取り外す

レッグの上部にある切り欠き(1) にアンテナケーブルを通し、同梱されている新しいネジ(2)を使って新し いレッグを取り付けてください。

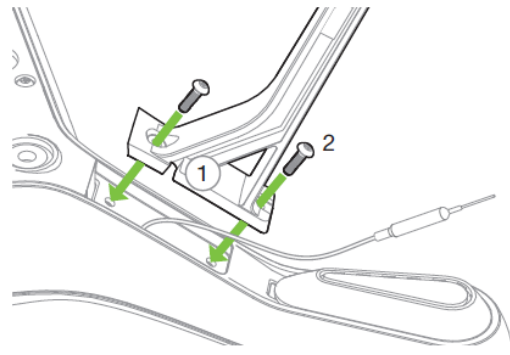

図 10.4.2.2:既存のアンテナと新しいレッグを取り付ける

アンテナを新しいレッグに固定するためには、レッグに同梱されている裏が黄色のマジックテープを使って、アン テナに付いているマジックテープに取り付けてください。裏紙を外してマジックテープとアンテナをレッグの内側 に貼り付けます。下の図にあるようにゴム製フット(1)の端からアンテナの先端が 5 mm の位置 になるように取 り付けてください。提供されているプラスチック製シートの端(2)を直角に折りたたみ、接着面の裏紙を外して から、プラスチック製シートをレッグに貼り付けて、アンテナ(3)を所定の位置に固定してください。

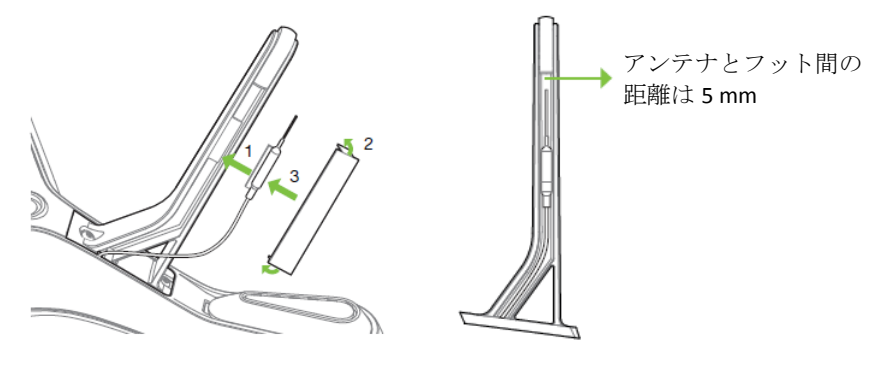

図 10.4.2.3:新しいレッグに既存のアンテナを取り付ける

#### **10.4.3** レッグ **#4** (コンパス付き)

Solo の右後方レッグ (#4) にはコンパスモジュールが含まれます。標準のレッグを取り外す時と同じように、まず レッグをアームから取り外しますが、コンパスのコネクターを Solo から外さない限り、レッグを取り外すことは できません。コンパスコネクターにアクセスするためには、バッテリートレーを Solo から取り外す必要があります。 バッテリートレーの取り外しの解説は 10.5 章をご参照ください。

バッテリートレーを取り外すと、コンパスコネクターは交換しているレッグの最も近くにある基板の端にあります。 コネクターの反対側にある爪を押し下げてコネクターを持ち上げ、基板からコンパスコネクターを外してください。 アームとコネクターの間のスペースは限られているため、精密ドライバーなどを使って爪を押すことをお薦めしま す。

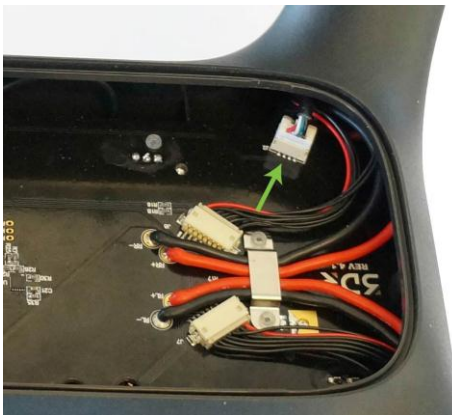

図 10.4.3.1:メイン基板 コンパスのコネクター

コンパスを外した状態で、古いレッグとケーブルを Solo から外してください。新しいレッグを所定の位置に入れ、 新しいコンパスケーブルが基板に接続できるようアームに通します。コンパスコネクターを古いコンパスと同じ場所 に接続してください。

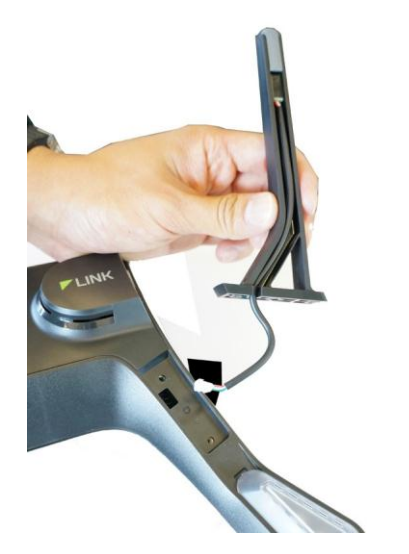

図 10.4.3.2:コンパス付きの新しいレッグの取り付け

新しいレッグを所定の位置に固定し、バッテリートレーをつけ直してください。

# **10.5** バッテリートレー

バッテリートレーはバッテリーと GPS を所定の位置に固定し、そこからメイン電子部品エリアにアクセスすること ができます。本章では Solo 内部にアクセスするため、バッテリートレーの取り外し方を説明します。

#### **10.5.1 GPS** カバー

GPS カバーはバッテリートレーの前方にある平らで黒いカバーです。爪やヘラ (1) などを使って横のクリッ プを外側に開きます。やや持ち上げながら前方(2)に押出し、カバーのロックを取り外します。

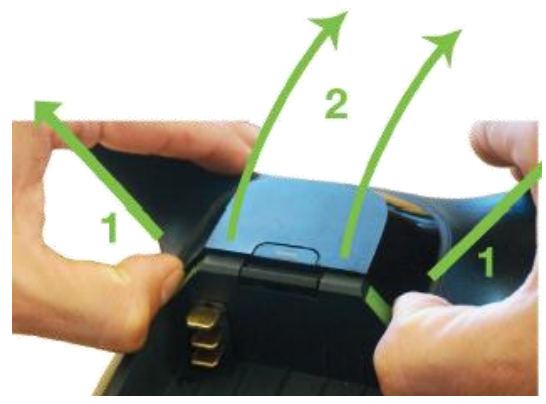

図 10.5.1.1:GPS カバーの取り外し

### **10.5.2** バッテリートレーの取り外し

バッテリートレーを取り外して Solo のメイン電子部品にアクセスするためには、小型のプラスドライバーを使って バッテリートレーを Solo に固定している 7 本のネジを取り外してください。

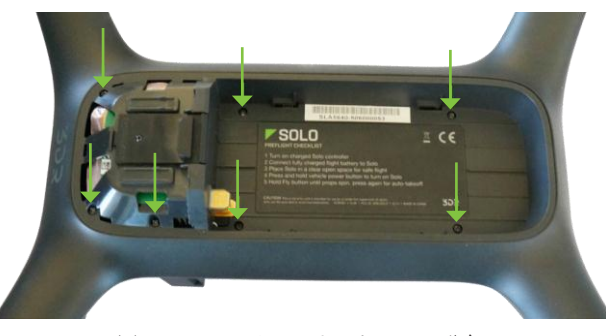

図 10.5.2.1:バッテリートレーの分解

バッテリートレーの GPS ケーブルが Solo に繋がっているため、下にある基板にアクセスできる程度までトレーを 注意して持ち上げてください。

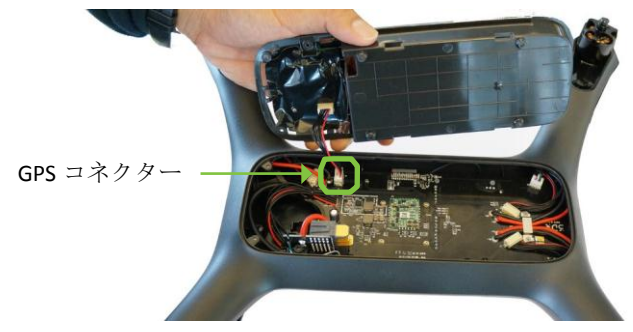

図 10.5.2.2:バッテリートレーの取り外し

## **10.6** モーター

交換用モーターは、時計回りと反時計回りのモーターユニットとして供給されています。モーター #1 と #2 を交換 するには反時計回りのモーターユニットを使い、モーター #3 と #4 を交換するには時計回りのモーターユニットを 使ってください。フライト 150 時間ごと、もしくはスムーズに回らなくなったらモーターユニットを交換してくだ さい。

モーターユニットを交換するためには、小型で平らなヘラを使用してアーム下側から LED カバーを取り外します。

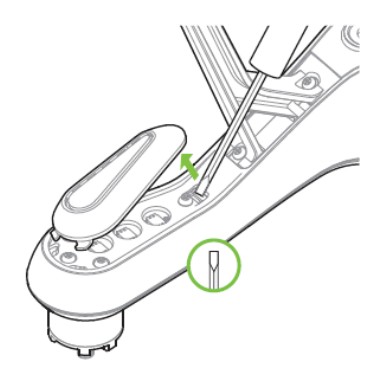

図 10.6.2.1:LED カバーの取り外し

2番(#2)のプラスドライバーを使って、ユニットをアームに固定している4本のネジを取り外します。

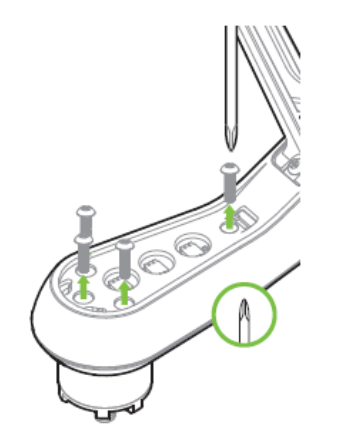

図 10.6.2.2:モーターユニットの取り外し

幅広い茶色のコネクター、赤いケーブル、黒いケーブルを取り外して、古いモーターユニットを取り外してくださ い。幅広い茶色のコネクター(DF13)を取り外すには、コネクターの端が外れるまで注意してユニットから持ち上 げ、その後コネクターを取り外します。配線を引っ張らずコネクター部分を持ってください! 配線を引っ張ると、 コネクターから容易に配線が抜け、破損します。

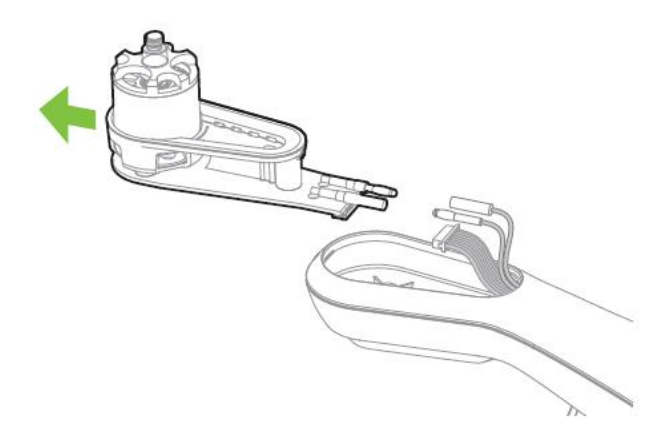

図 10.6.3:モーターユニット接続ケーブルの取り外し

アーム側の 3 本の配線を、新しいモーターユニットに接続してください。配線をアーム内に押し込んで、新しいポッ ドを所定の位置にセットします。

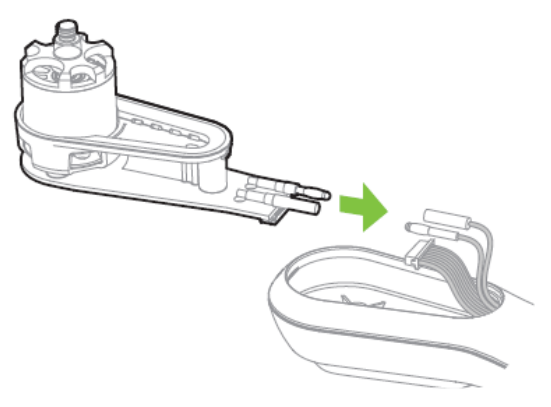

図 10.6.4:モーターユニットの接続

Solo を裏返して、同梱されている 4 本のネジを使って新しいモーターユニットを所定の位置に固定してください。古 いモーターユニットからのネジを再利用しないでください。最後に LED カバーを所定の位置にはめ込みます。

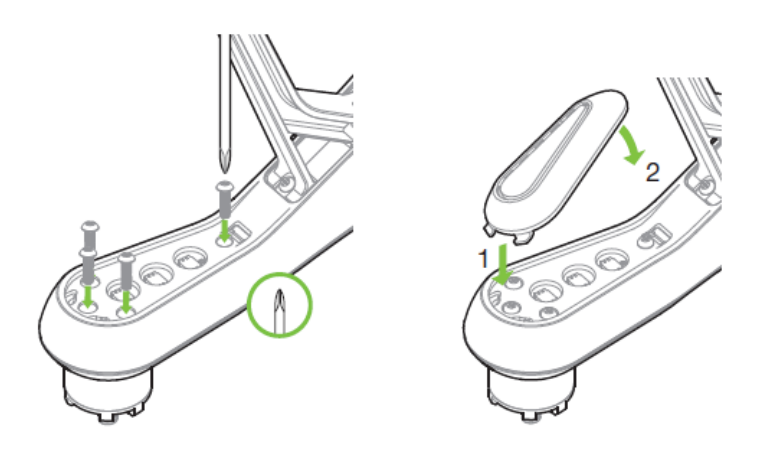

図 10.6.5:モーターユニットと LED カバーの取り付け

# **10.7** 出荷時状態へリセットする

出荷時設定へリセットを行うことにより、Solo とコントローラーは初飛行前アップデートの状態に戻ります。 Solo Wi-Fi のパスワードを忘れたり、Solo の修復が必要な場合、出荷時状態へリセットをおこないます。

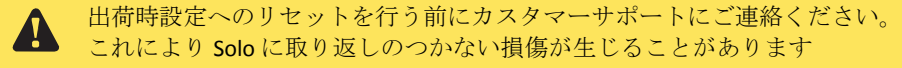

#### **Step 1**:**Solo** のリセット

Solo のリセット作業の途中で、Solo とコントローラーのペアリングは消失します。始めに Solo の電源を切ってく ださい。ペーパークリップや他のツールを使って、Solo のペアボタンを押した状態のまま、Solo の電源を入れま す。(正しくボタンが押されているか、ボタンのクリック感があることを確認してください)電源が入ってもペア ボタンは押したままにして、15秒以上待ちます。

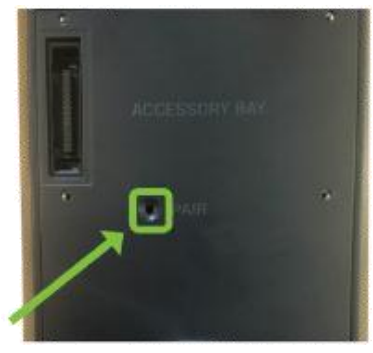

図 10.7.1:ペアボタン

ペアボタンの横にある穴が、ペアリングランプ確認穴です。LED がオレンジ色に素早く点滅(毎秒5回)するの が見えたら、ペアボタンを離します。

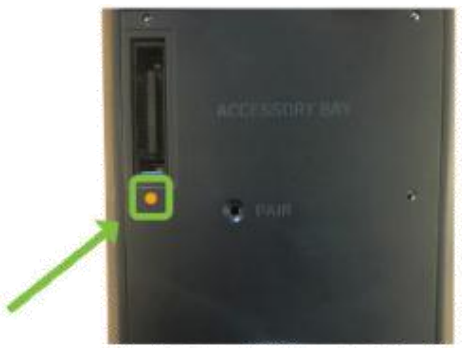

図 10.7.2:ペアリングライトの点滅

#### **Step 2**:コントローラーのリセット

コントローラーの電源がオフになった状態で、電源ボタンと FLY ボタンを同時に押し続け、コントローラー画面 に "updating system" と表示されたらボタンから手を離します。コントローラーは5分程すると自動的に再起動し、 画面は1分ほど消えます。

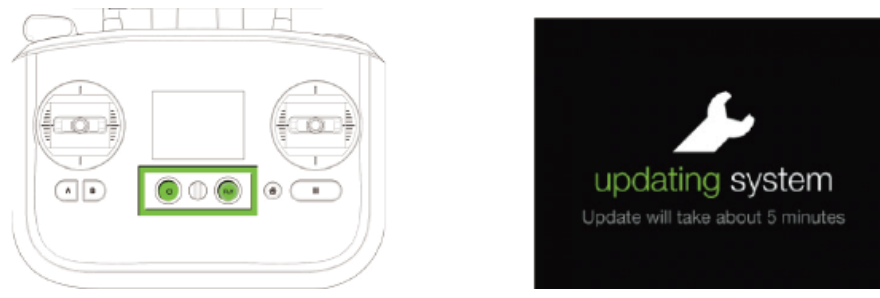

図 10.7.3:コントローラーのリセット

### コントローラーのリセットが完了すると、下図の完了画面のどちらかが表示されます。

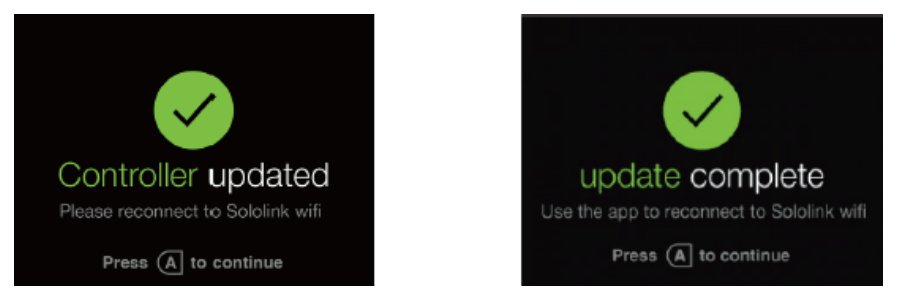

図 10.7.4:コントローラーのアップデート

Solo のリセットの完了が近づくと、アーム下のライトは多くの色に変化し、その後ブザー音がなります。ライト の色の変化が停止するとリセットは完了です。完了時にライトの色変化は停止しますので、全て同じ色、又は別な 色になる事もあります。

#### **Step 3**:**Solo** とコントローラーの再起動

再起動する間は、Solo は通常の起動音が鳴ります。アーム下の LED は緑色に点灯し、その後フロントは青、リア は赤に変化します。通常の起動音が鳴らなかったり、光り方が違った場合には、再度 Solo を再起動してください。 LED の色が変化し続けていれば、まだリセット作業の最中です。LED の色が変化しなくなったら、再び Solo を再 起動してリセット作業を完了してください。

コントローラーを再起動すると、"Preflight Update"(飛行前アップデート)、又は "Waiting for Solo"(Solo との接続し ているを待機中)の画面が表示されます。

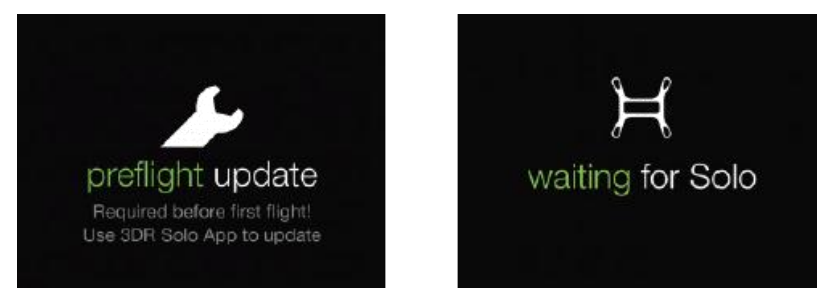

図 10.7.2.5:リセット後のコントローラー画面

### **Step 3**:**Solo** とコントローラーのペアリング

Solo とコントローラーをペアリングする手順については、10.3 章をご参照ください。

### **Step 5**:システムのアップデート

Solo とコントローラーを最新版にアップデートする手順については、2.6.4 章をご参照ください。工場出荷状態へのリセット作 業はこれで完了です。

# **11** 付録

### **11.1** 仕様

Solo は 3DR Pixhawk 2 オートパイロットシステム、および APM:Copter フライトコントロールソフトウェアによ り稼働する 4 ローターの空撮機です。Solo は 3DR Link のセキュア Wi-Fi ネットワークによりコントローラーおよ び Solo アプリと通信します。

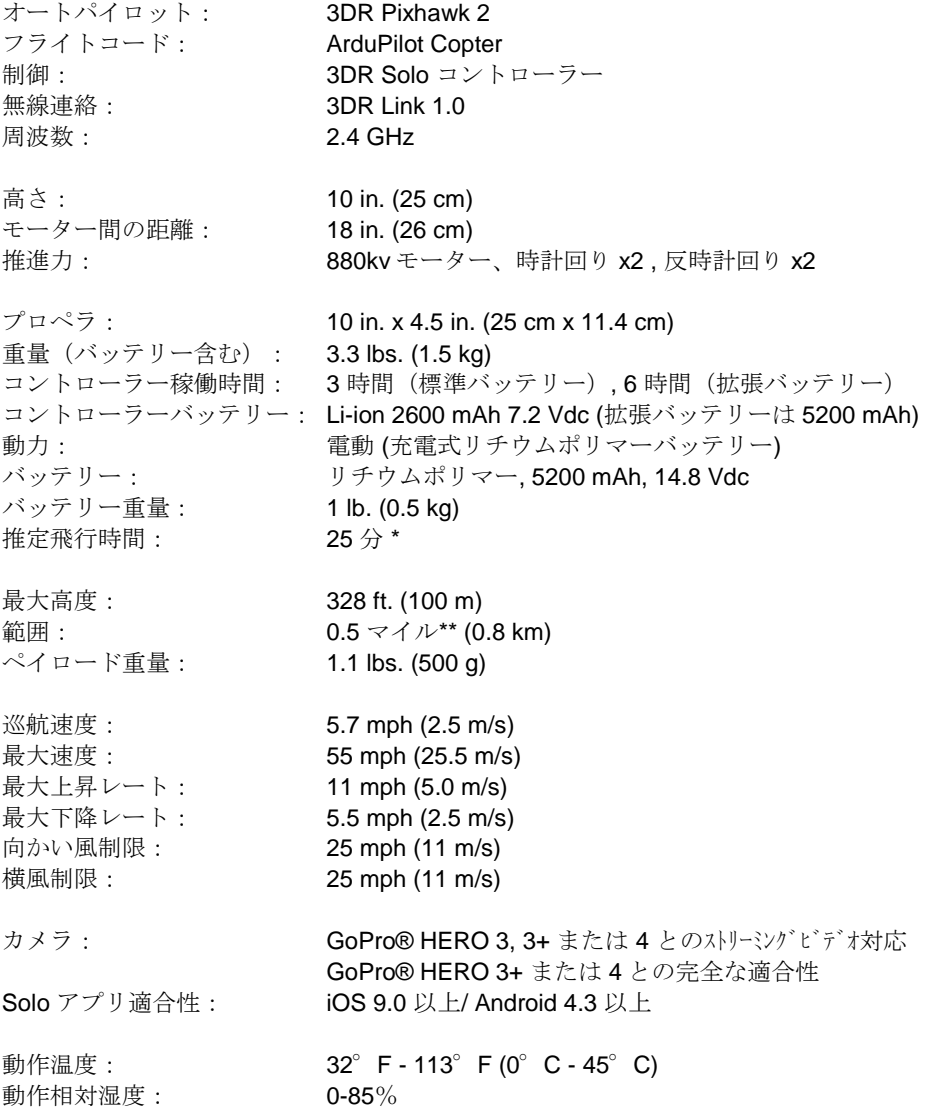

\*飛行時間はペイロード、風の状況、標高、温度、湿度、飛行スタイル、および操縦者の技術により変化します。 ここに挙げられている飛行時間は、海抜 2,000 フィート未満の標高に適用されます。

\*\*距離は場所、アンテナの向き、外来ノイズと多重波伝播(マルチパス)により変化します。

### **11.2** 保証

3D ロボティックス社は Solo(以下"製品") を購入者が初めて受け取る時に、材質と生産作業上の欠陥がないこ とを保証いたします。この製品が欠陥のある素材と生産上の作業のため、購入日から一年以内、もしくは適用される 法律が求めるそれ以上の期間( "保証期間")に通常の使用と条件の中で故障した場合、前記の欠陥はそれに直接関 連する部品代や工賃をいただくことなく 3D ロボティックス社の裁量により修理、または交換いたします。Solo に 適用される限定保証の全条件は 3dr.com/terms にてご覧いただけます。

この保証は 3D ロボティックス社が認可する販売店からこの製品を購入する消費者にしか適用されず、譲渡した り割り当てたりすることはできません。この保証は以下のものには適用されません。:(1) 基準から外れた使用 や条件、事故(制限の撤廃、衝突、墜落または火災を含む)、改造、または不適切な修理による影響を受けた 製品 (2) 水分や極端な環境条件に晒されたことからの損傷 (3) 3D ロボティックス社が明確に認可していな いアクセサリー、ソフトウェア、または他製品の使用から生じる損傷 (4) 土、砂、バッテリー液漏れ、ヒュ ーズ溶断、または電源の不適切な使用など外部からの原因による損傷 (5) 商業的な使用、または (6) 製品が使 用される管轄内で有効となっている法律や条例に反する使用

3D ロボティックス社は本製品の使用に関連する、またはそれから生じるいかなる事故、けが、死亡、損失や その他の申し立てに対しても責任を負いません。3D ロボティックス社は Solo に対して他のいかなる保証もい たしません。また、3D ロボティックス社の商標のない製品に対してサービス、ソフトウェア、メンテナンス、 またはサポートについていかなる場合も保証することはありません。その様な製品、サービス、ソフトウェア、 メンテナンス、またはサポートは 3D ロボティックス社からは"保証なし"として提供され、第三者による保 証、製品、ソフトウェア、サービス、メンテナンス、またはサポートはすべて元の製造者かサプライヤーが提 供し、3D ロボティックス社が提供することはありません。

ソフトウェアはそのソフトウェアに付帯する、もしくは関連して利用できるようになっている、別のソフトウェア ライセンス合意の対象となります。ソフトウェアの一部はオープンソースソフトウェアを含むか、それにより構成 されており、そのオープンソースソフトウェアの流通に関わる特定なライセンス条件の下で使用することができま す。この様にあらゆるライセンス合意によって制約を受けること、および本製品を使用することは、それらの合意 を受け入れることになることをご了承ください。ソフトウェアの所有権は該当する実施許諾者にあります。いかな る場合も 3D ロボティックス社はソフトウェアの使用、または使用できないことから生じる全般的な、特別な、 偶発的な、または結果的なものを含み、損傷の責任を負うことはありません。

当保証の下で 3D ロボティックス社の責任範囲は上記の修理、または交換に対して限定されており、いかなる場合 も本製品の購入者が支払った購入価格を超えることはありません。

### **11.3 Regulatory Compliance**

**11.3.1 U.S. - FCC (Federal Communication Commission)**

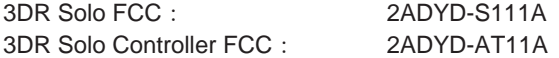

This device complies with Part 15 of the FCC rules. Operation is subject to the following two conditions:(1) This device may not cause harmful interference, and (2) this device must accept any interference received, including interference that may cause undesired operation.

Changes or modifications not expressly approved by 3D Robotics could void the user's authority to operate the equipment.

### Radiation Exposure Statement:

The Solo system has been tested to ensure compliance with FCC-mandated limits for general population radio frequency (RF) exposure for an uncontrolled environment. These limits ensure that no harmful effects will result from operating Solo according to the standard operating procedures described in this manual.

The body's Specific Absorption Rate (SAR) for the Solo controller is 1.33 watts per kilogram (W/kg) in compliance with the FCC limit of 1.6 W/kg. To reduce exposure to RF energy, hold Solo at least 20 cm away from your body at all times during operation. Do not operate the Solo controller co-located or in conjunction with any other antenna or transmitter.

This device complies with Part 15 of the FCC Rules. Operation is subject to the condition that this device does not cause harmful interference.

### **10.3.2 Declaration of Conformity**

3D Robotics declares that Solo & Solo Controller are in compliance with the essential requirements and other relevant provisions of Directive 1999/5/EC. The declaration of conformity can be obtained from help@3dr.com.

### **10.3.3 Canada-IndustryCanada**

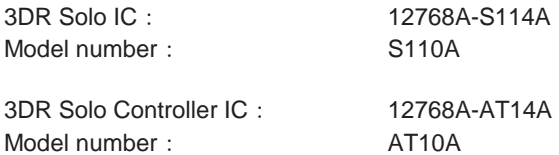

This device complies with Industry Canada license-exempt RSS standard(s). Operation is subject to the following two conditions:(1) this device may not cause interference, and (2) this device must accept any interference, including interference that may cause undesired operation of the device.

Le présent appareil est conforme aux CNR d'Industrie Canada applicables aux appareils radio exempts de licence. L'exploitation est autorisée aux deux conditions suivantes :(1) l'appareil ne doit pas produire de brouillage, et (2) l'utilisateur de l'appareil doit accepter tout brouillage radioélectrique subi, même si le brouillage est susceptible d'en compromettre le fonctionnement.

#### IC Radiation Exposure Statement:

The Solo system has been tested to ensure compliance with IC-mandated limits for general population radio frequency (RF) exposure for an uncontrolled environment. These limits ensure that no harmful effects will result from operating Solo according to the standard operating procedures described in this manual. To reduce exposure to RF energy, hold Solo at least 20 cm away from your body at all times during operation. Do not operate the Solo controller co-located or in conjunction with any other antenna or transmitter. Changes or modifications not expressly approved by 3D Robotics could void the user's authority to operate the equipment.

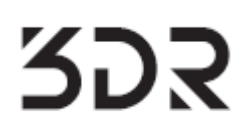